# Topic 9.2 – Student Portal and Trainer View

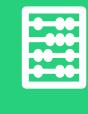

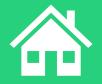

## Agenda

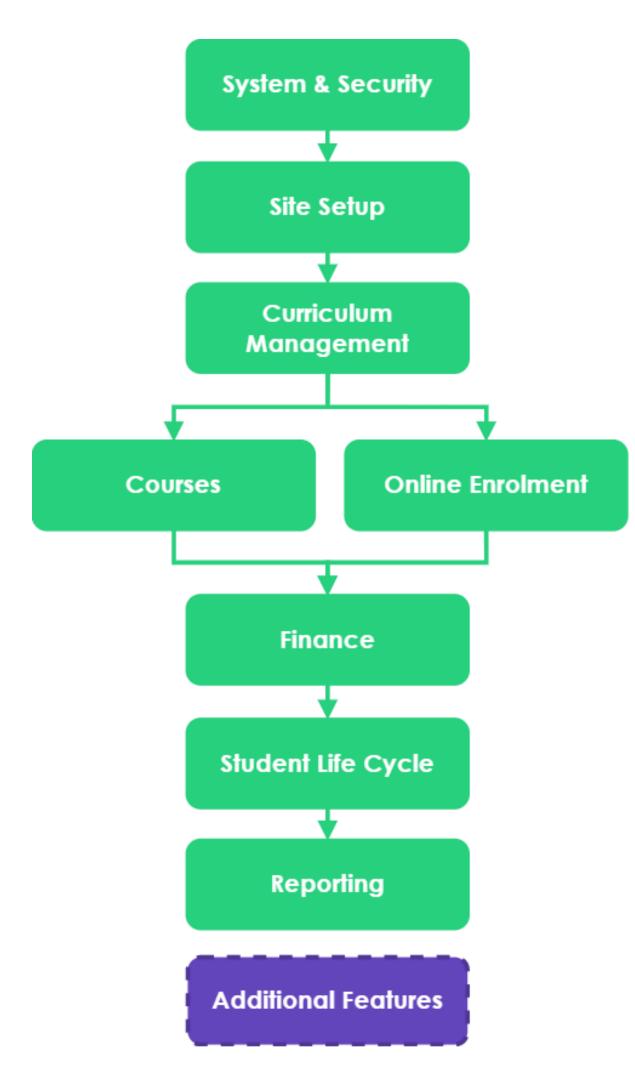

| <b>Topics Covered</b> | Top | ics | Cov | er | ed |
|-----------------------|-----|-----|-----|----|----|
|-----------------------|-----|-----|-----|----|----|

#### **Student Portal**

- 1 Portal System Preferences
- 2 Student Portal Access
- 3 Dashboard

#### **Trainer View**

- 4 Navigation
- 5 Trainer Portal Access
- 6 Recording Activity
- 7 Assessment Centre
- 8 Communication

## Agenda

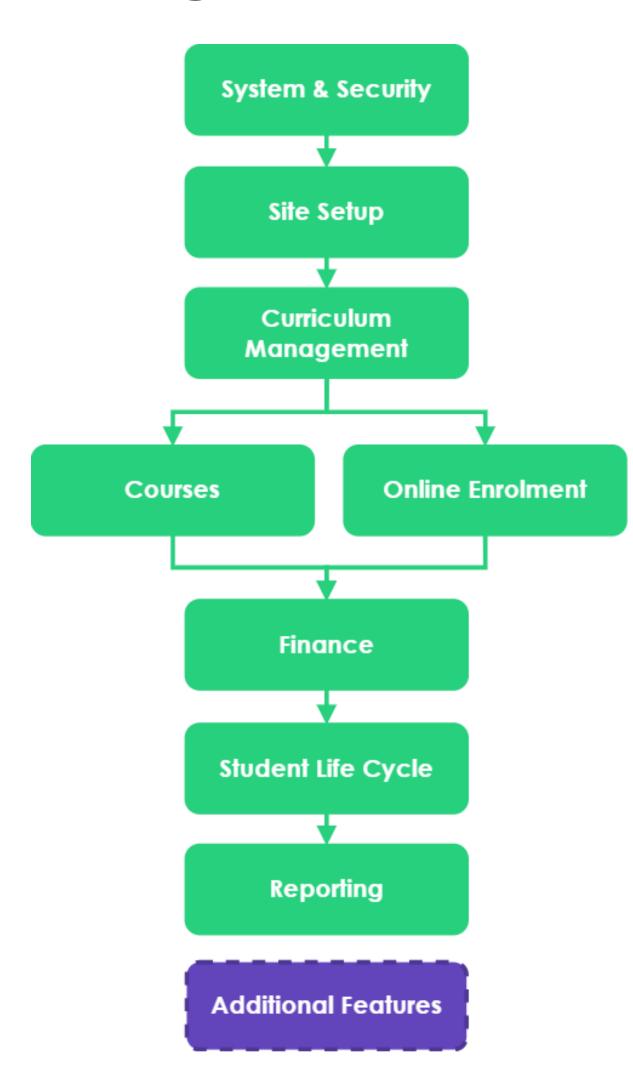

| Learn | ing Objectives                                                                  |
|-------|---------------------------------------------------------------------------------|
| 1     | Understand how to update setting for the Student portal                         |
| 2     | Perform the change to the new dashboard for the student portal                  |
| 3     | Create a user (student) and login to the student portal                         |
| 4     | Understand how to navigate the Trainer portal                                   |
| 5     | Create a user (trainer) access to the Trainer portal                            |
| 6     | Record activity within the Trainer portal                                       |
| 7     | Understand how you can make uses of commutation tools within the Trainer portal |
|       |                                                                                 |

## Please Note

### **Admin Required**

Though this session focuses on the student and trainer, there are some settings that will require configuration by an administrator before use

Where applicable, banners indicate these administrator only items

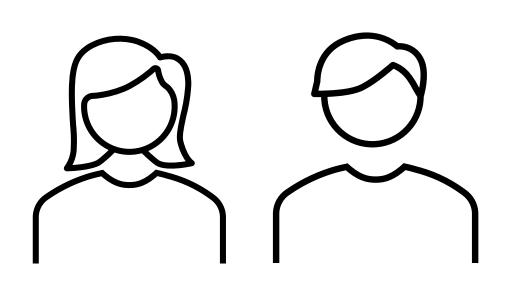

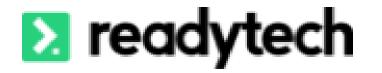

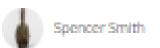

#### Welcome Spencer Smith

Welcome Spencer! You have 0 unread documents, and 0 unread messages.

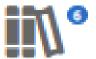

#### Courses

View and manage your courses, including progress and attendance

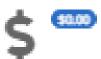

#### Finance

View your financials, including invoices & payments

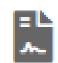

#### Forms

Access all the forms required for your study.

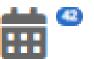

#### Timetable

View your schedule and access all your upcoming events

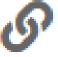

#### Useful Links

Access to sites you may find useful

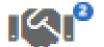

#### Services

View and manage the Services you have accessed, including things like extension requests

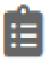

#### Assignments

Upload your assignments

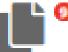

#### Documents

Access documents made available for download

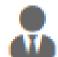

#### Employer

View your employment details

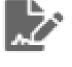

#### Applications

View and track your applications

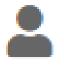

#### Profile

Manage your profile

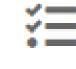

#### Attendance

View your attendance

> readytech

Student Portal

## Student Portal

#### Check if the Student Portal is Enabled

You can check to see if the student portal has been enabled on your site

Help > About > Self Service > Student

#### NOTE!

If your student portal is not enabled, please reach out to support or onboarding to enable

| Self Service |     |
|--------------|-----|
| Agent:       | Yes |
| Employer:    | Yes |
| Student:     | Yes |
|              |     |

> readytech

# Portal System Preferences

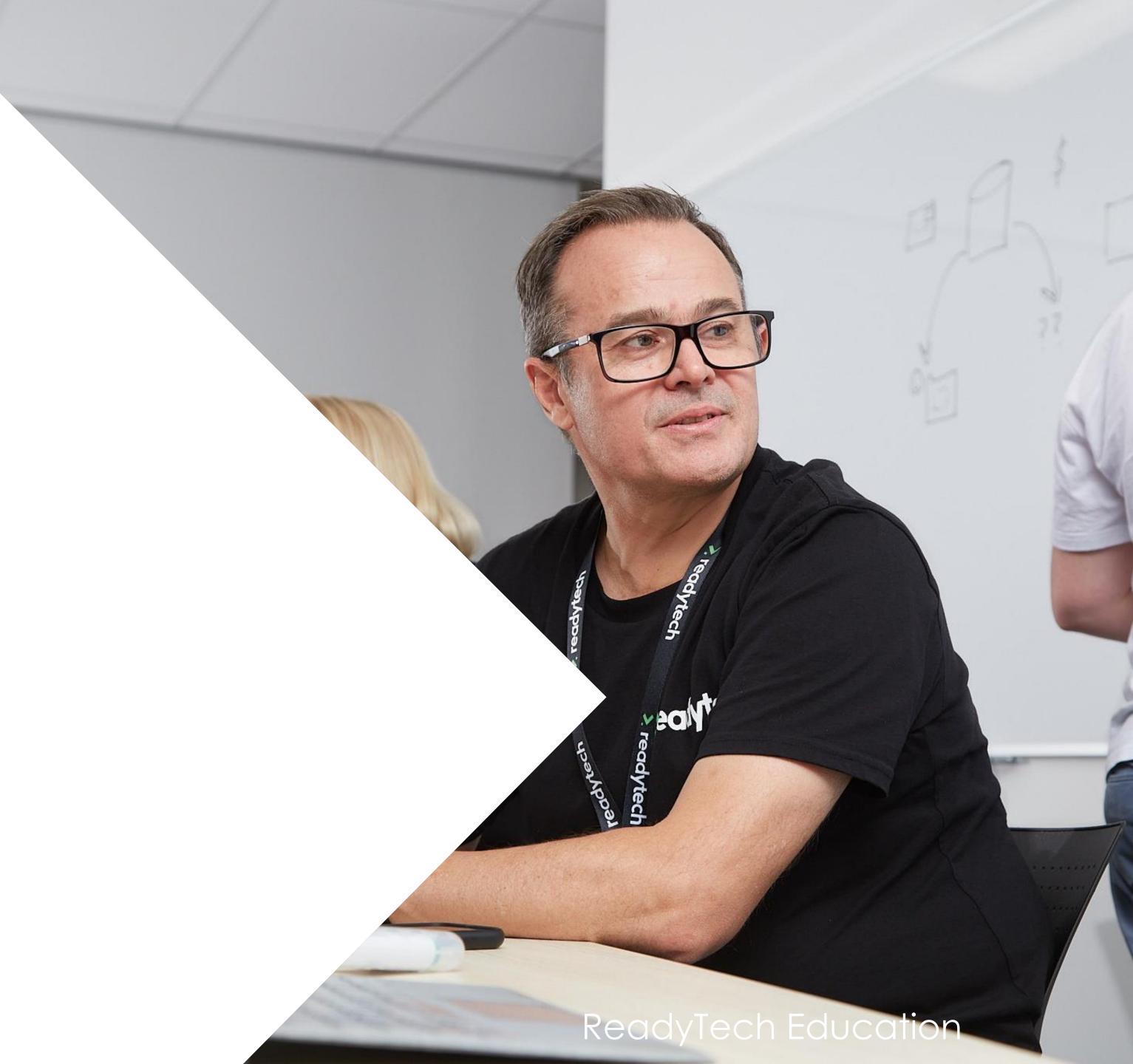

## Portal System Preferences

#### Access

Admin can control what is available to the student

The preferences of these settings are broken down into a few key sections

Administration > Configuration > Preferences > Self-Service Portals

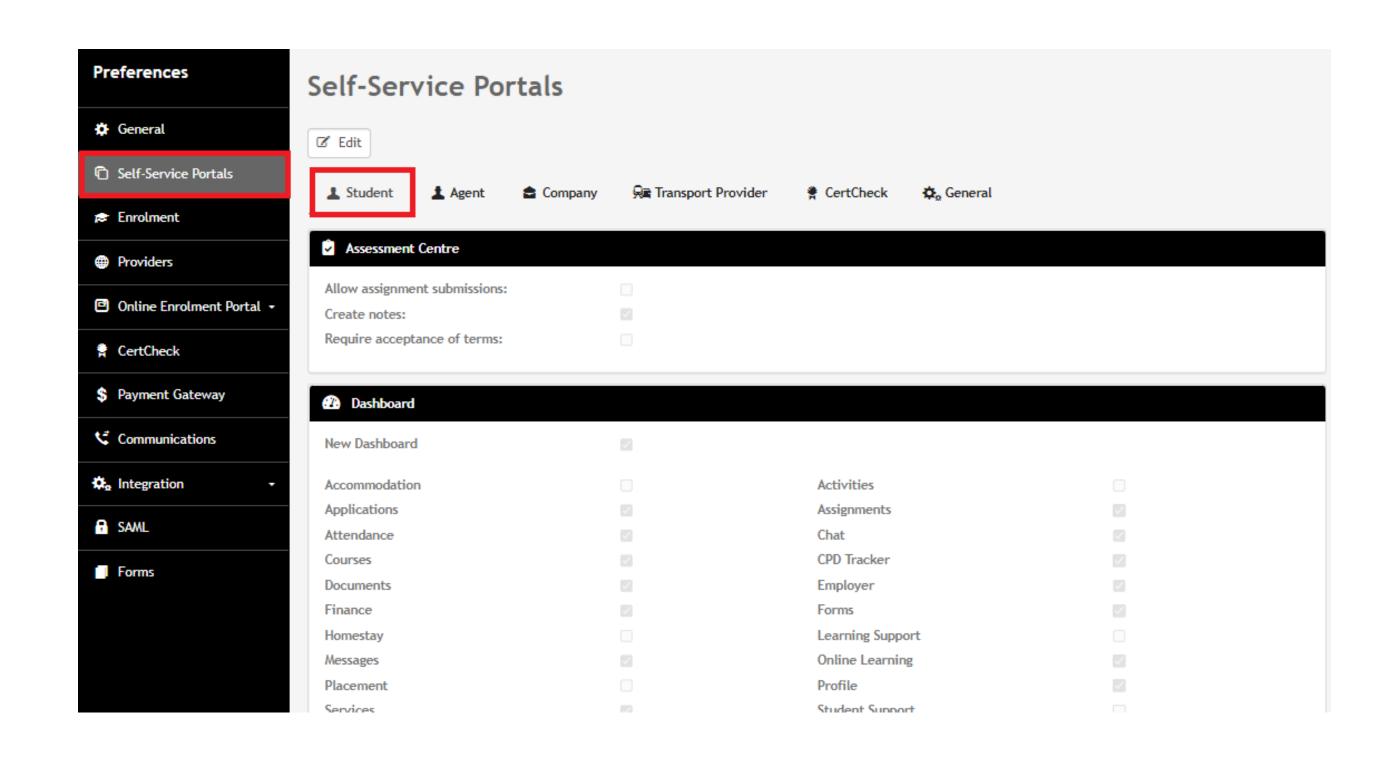

## Portal System Preferences

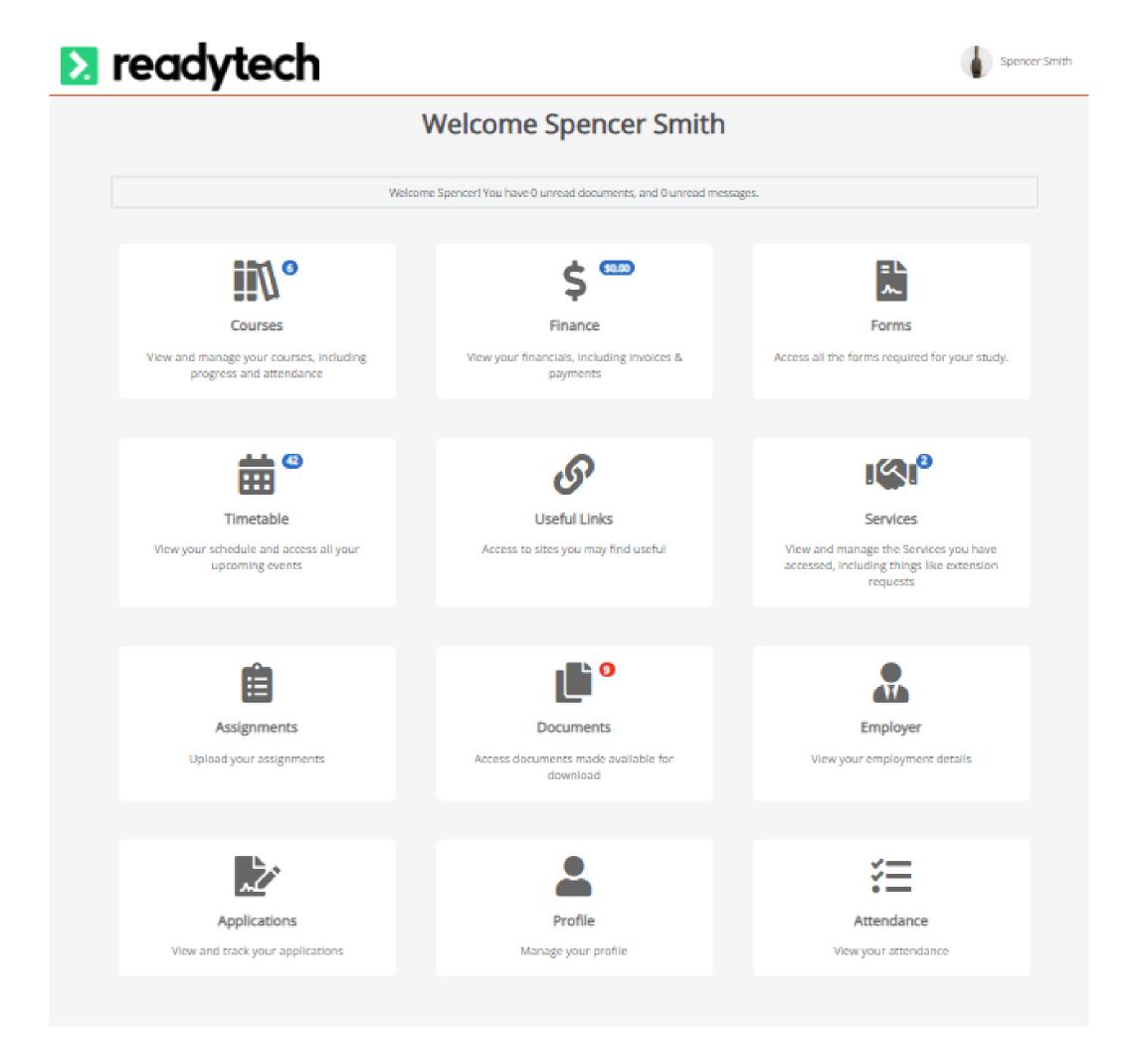

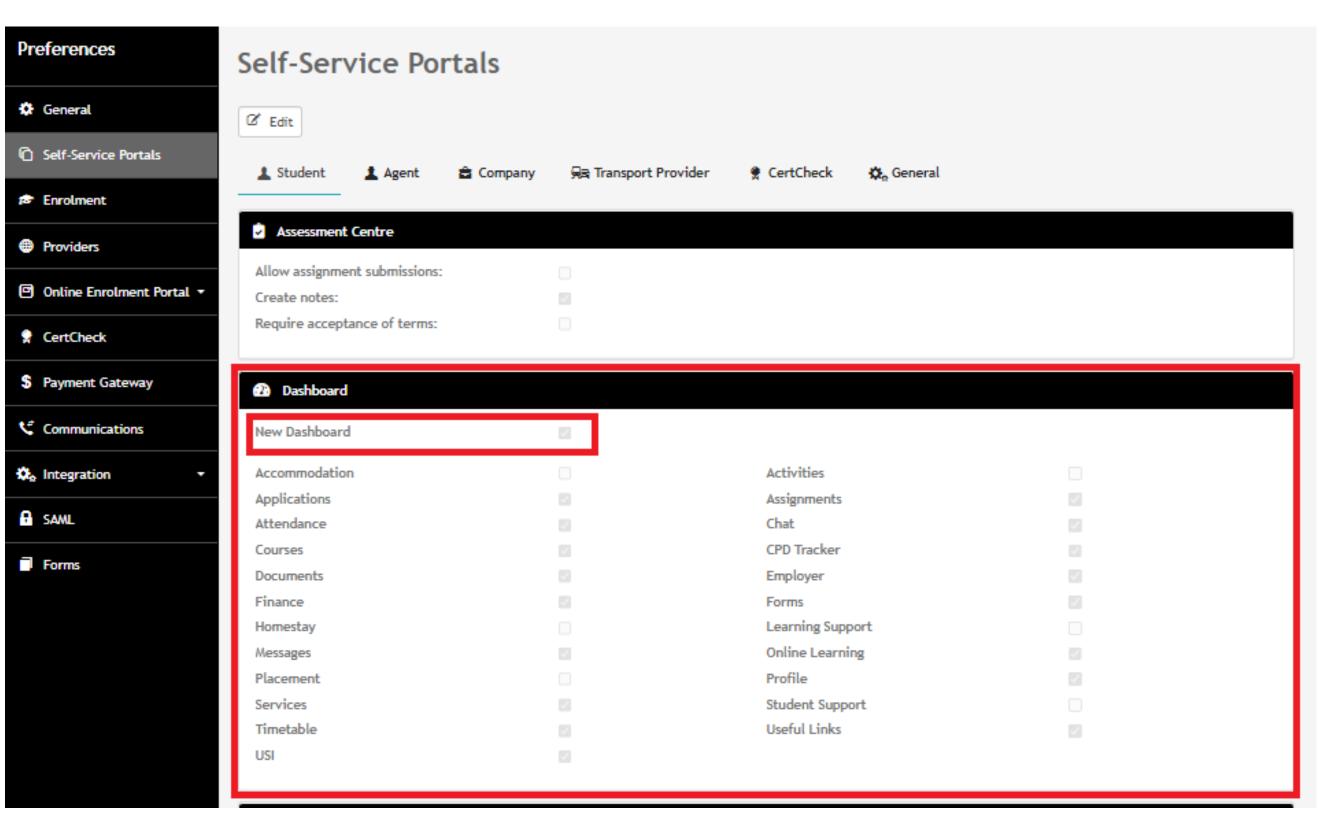

## Portal System Preferences

#### Assessment Centre

This allows students to submit their assignments within the portal

#### Dashboard

Lets you enable or disable specific elements of the Student Portal

#### Display

Lets you alter elements within the pages

#### Extensions

If you make use of Services, you can allow students to make extension requests for specific service types here

#### Finance

This controls making payments through the Student Portal

#### Permission

These settings can allow or disallow students from doing certain things in the Student Portal

#### Preferences

Controls Logins, T&C and some customer messages for the portal

#### Miscellaneous

Single sign on, T&C Theme options and welcome messages

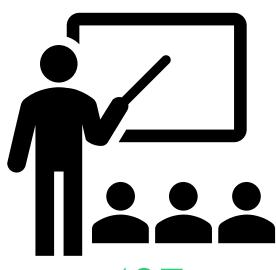

> readytech

## Student Portal Access

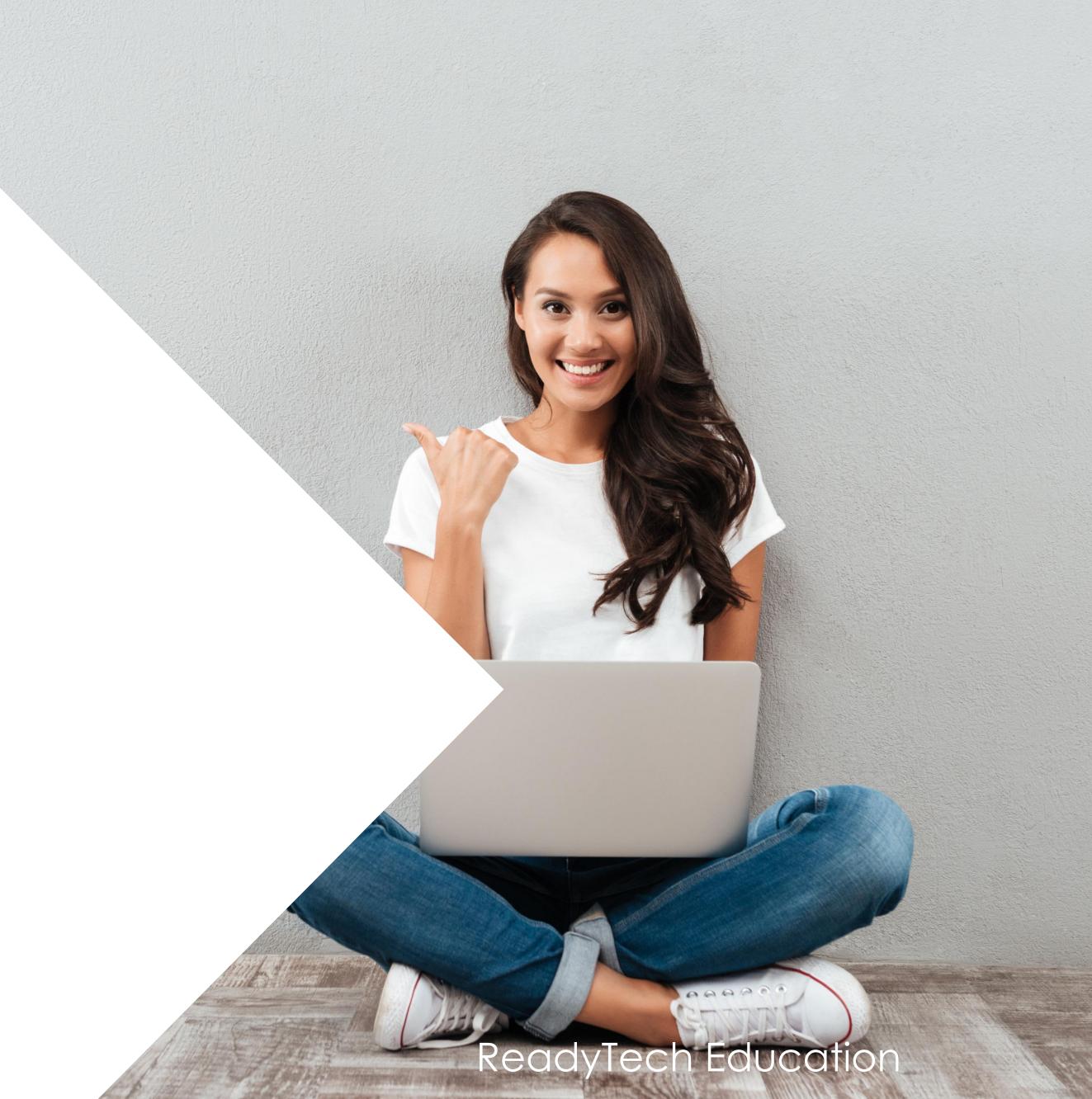

## Student Portal Access

#### As a Student

Use your standard system URL

Students use their own login username and password

Students are re-directed to the student portal

https://<mark>yoursite</mark>.jobreadyplus.com/

https://<mark>yoursite</mark>.vettrakcloud.com.au/

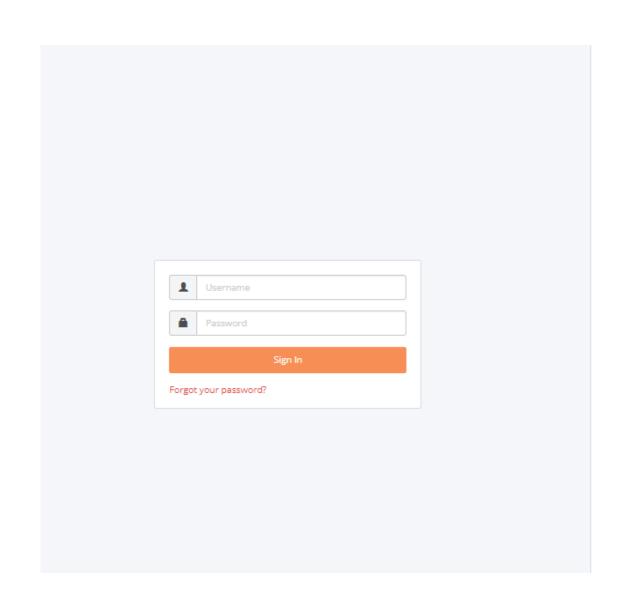

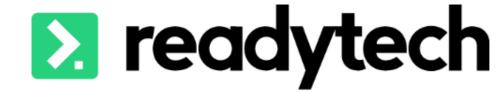

## Student Portal Access

#### **New Student**

An email template is used to give new students access on account creation

Communications > Templates > Course Applications > Letters and Forms > Templates

Include the merge field
({party[student\_portal\_activation\_link]})

Which will send a student portal activation link

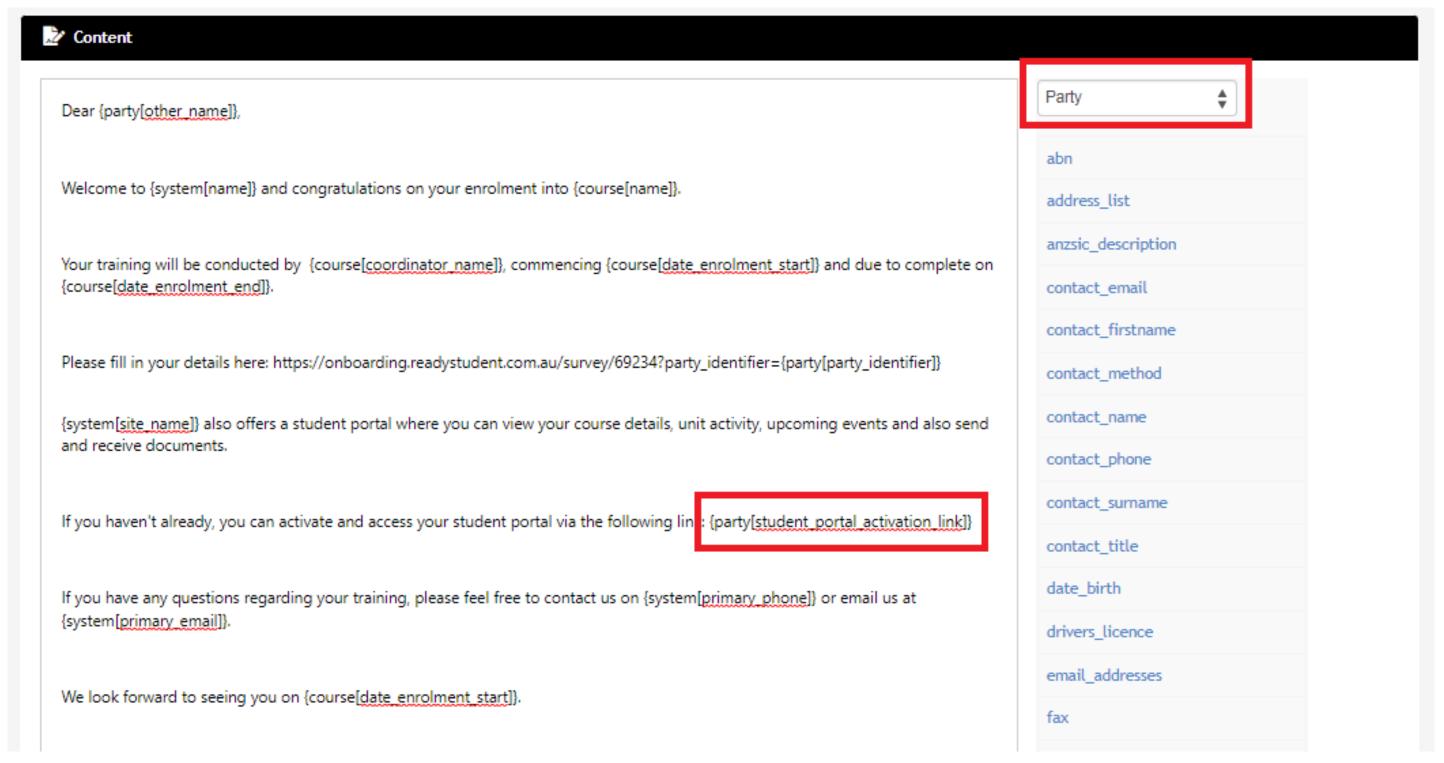

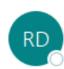

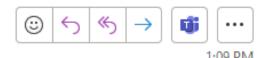

Hi Tom,

You have requested that your password be reset.

To reset your password, please click on the link below and follow the on-screen instructions:

https://onboarding.jobreadyplus.com/party/password\_reset/eNXruKizKp7qSkZrMdepwcnxV76Ng9XjJvI4bJjZ

This link will be valid for 2 hours. If you did not send this request, please notify your education provider's system administrator.

### **Self Service**

**Password Reset** 

Password re-set feature available on the login screen

Student Portal Access

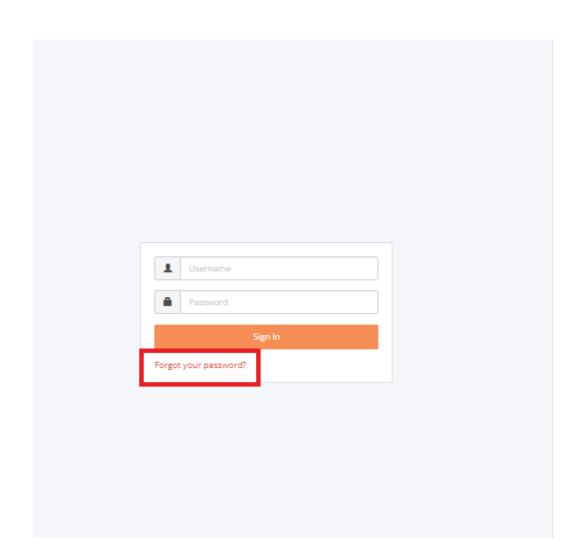

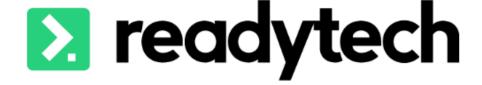

#### Admin

Community > List All > select student > Details > Login Credentials

An admin can reset the password of a student by sending through an automatically generated email

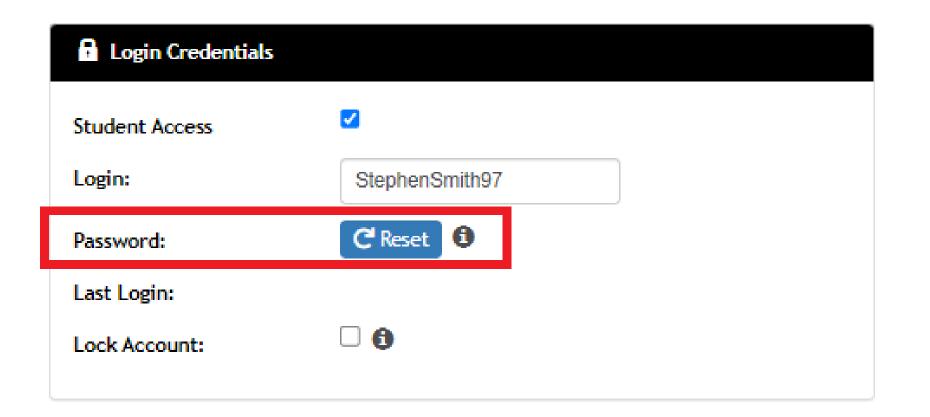

## Lets go do it!

#### Let's take a look at:

- Enabling the new dashboard
- Providing students access to the student portal

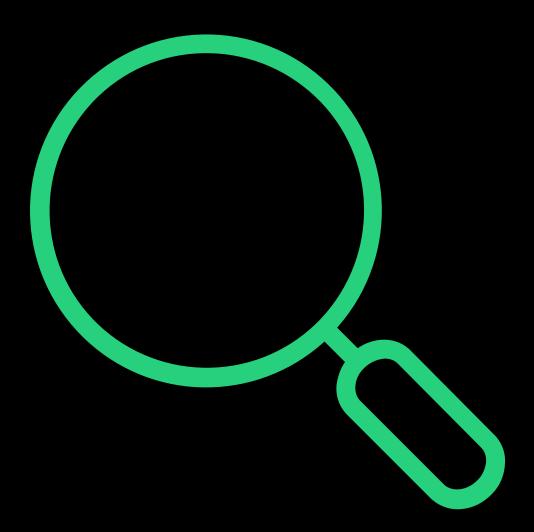

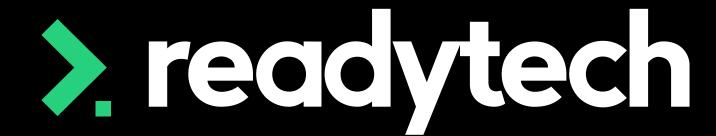

> readytech

## Dashboard

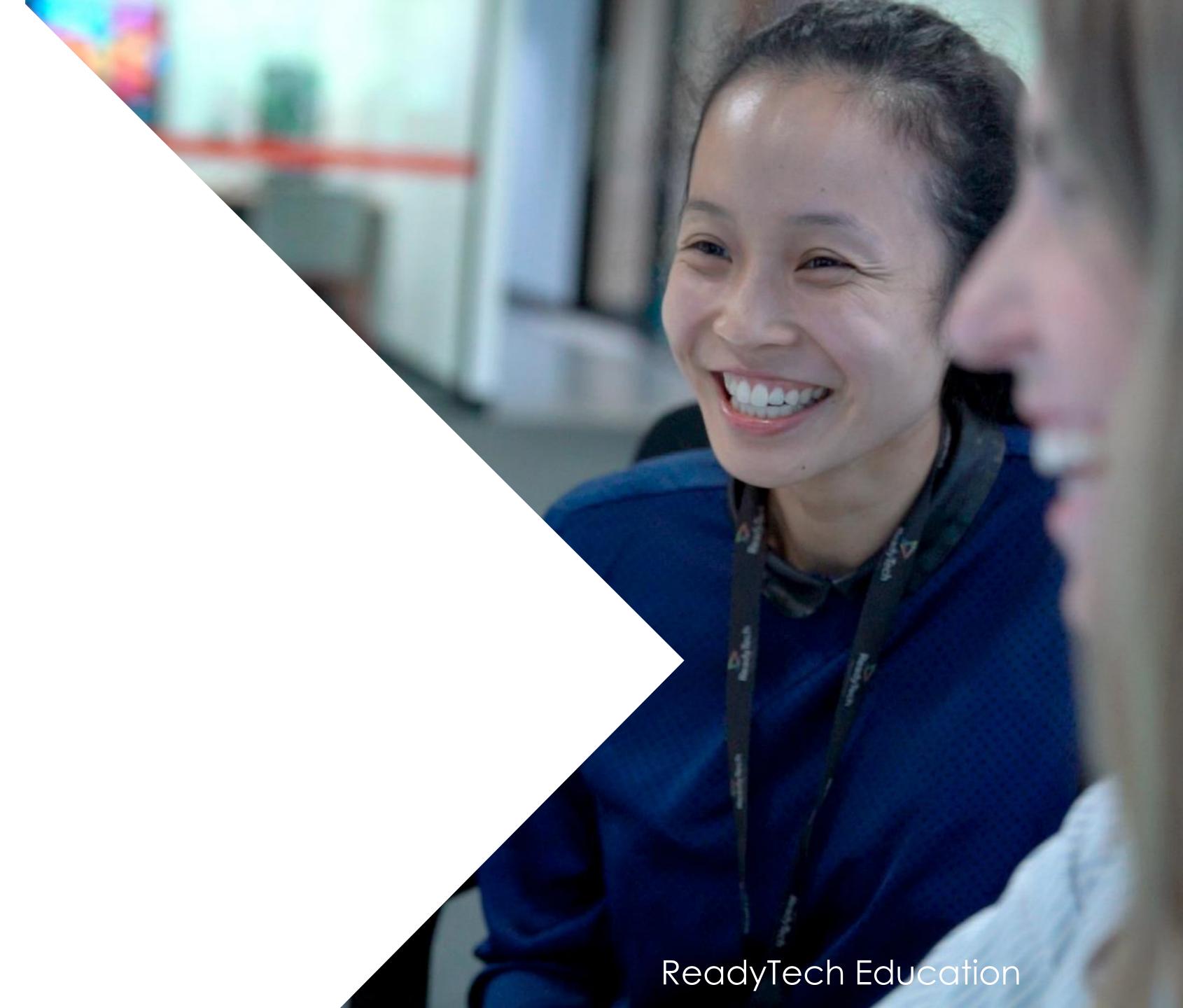

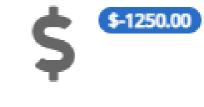

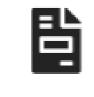

Invoices

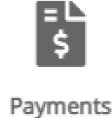

View your financials, including invoices & payments

Finance

#### **Finance**

Displays students outstanding invoices

Payments can be both made (if enabled and setup) and viewed

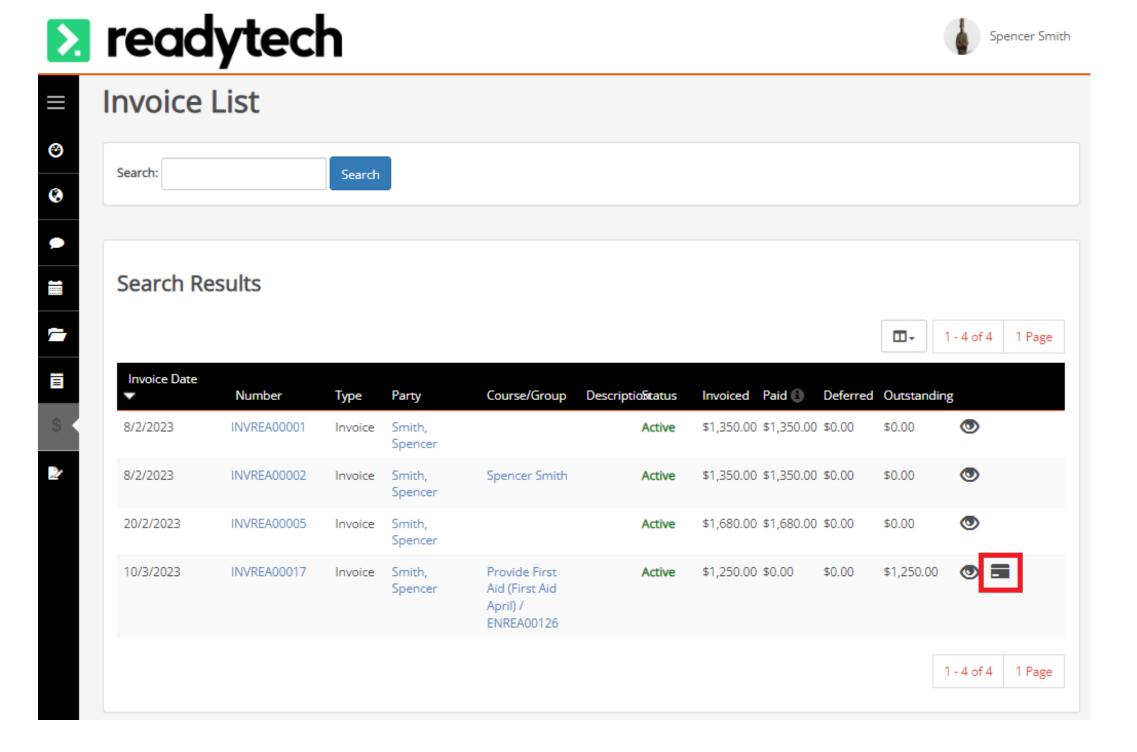

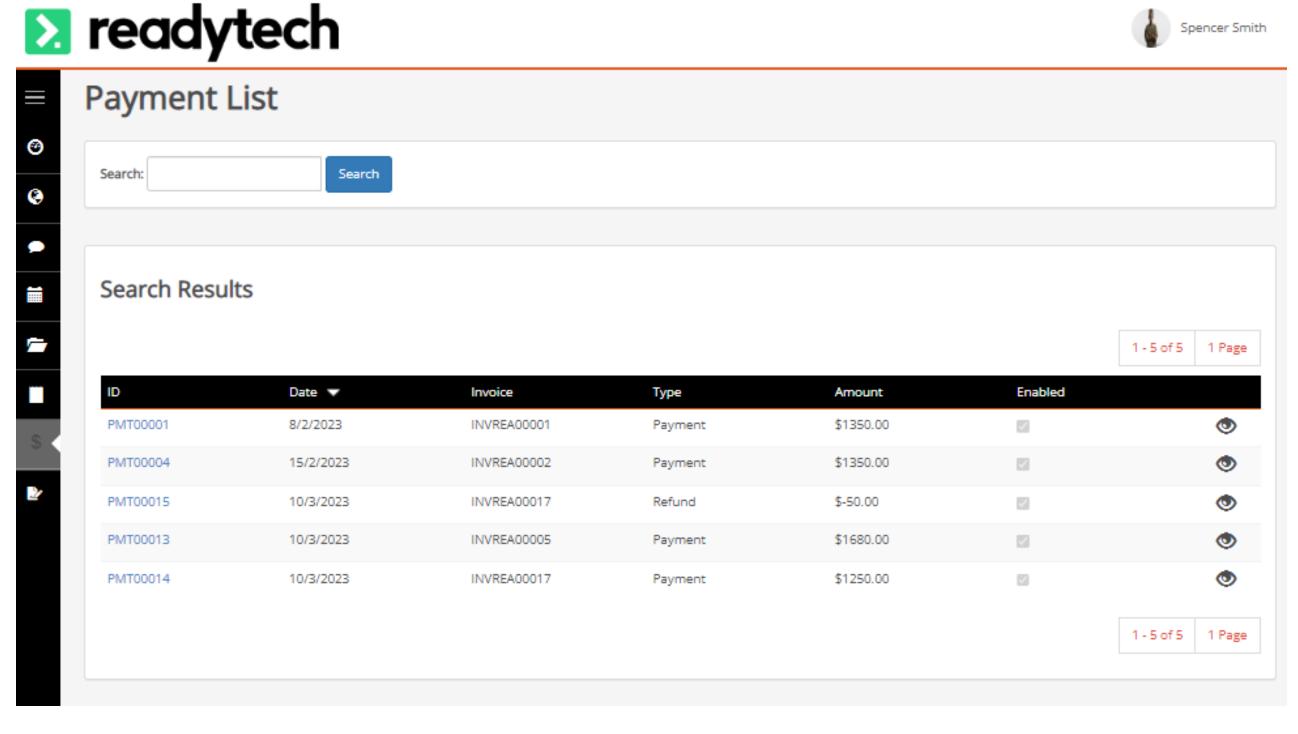

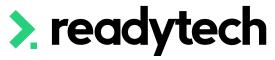

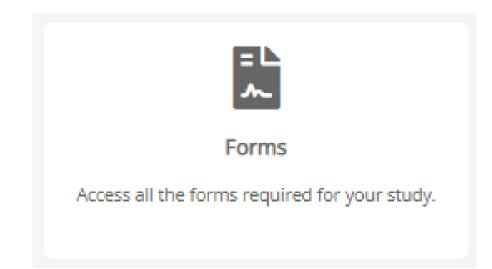

#### **Forms**

Enabled feedback forms can be viewed within the portal

Clicking on a form will allow students to fill it out and submit it for review by staff

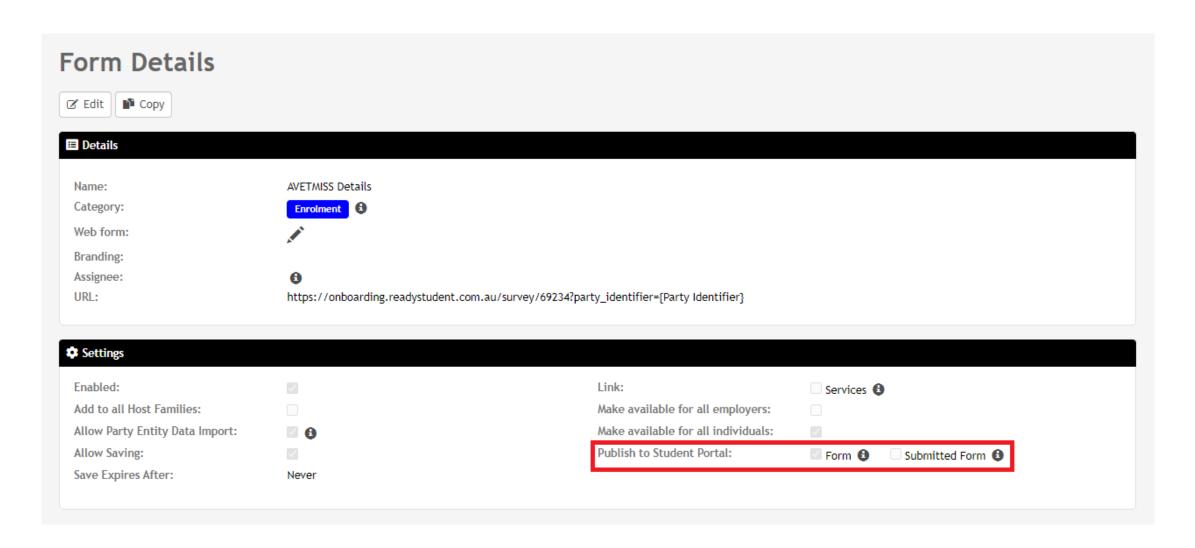

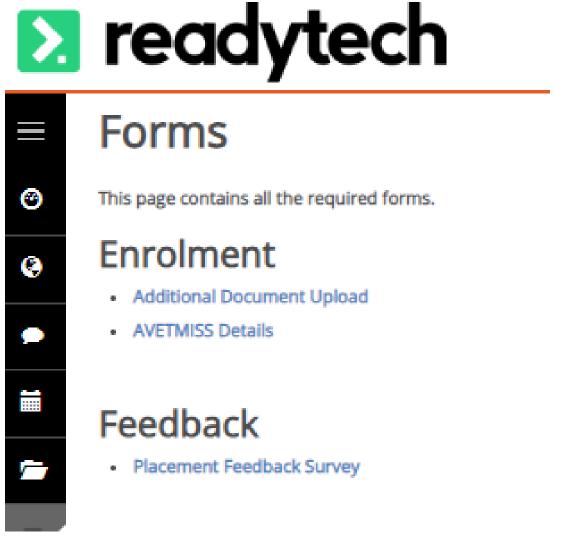

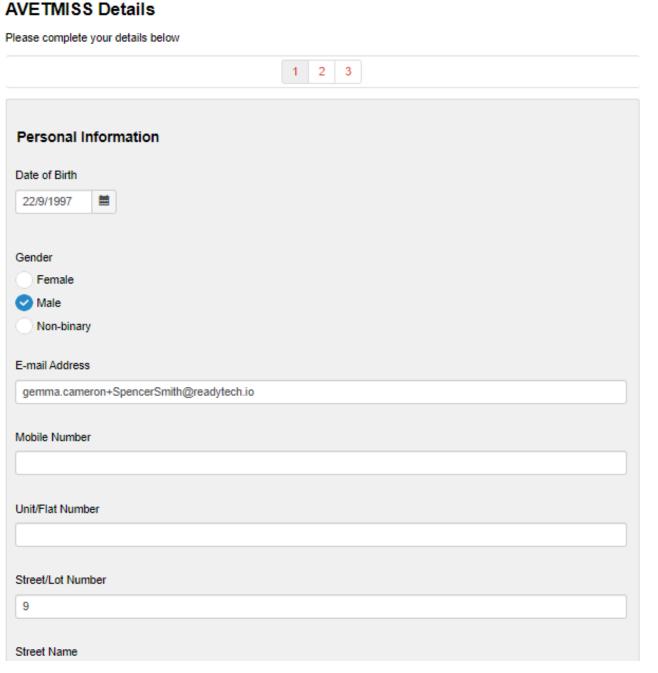

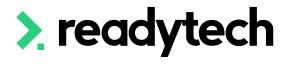

## Courses View and manage your courses, including progress and attendance

#### Courses

Displays all Courses a student is enrolled in

Clicking on the course name will bring up the enrolment details

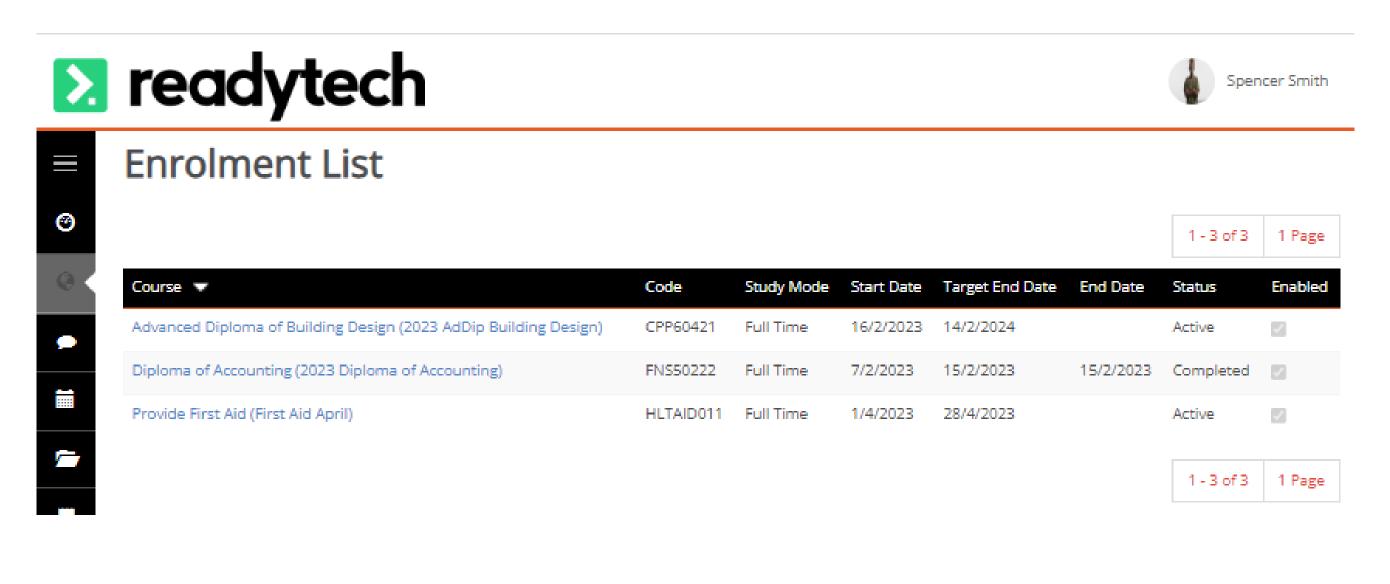

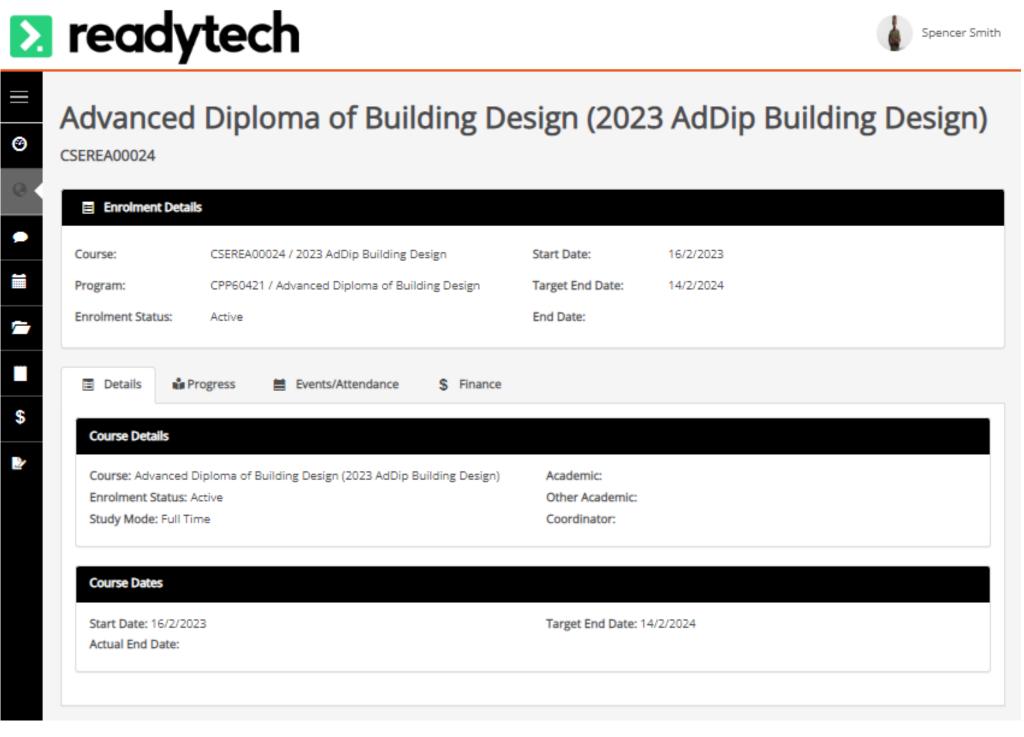

> readytech

446

## Timetable View your schedule and access all your upcoming events

#### **Timetable**

Any events that the student is set to attend will be displayed on this page Students can view the details for the events assigned to them

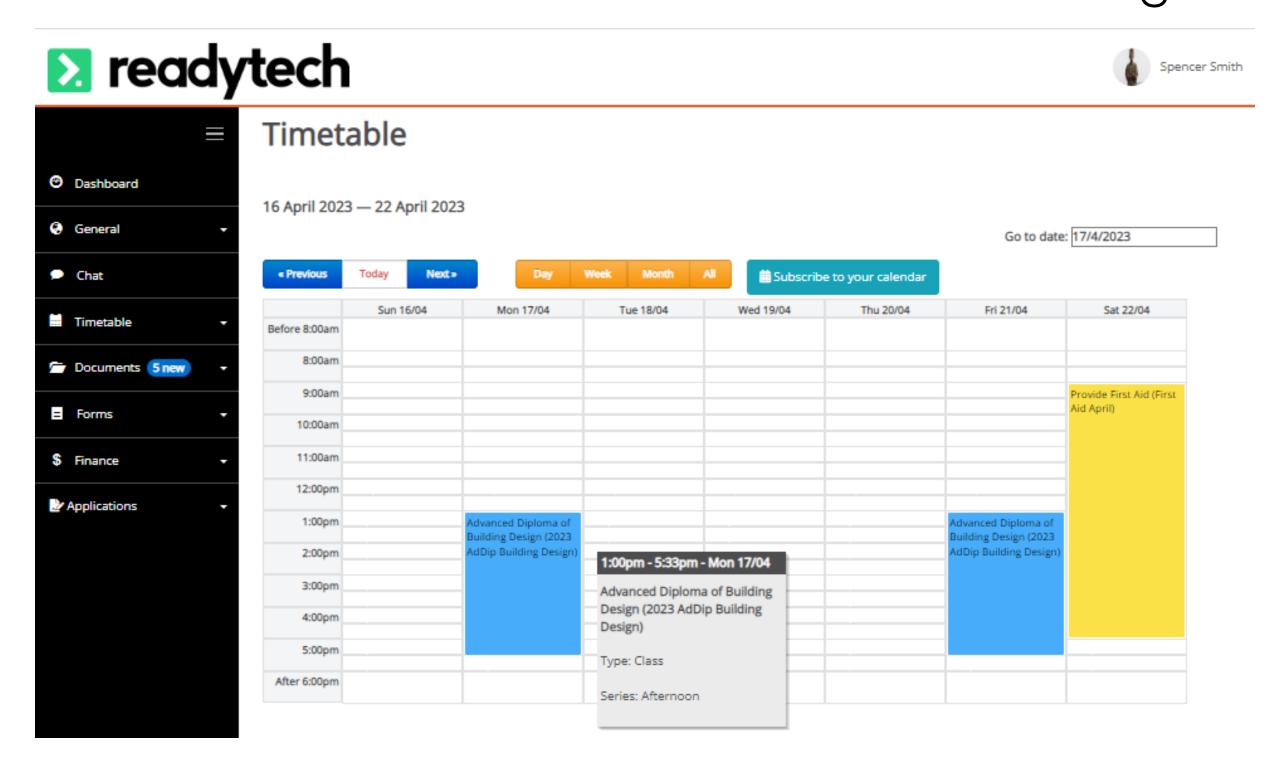

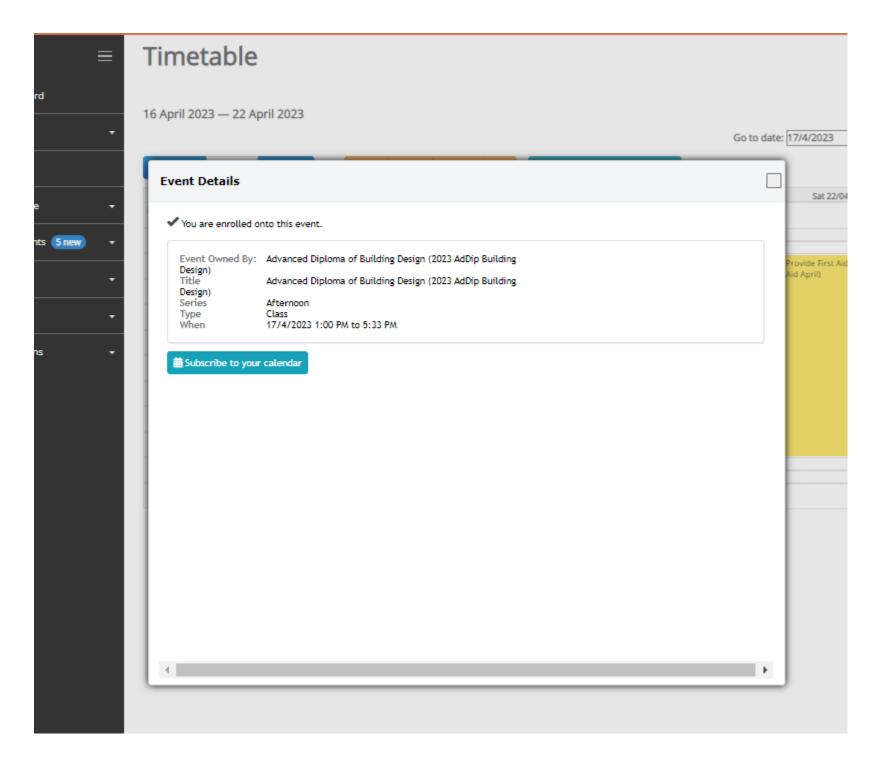

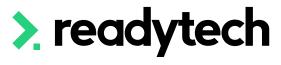

#### **Documents**

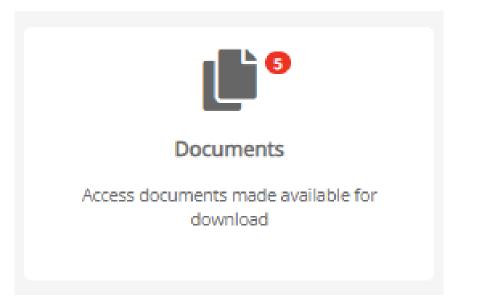

If documents have been made available for the student, they will be available to view and

🔔 Profile

Compliance

Certificates 1

Letters & Forms

Applications

download

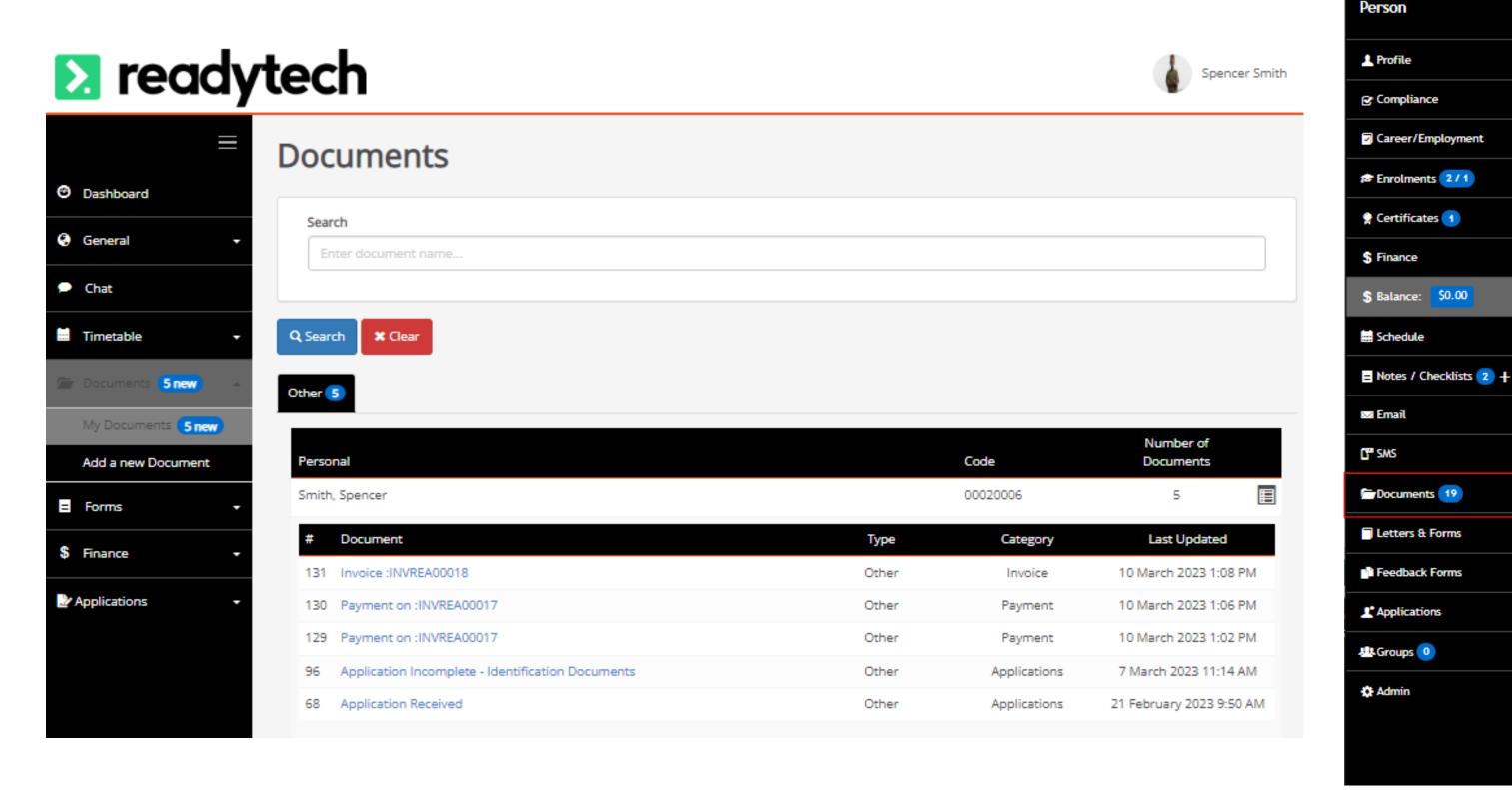

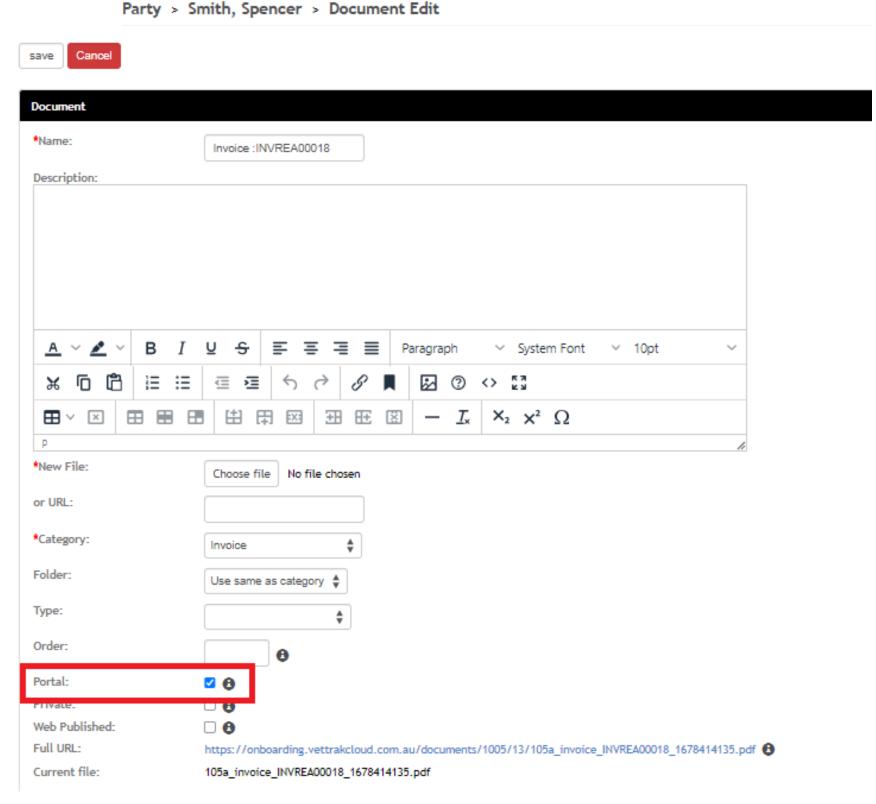

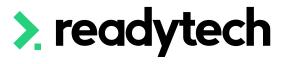

## Assignments Upload your assignments

### **Assignments**

Students can upload a file that can be sent to a trainer to review An automated email can be sent upon assignment submission

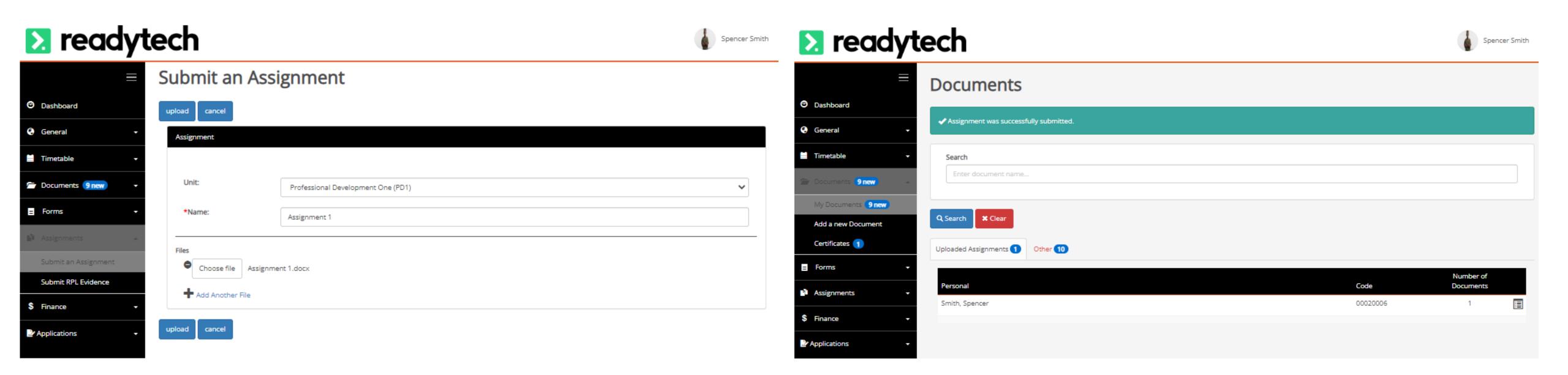

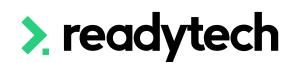

## Assignments Upload your assignments

### **Assignments**

Students can view marks and comments made by the Trainer

Automated emails can be sent to student when these are available

Marks and feedback viewed in Course > Select Course > Progress > Unit

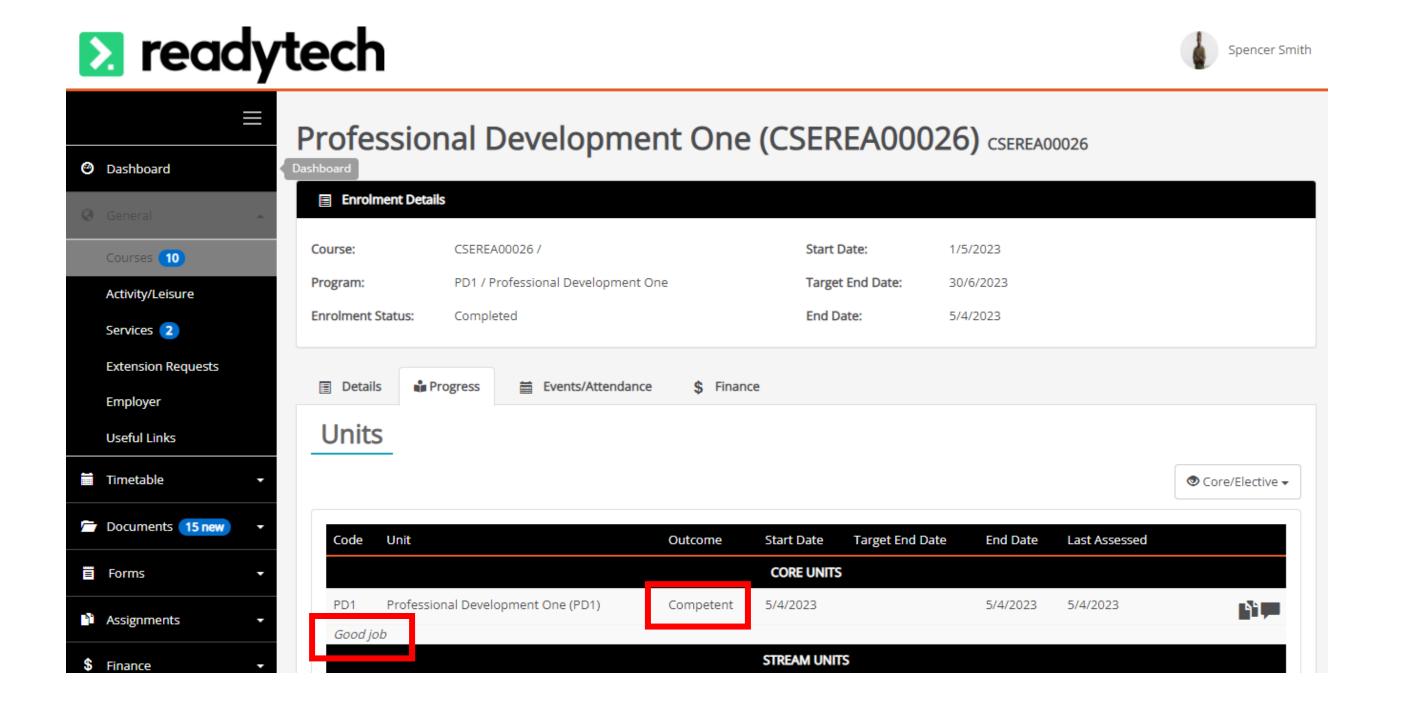

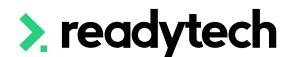

### **Applications**

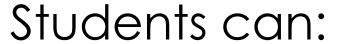

- 1. Complete a new application from
- 2. View existing course application and its status

Only relevant to people using course forms and application view

You can prevent students viewing course form applications within the settings for the Course Form

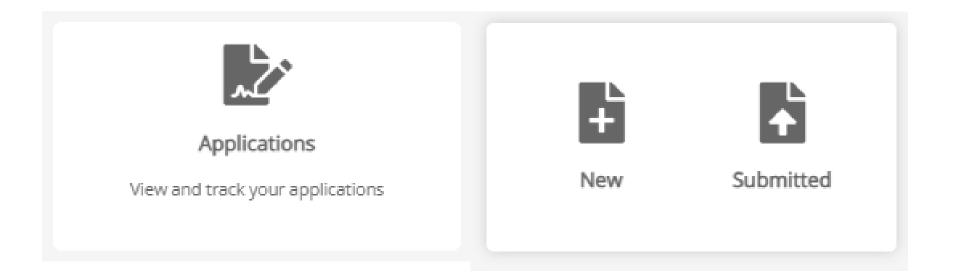

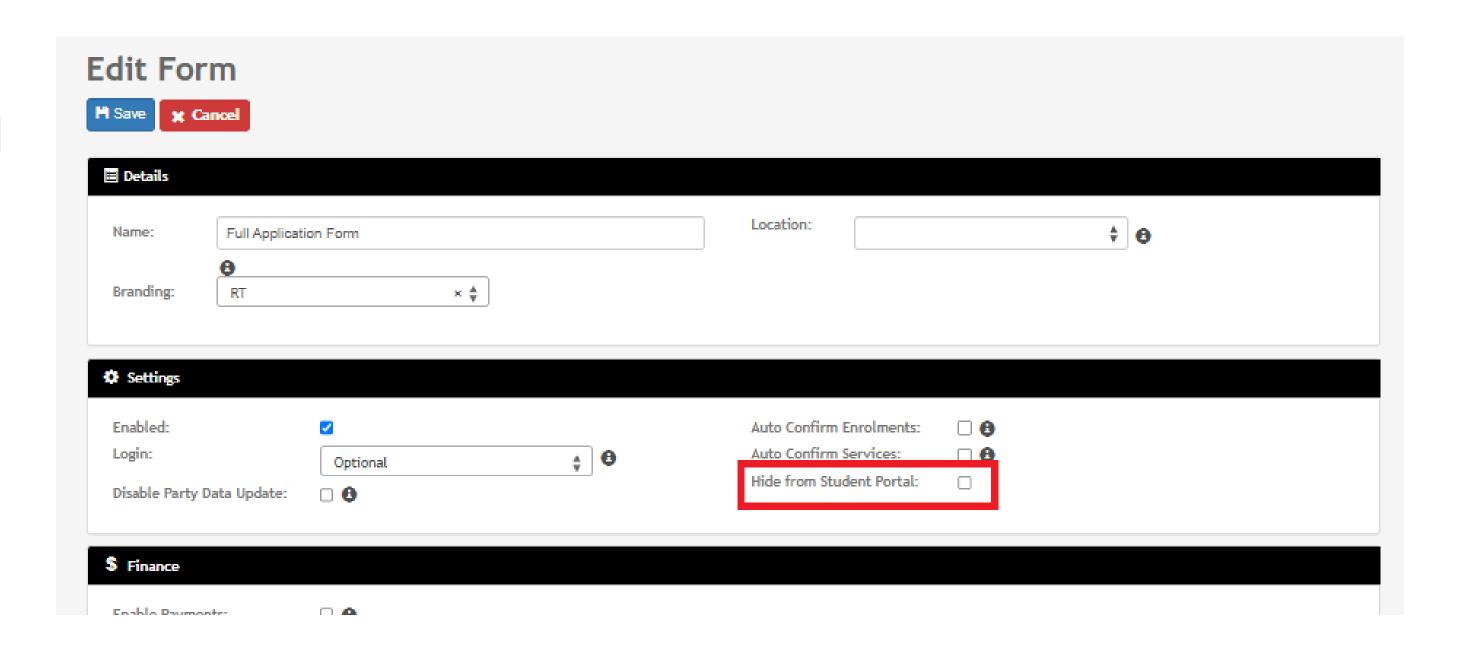

### **Applications**

#### Students can:

- 1. Complete a new application form
- 2. View existing course application and its status

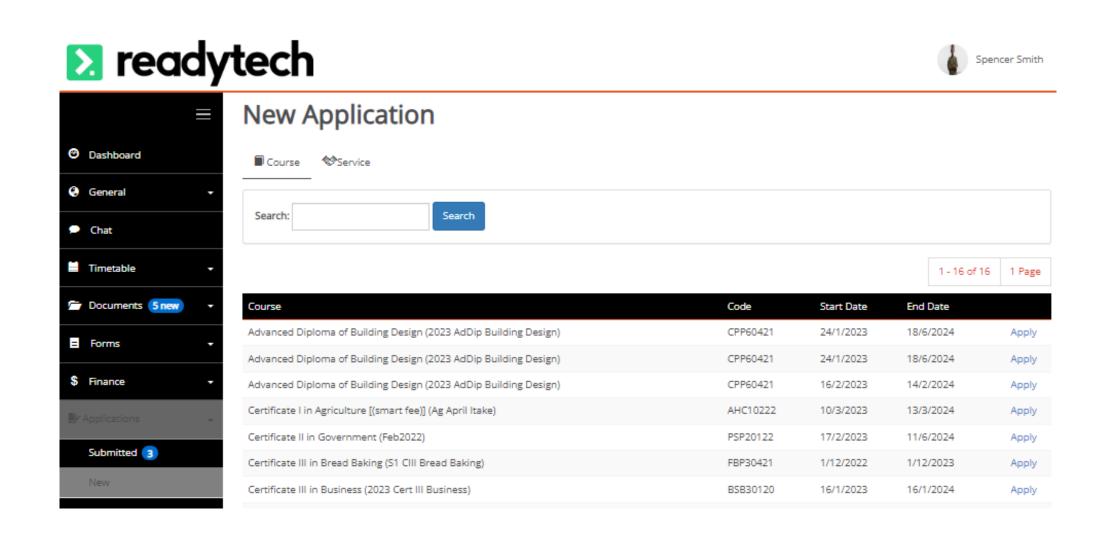

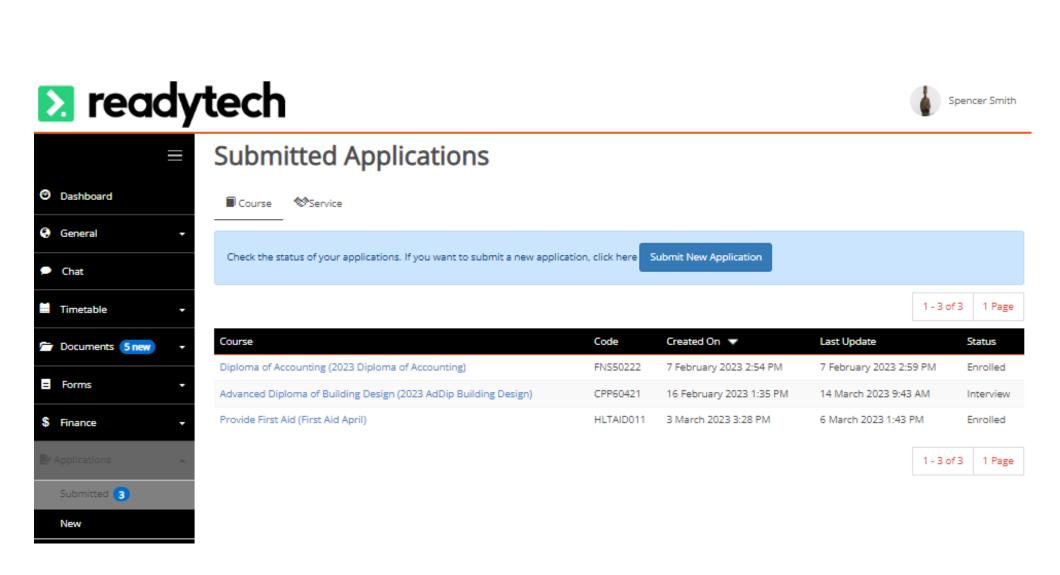

Applications

View and track your applications

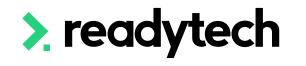

New

Submitted

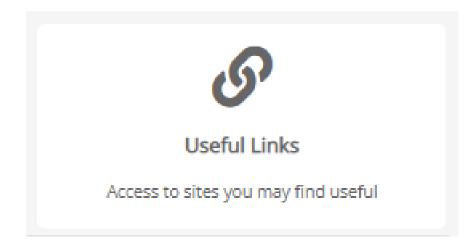

#### **Useful Links**

Link websites to display (added within the admin view)

Administration > Configuration > Preferences > Self Service Portals > General

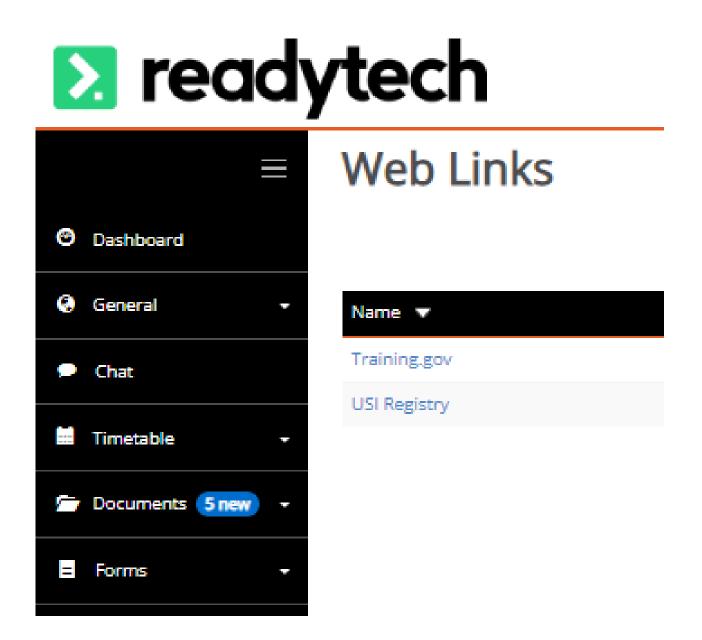

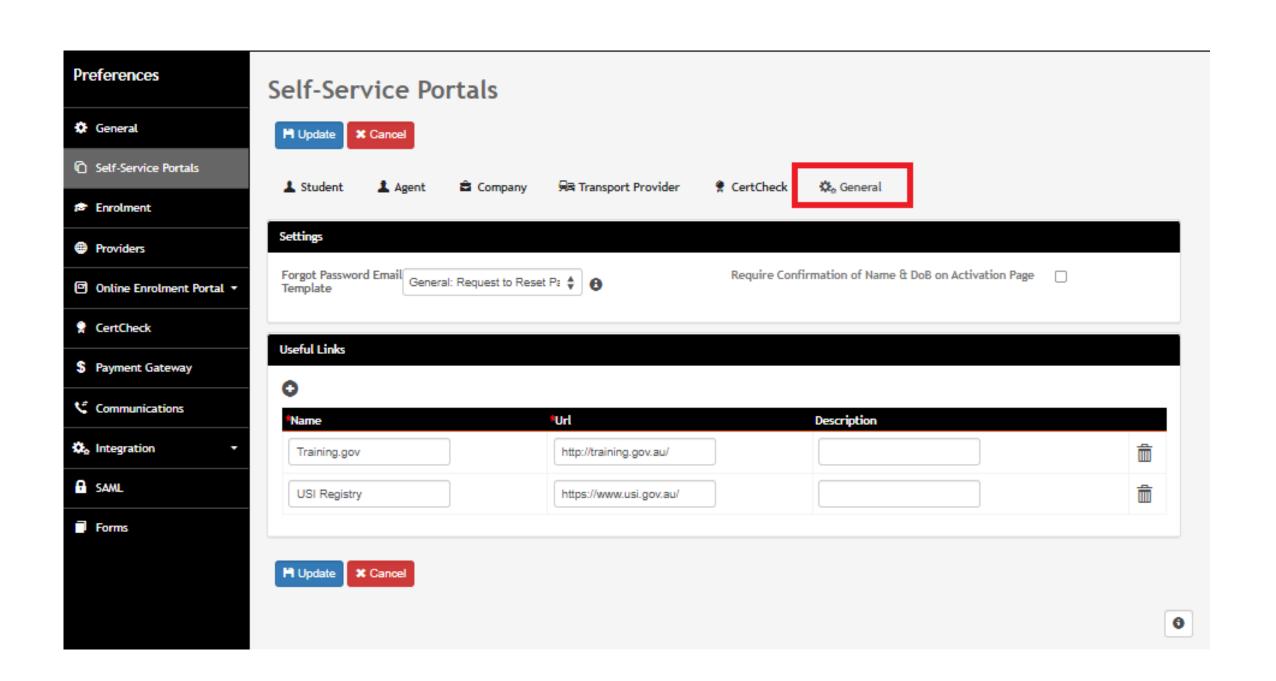

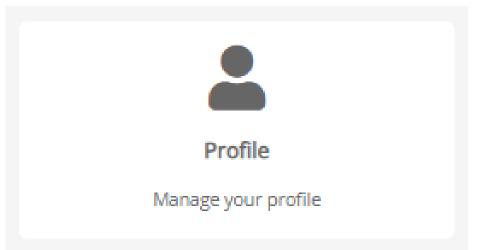

#### **Profile**

Students can view/edit personal and contact details

NOTE: Allowing a student to edit this page can result in critical AVETMISS details being changed

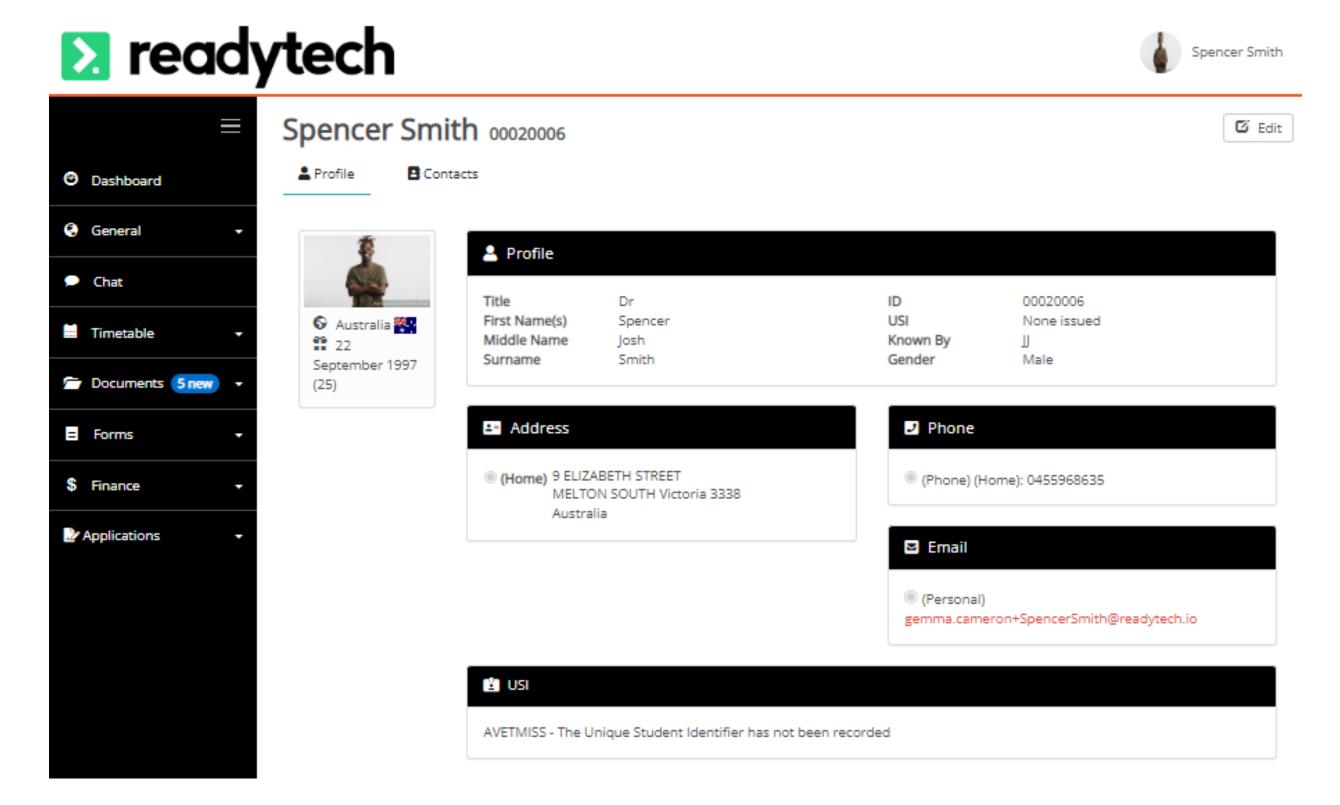

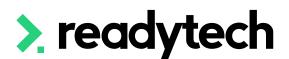

## **√** — Attendance View your attendance

Spencer Smith

#### **Attendance**

Shows all the enrolments and the attendance rate for each of them

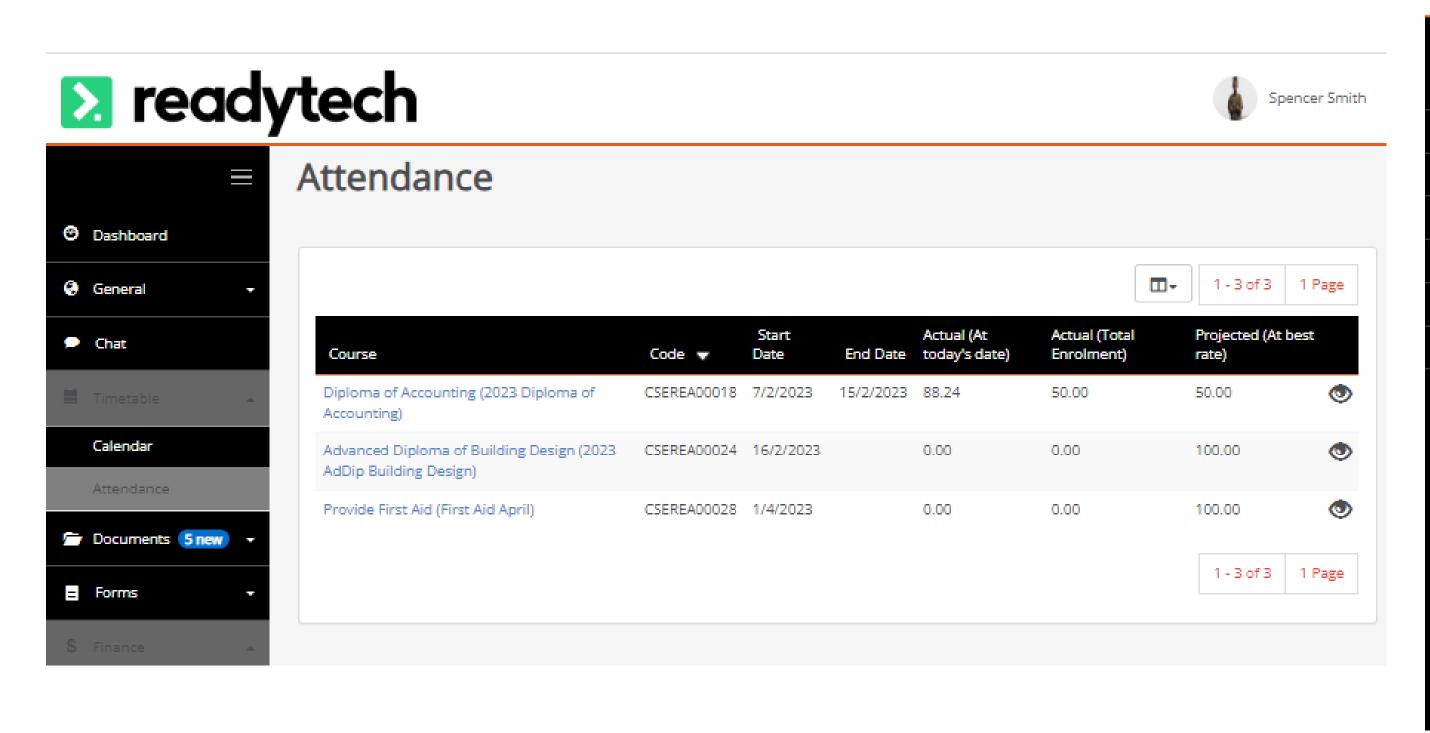

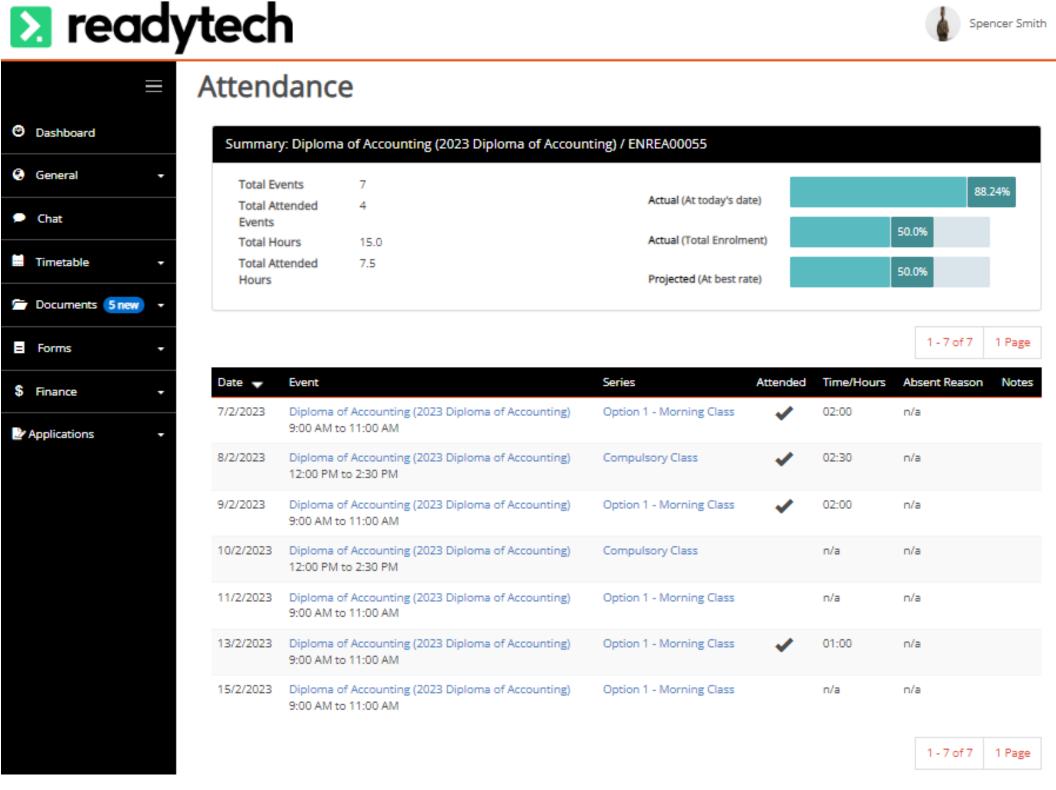

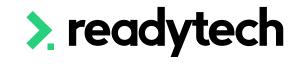

**Custom Tiles: Creation** 

There is the ability to create custom tiles that will display on the student portal

Administration > Configuration > Preferences > Integration > Integration > Integration Systems > new > Custom

This can be a link to any site/page you would like

#### NOTE!

You can have multiple of custom tiles set up

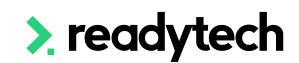

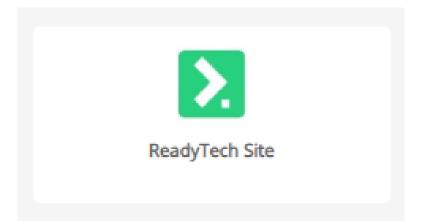

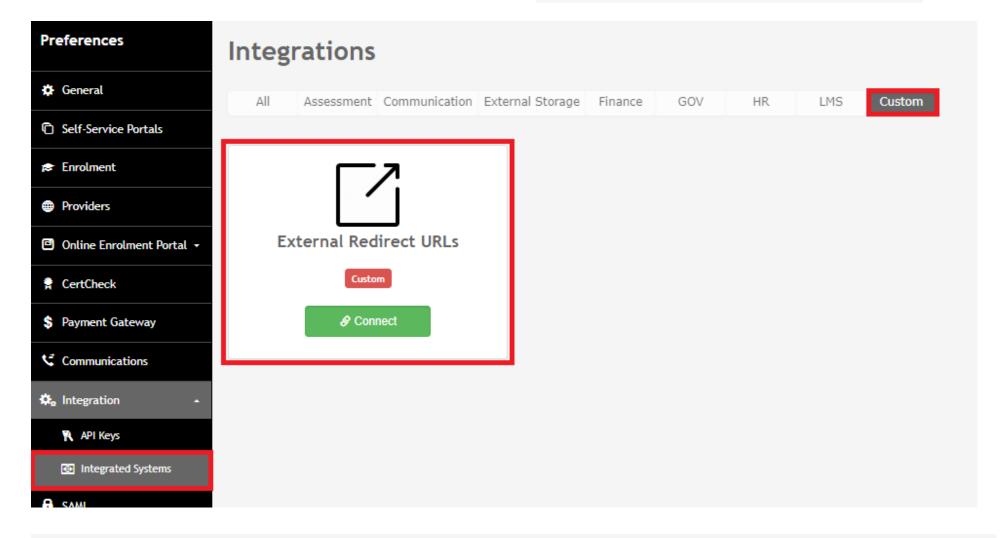

| ie:                               | ReadyTech Site         | * Logo Browse Files                            |                                 |
|-----------------------------------|------------------------|------------------------------------------------|---------------------------------|
| iption:                           |                        | <b>&gt;.</b>                                   |                                 |
| ed:                               | <b>2</b>               |                                                |                                 |
|                                   |                        |                                                |                                 |
|                                   |                        |                                                |                                 |
|                                   |                        |                                                |                                 |
| nal Redirect Tools                |                        |                                                |                                 |
|                                   | Company <b>1</b> Admin |                                                |                                 |
| Student 🖨                         | Company <b>L</b> Admin |                                                |                                 |
| Student 🖨                         | Company <b>L</b> Admin | URL Description                                |                                 |
| Student 🖨                         | Company <b>L</b> Admin | URL Description  https://www.readytech.com.au/ | Redirect Method  Open New Tab ♣ |
| RL Text  ReadyTech Site  New Line | Company & Admin        |                                                |                                 |

**Custom Tiles: Student View** 

Once set up, the tile will be visible at the bottom of the page in the student portal

The look of this tile will depend on the image you included during setup

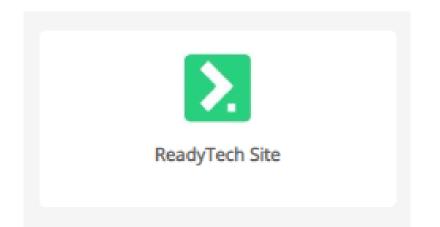

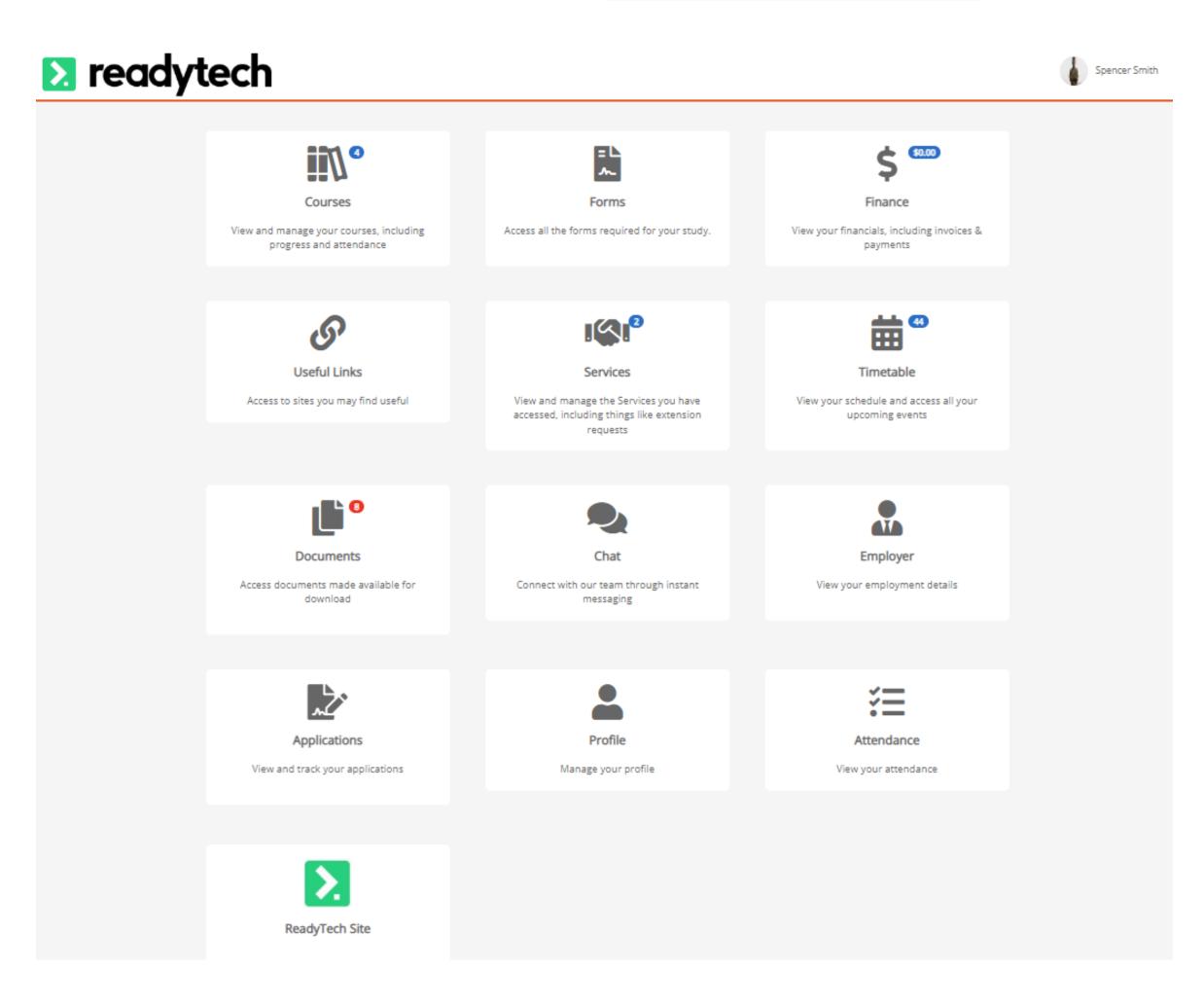

## Lets go do it!

#### Let's take a look at:

- The Student Portal
  - View a course
  - View Timetable
  - Submit an assessment
  - Complete a form

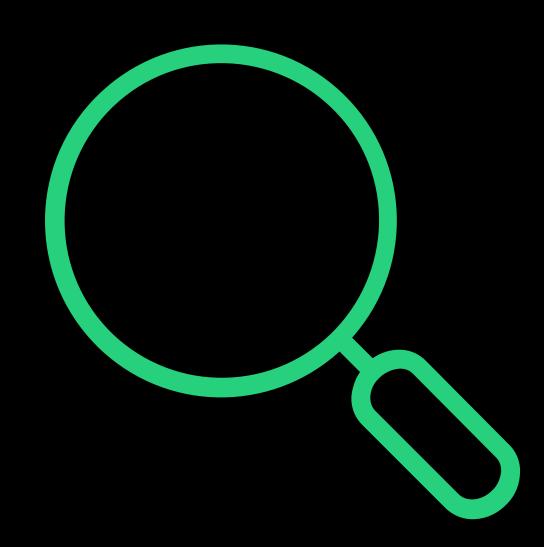

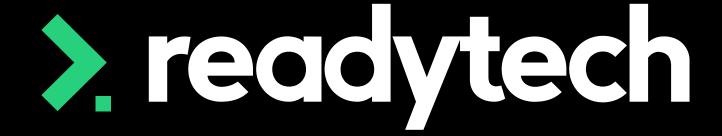

## **Trainer View**

Admin View

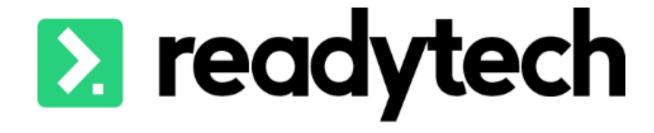

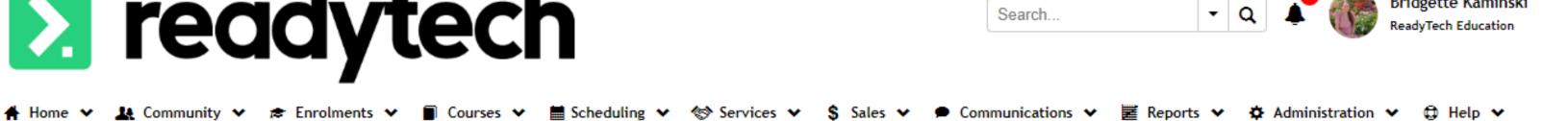

Trainer View

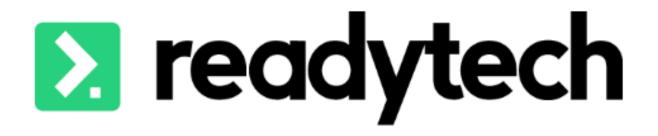

★ Home ▼ ★ Enrolments ▼ ■ Courses ▼ ■ Scheduling ▼ \$ Sales ▼ ■ Communications ▼ ♠ Help ▼

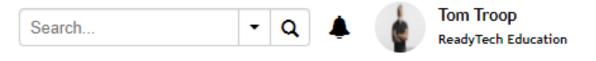

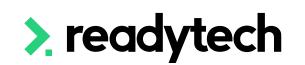

19min Required

## **Trainer View**

#### Licences

The Trainer view has licenses attached to it

You can review how many licenses you have available

Help > About > Users > Trainers

If you need additional licenses, please reach out to customer success for more information

| Users                        |                      |                       |                 |          |                 |        |  |
|------------------------------|----------------------|-----------------------|-----------------|----------|-----------------|--------|--|
| Provider                     | System Administrator | General Administrator | Sales/Marketing | Trainers | Student Support | Agents |  |
| ReadyTech Education          | 3                    | 0                     | 0               | 4        | 0               | 3      |  |
| Active / Total Subscriptions | 3 / 10               | 0 / 5                 | 0 / 5           | 4/5      | 0 / 5           | 3      |  |

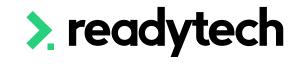

> readytech

# Trainer View Access

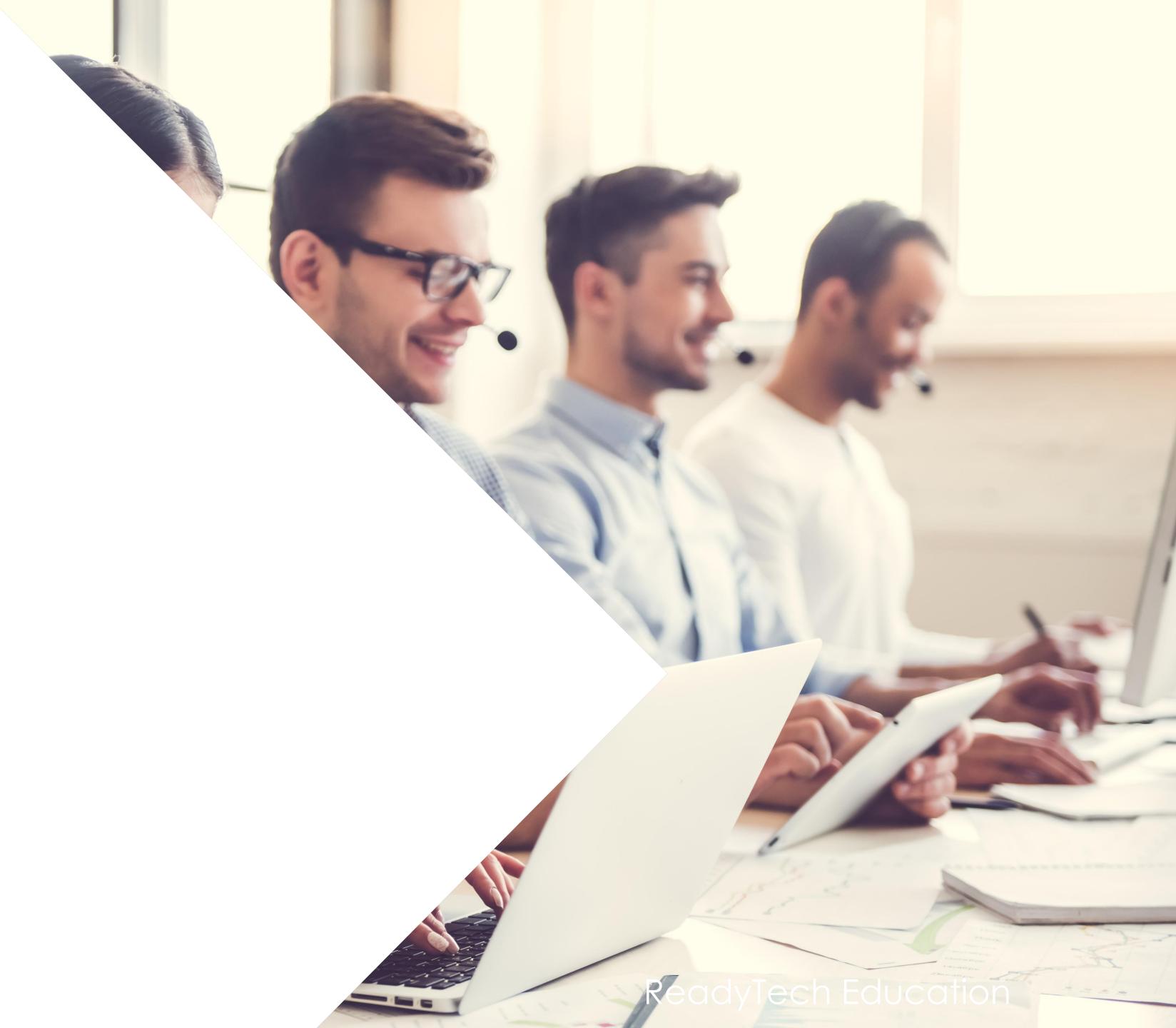

## **Trainer View Access**

#### As a Trainer

Use the same URL as admin and students Individual username and password

https://<mark>yoursite</mark>.jobreadyplus.com/

https://<mark>yoursite</mark>.vettrakcloud.com.au/

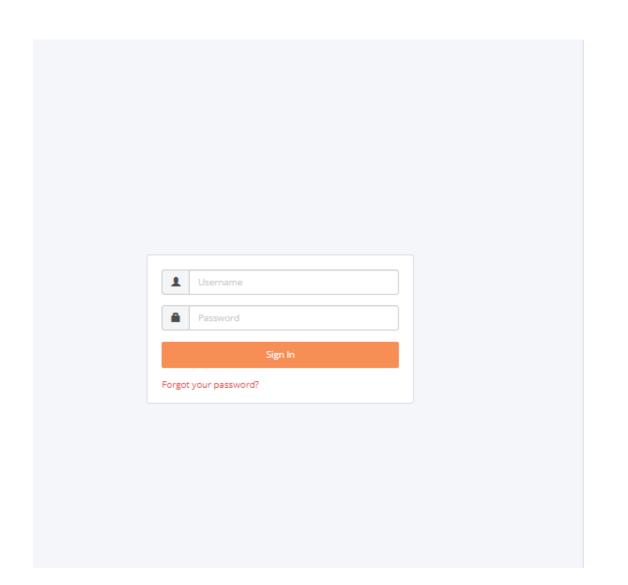

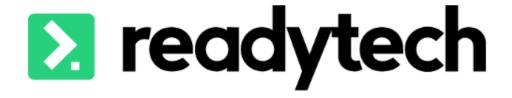

## Admin Required

## **Trainer View Access**

### How to give access

It is vital that all users have their own account Administration > Security > Users

Select that the party is an Academic, the select the appropriate role

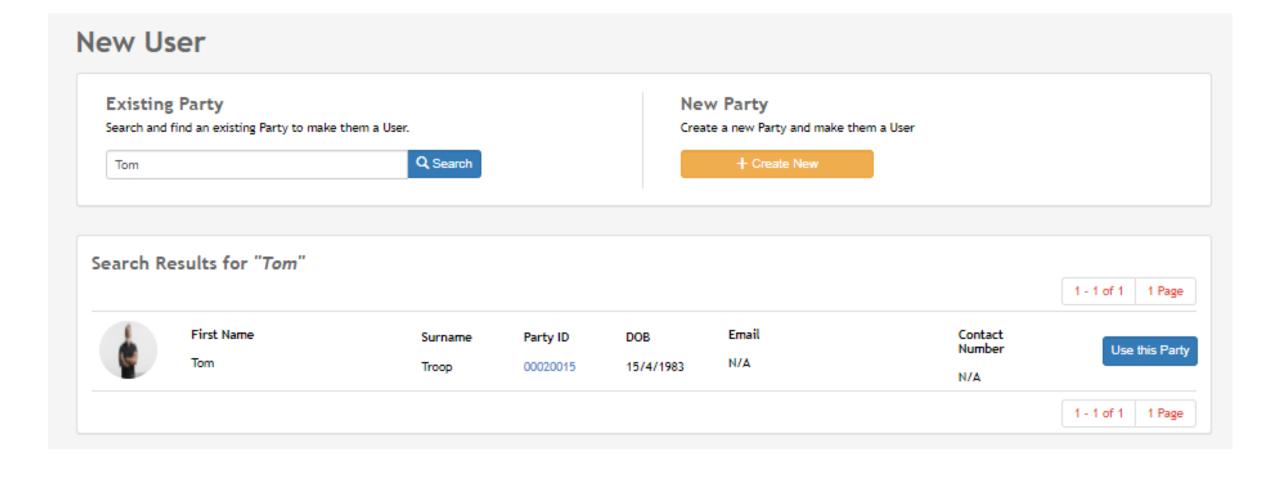

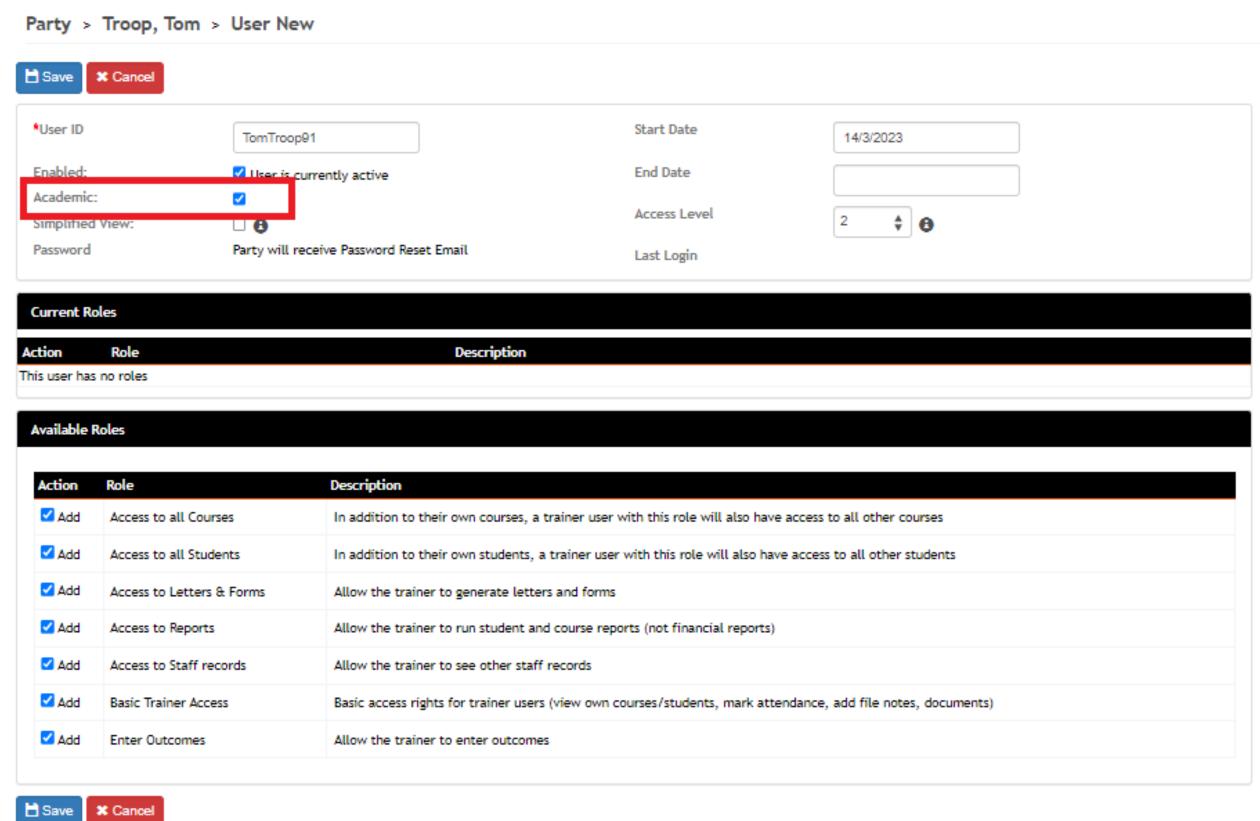

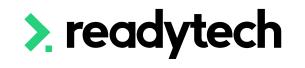

### **Trainer View Access**

### **Available Roles**

Roles define system access

For example:

### **Basic Trainer Access**

Only allows Trainers to view their own courses/students

### **Access to all Courses**

Gives access to everything of that type including things not assigned to the Trainer

### **Enter Outcomes**

Enables Trainers to add outcomes/results for students

| Action | Role                         | Description                                                                                                   |
|--------|------------------------------|----------------------------------------------------------------------------------------------------|
| □Add   | Access to all Courses        | In addition to their own courses, a trainer user with this role will also have access to all other courses    |
| □Add   | Access to all Students       | In addition to their own students, a trainer user with this role will also have access to all other students  |
| □Add   | Access to Letters &<br>Forms | Allow the trainer to generate letters and forms                                                               |
| □Add   | Access to Reports            | Allow the trainer to run student and course reports (not financial reports)                                   |
| □Add   | Access to Staff records      | Allow the trainer to see other staff records                                                                  |
| □Add   | Basic Trainer Access         | Basic access rights for trainer users (view own courses/students, mark attendance, add file notes, documents) |
| □ Add  | Enter Outcomes               | Allow the trainer to enter outcomes                                                                           |

# Lets go do it!

Let's take a look at:

Give a Trainer access to the system

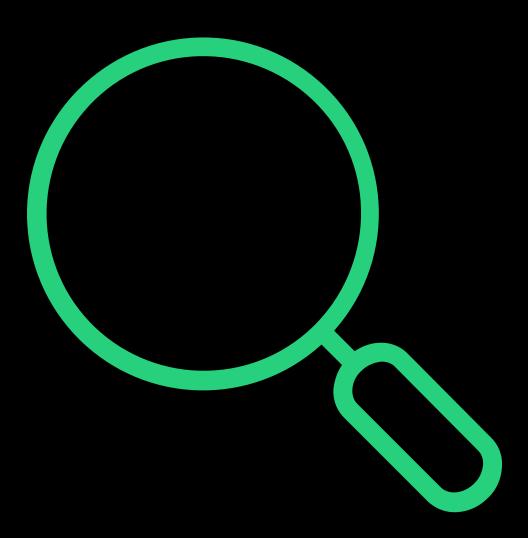

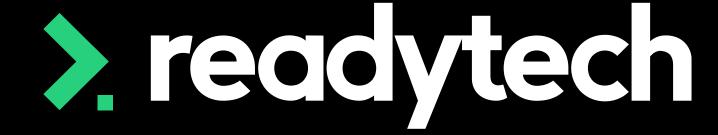

> readytech

# Navigation

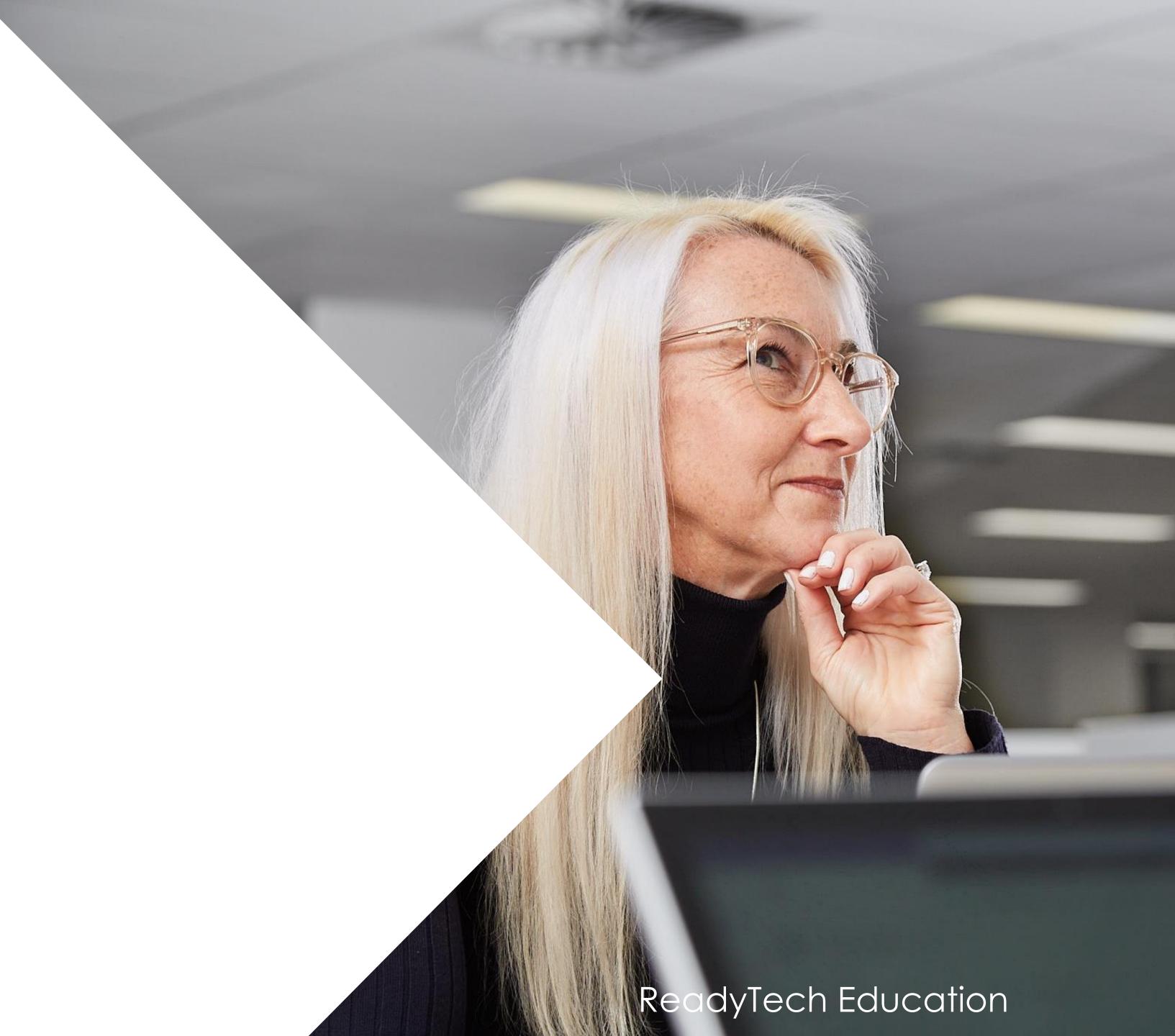

# Navigation

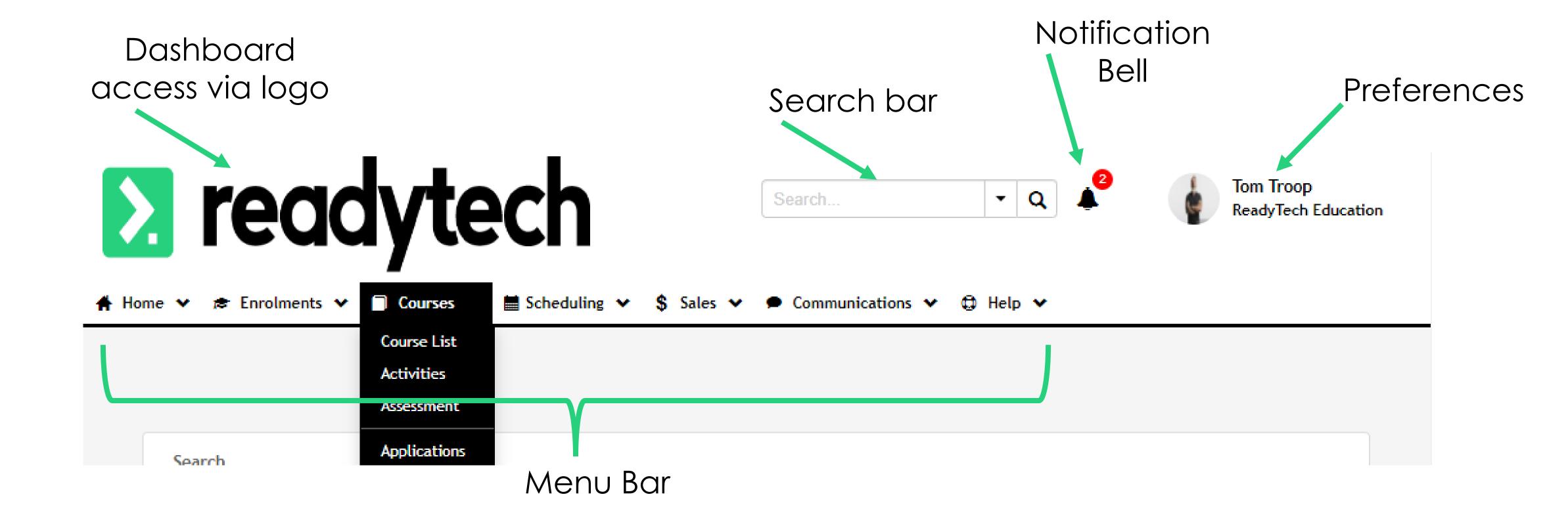

# Navigation

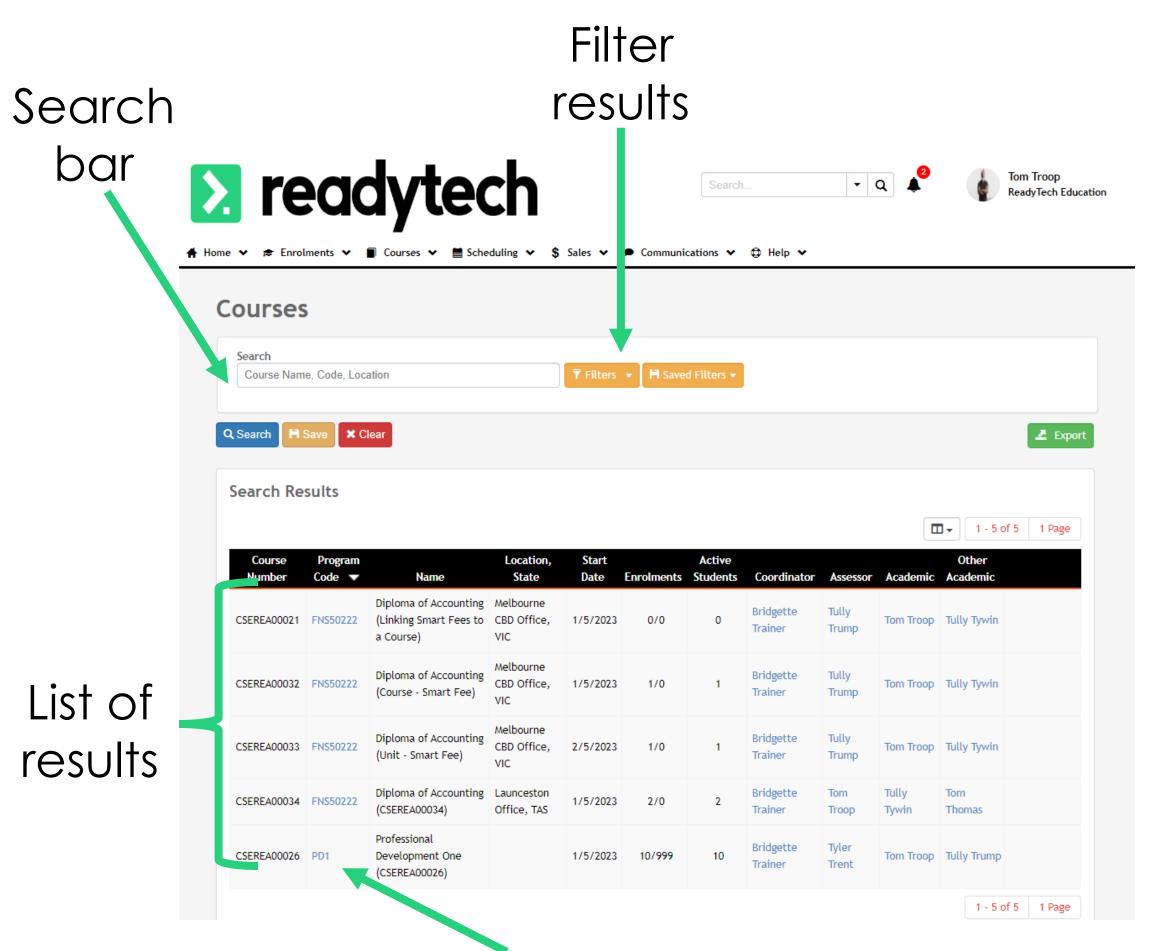

Side navigation

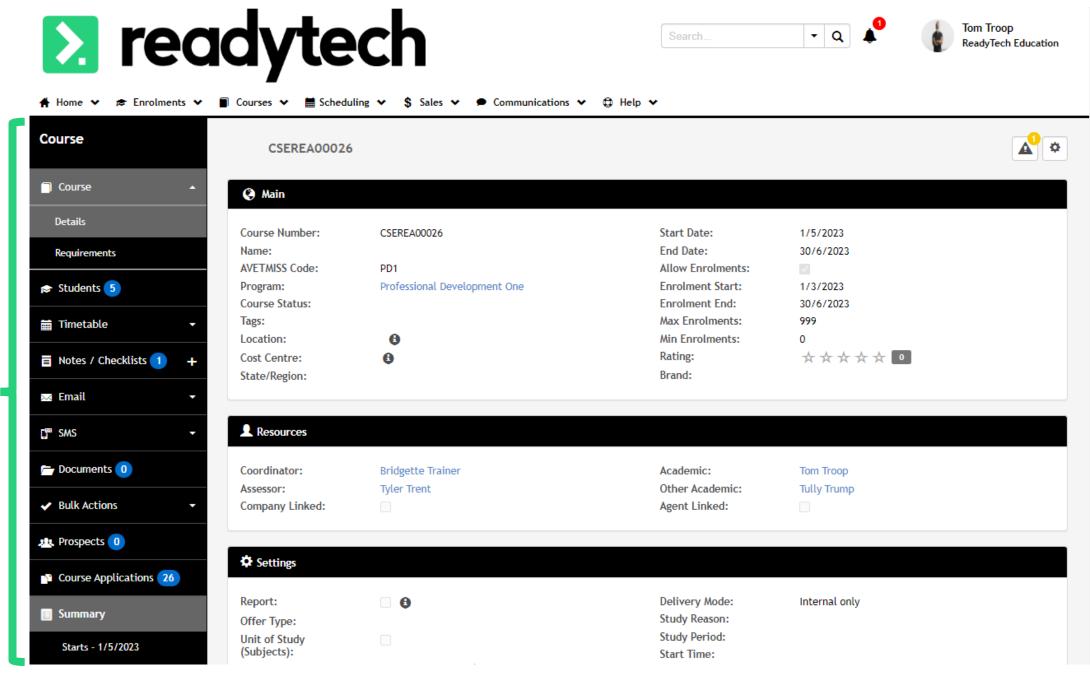

Blue hyperlinks will take you to the record

> readytech

> readytech

# Recording Activity

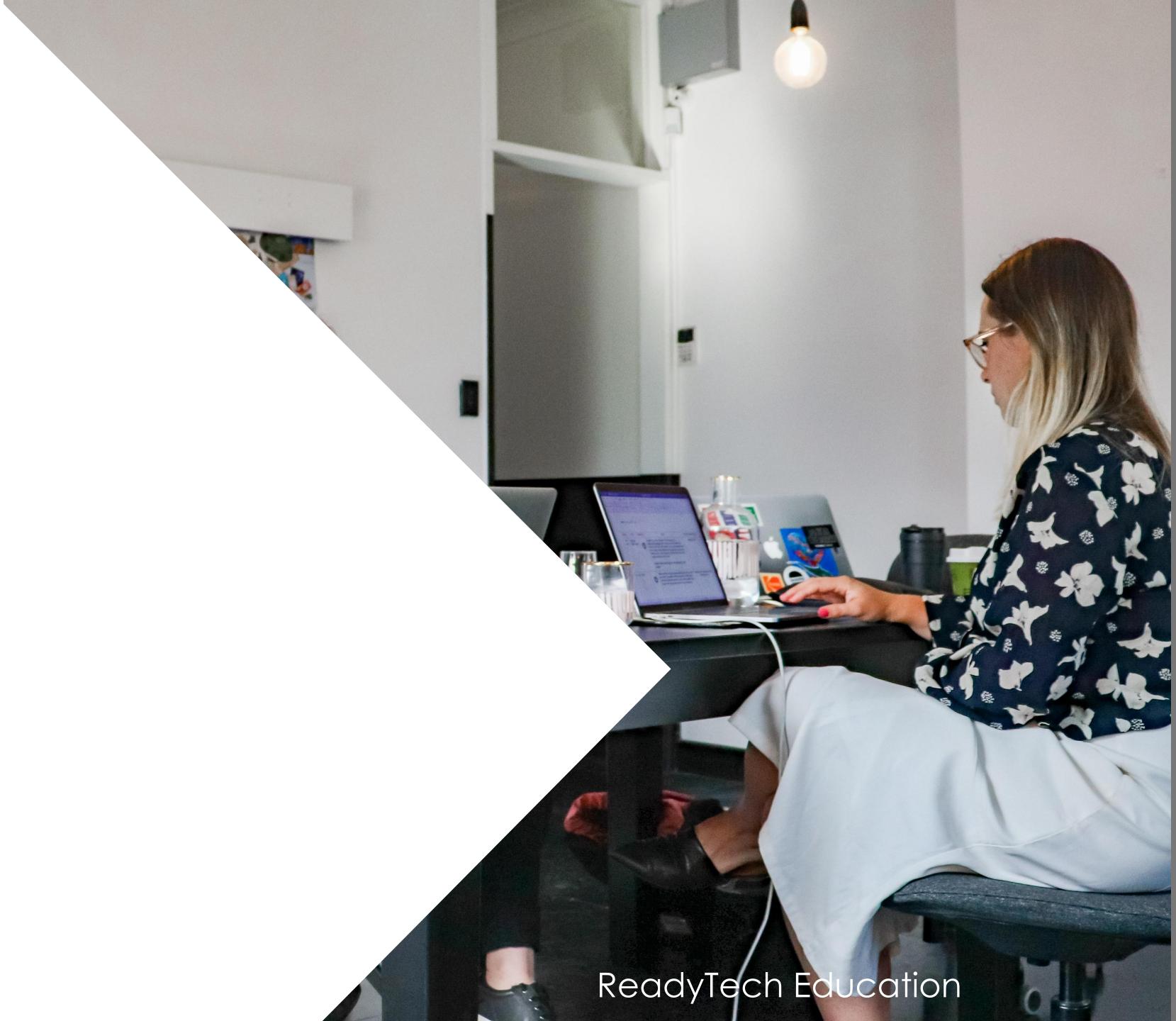

### **Link Trainer to Course**

To link you will need to list the Trainer under the resource section of the course Course > Course List > select course > Resources

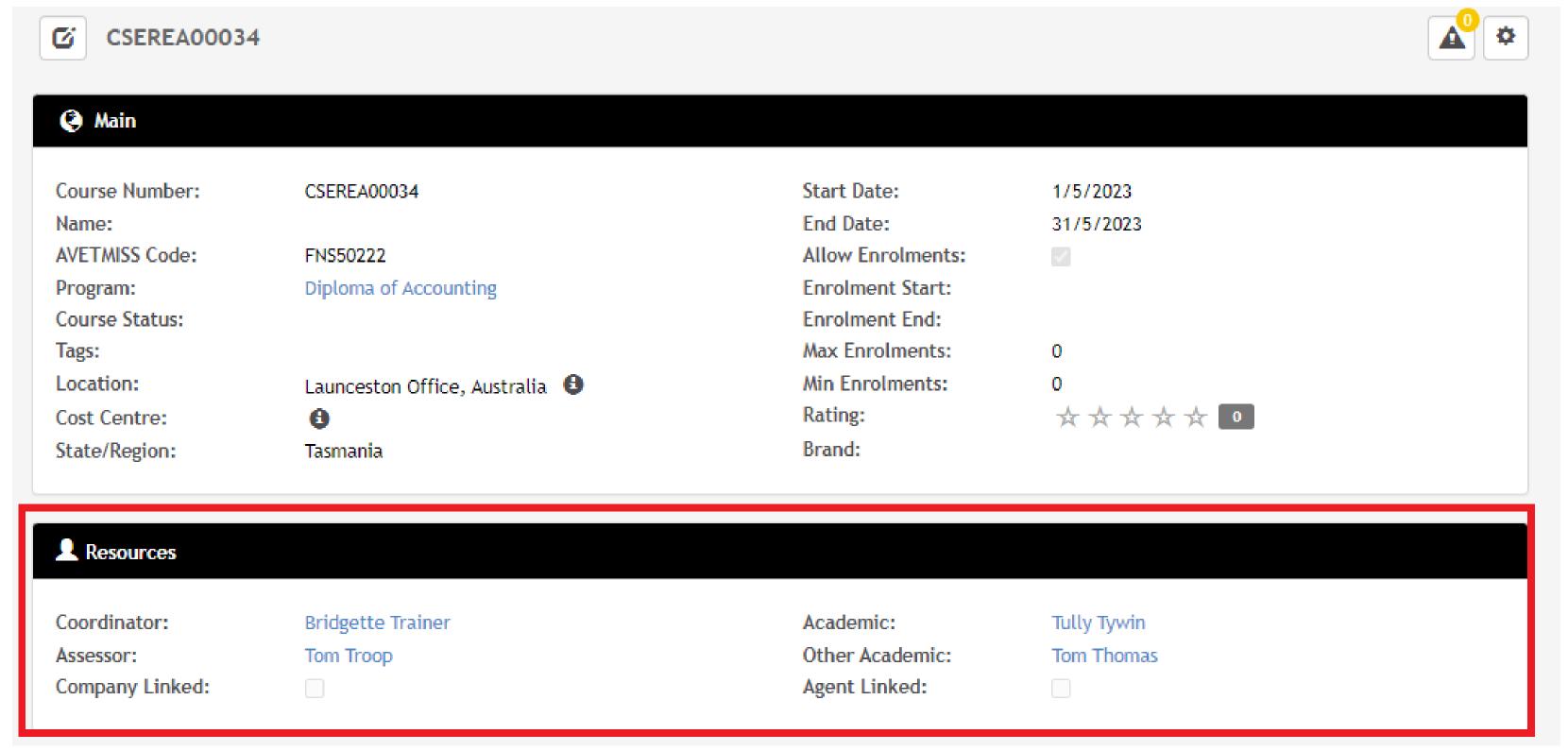

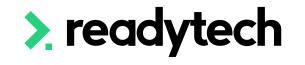

### **View Courses**

A Trainer can login and view all the courses they are assigned to

Enables Trainer to view all Course information

Course > Course list > select course

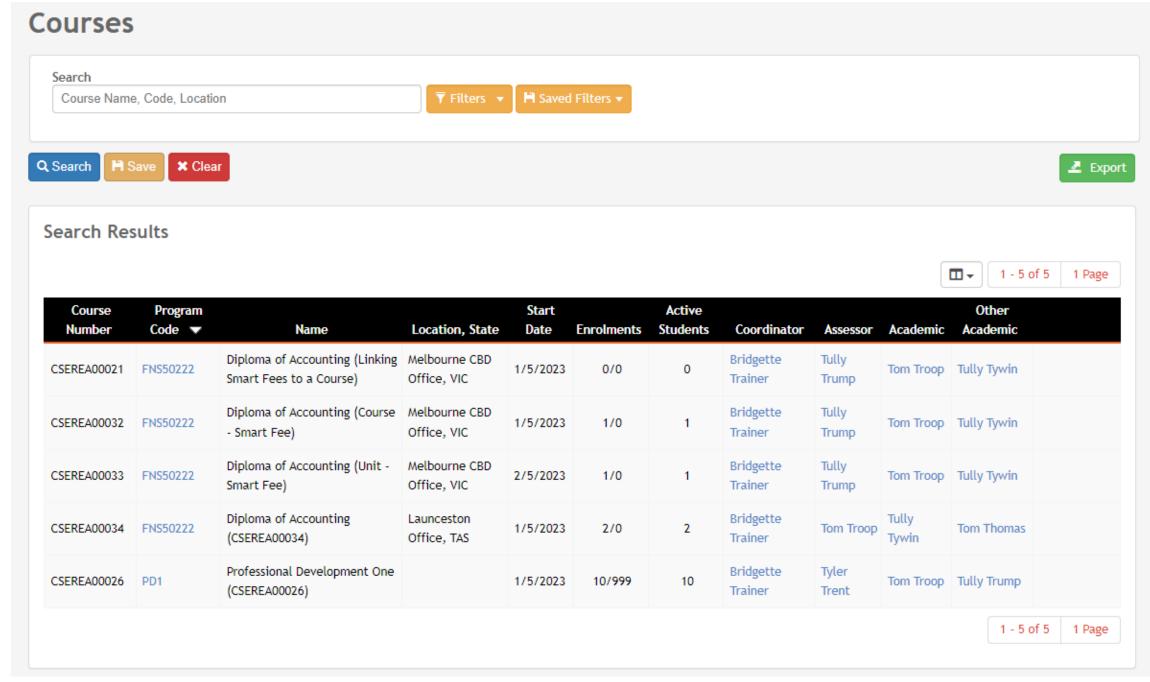

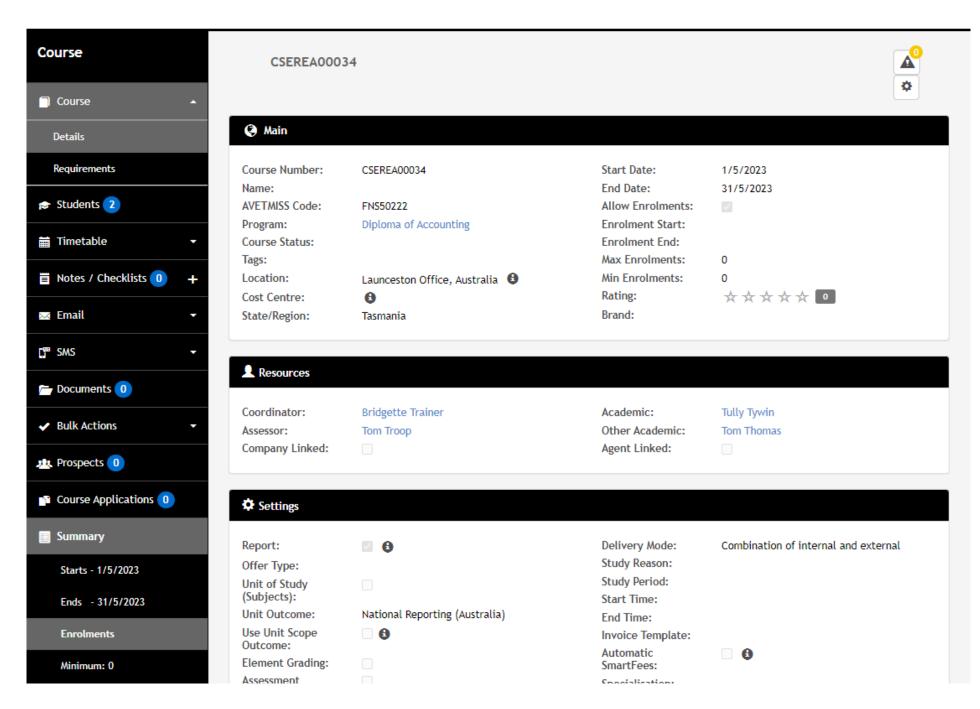

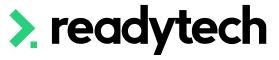

### Record Attendance for an Event

Course > List Course > select course > Timetable > Calendar View > select event > Attendance > Mark

#### You can record:

- Present (and when)
- Absent (and why)
- Message/note (add additional information)

Bulk attendance will apply the set status to all students in the event, then you can modify individual students as necessary.

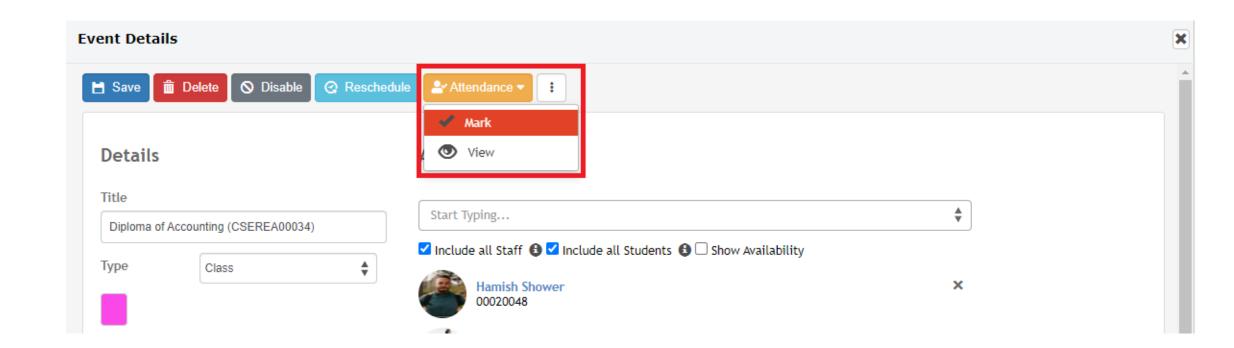

#### Attendance Edit - Diploma of Accounting (CSEREA00034)

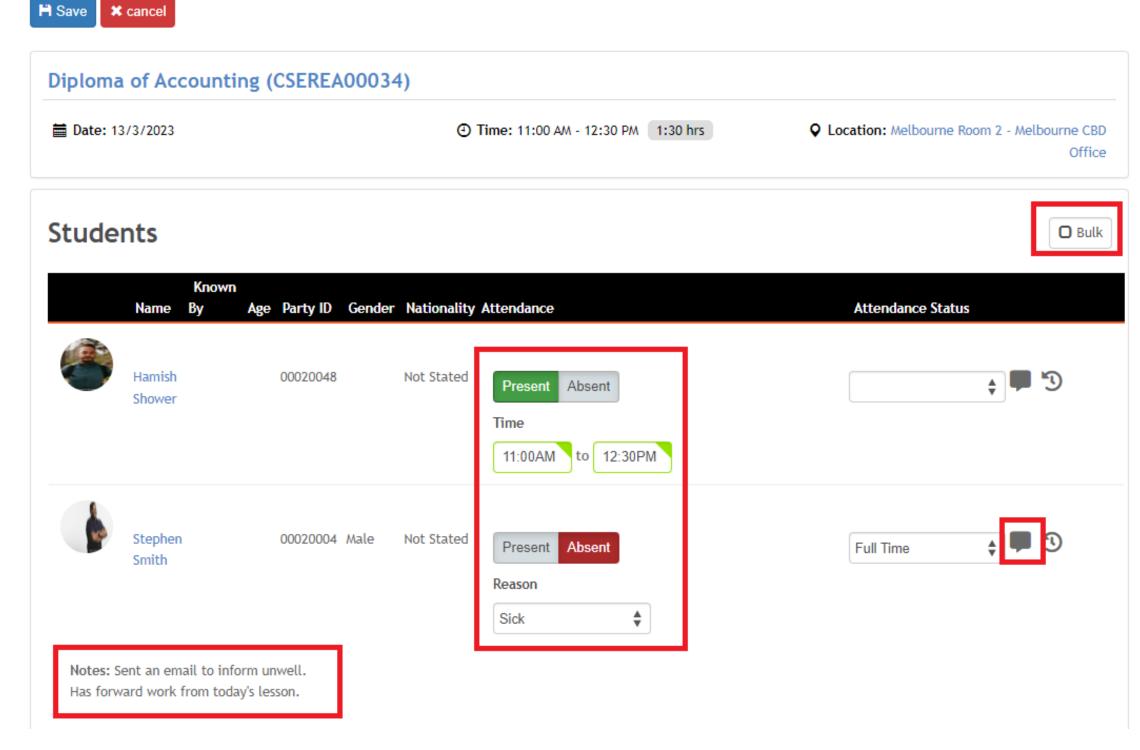

### Record Attendance in Bulk

Attendance can be taken for multiple events at once

Course > Course List > select course > Bulk Actions > Attendance

Search for a particular date range

Enter attendance for all students across all the events

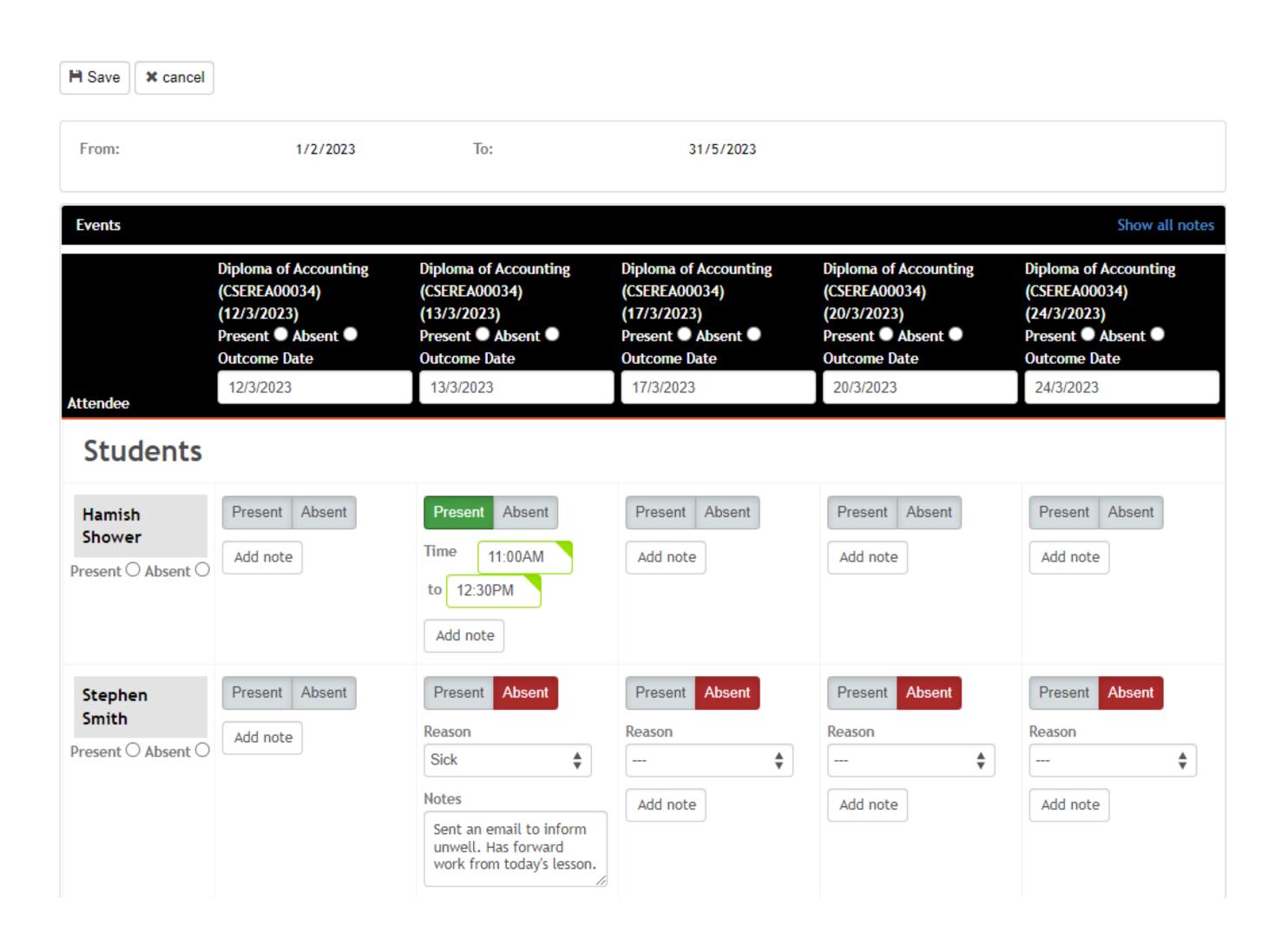

# Recording Attendance

### Calendar

Trainers can see their calendar

### Home > Calendar

Hovering over an event shows more information about it

Selecting the event displays additional details

If required, attendance can be recorded from within the additional details page of the opened event

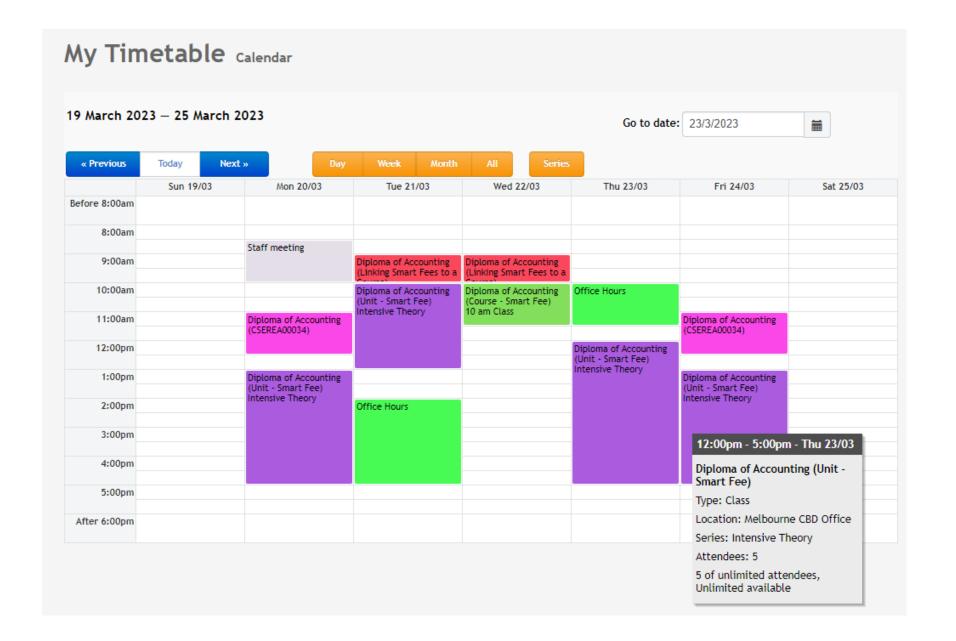

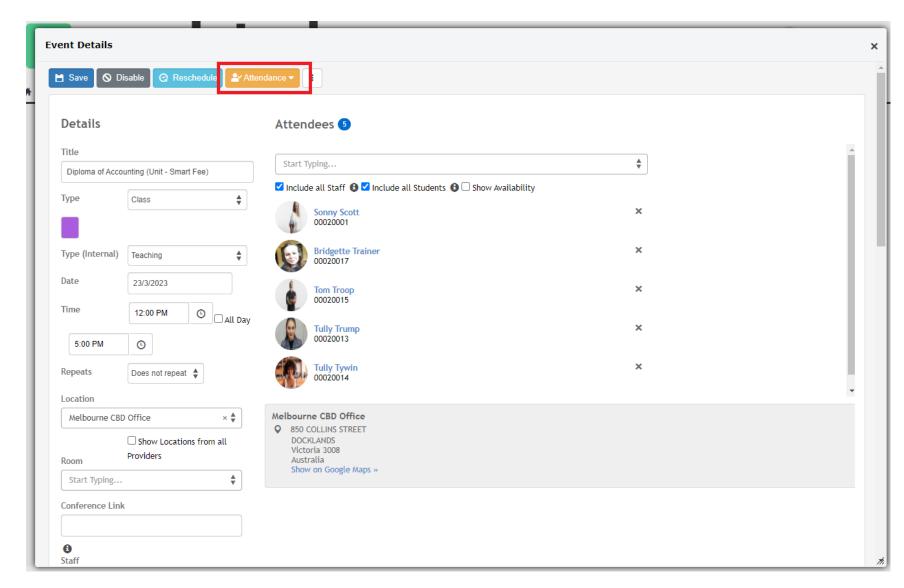

### **Record Results Course Level**

Course > List Course > select course > Bulk Actions > Unit Grading

Search for the units you wish to record outcomes for

Outcomes can be recorded for individual students or in bulk

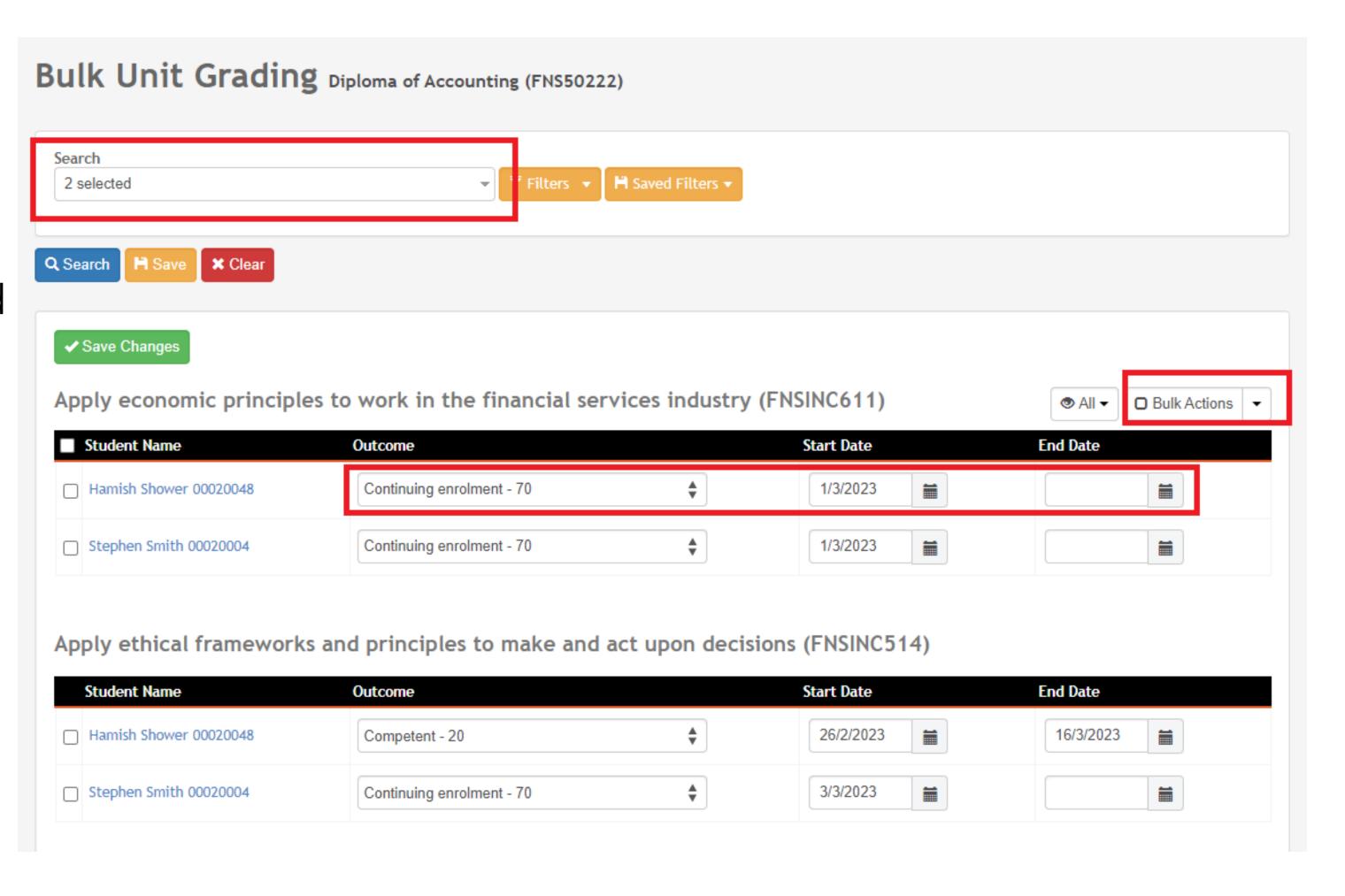

### **Record Results Student Level**

Course > List Course > select course > Students > select student > Enrolments > select enrolment > Units > Edit

Results for that student can be recorded for all their units

Units Edit - ENREA00246 / Hamish Shower (00020048)

### Additional information can be added

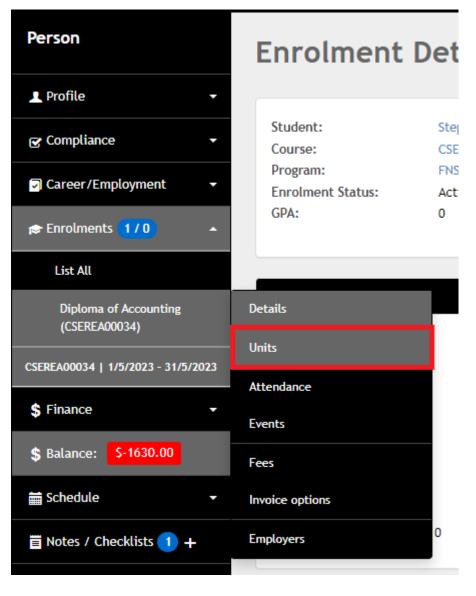

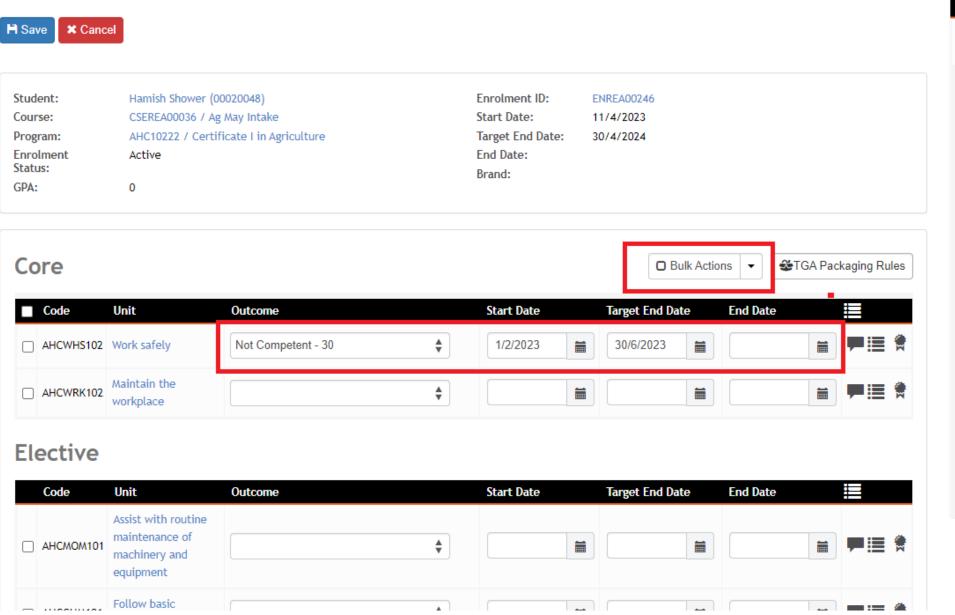

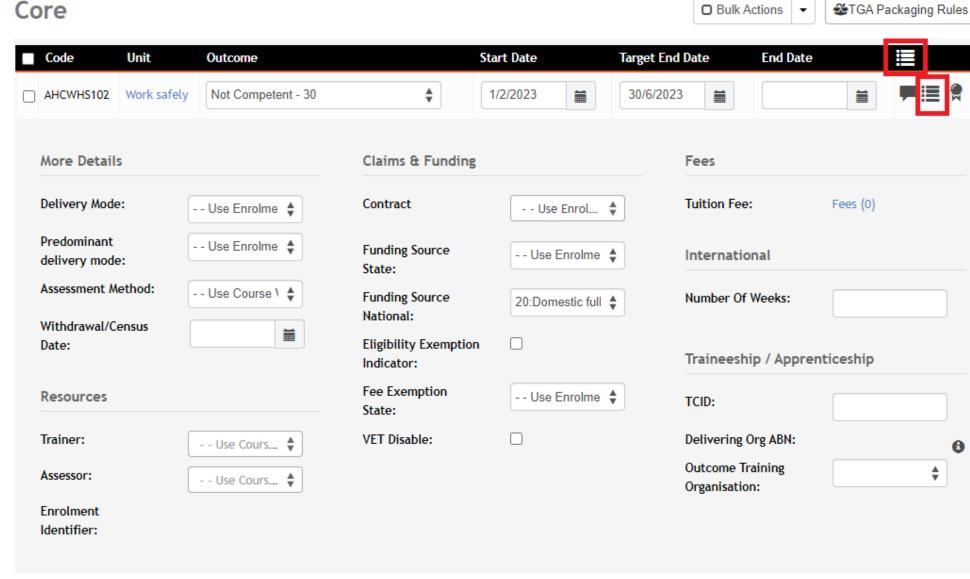

# Lets go do it!

### Let's take a look at:

- Basic Navigation
  - Calendar
- Course
  - Record single event attendance
  - Record events attendance in bulk
  - Record results in bulk
- Student
  - Record results for a single student

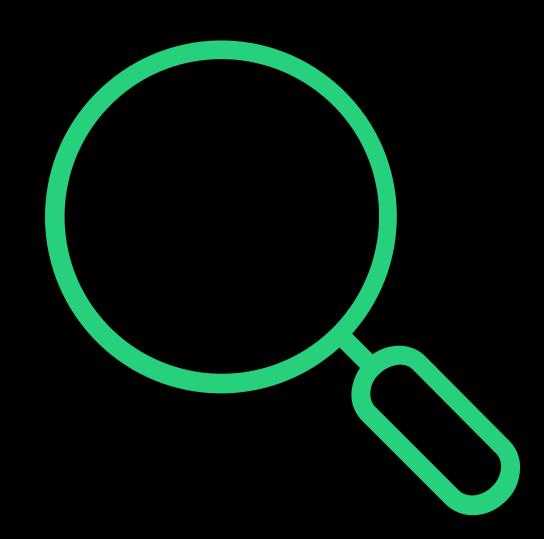

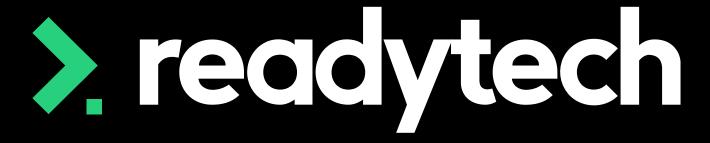

> readytech

# Assessment Centre

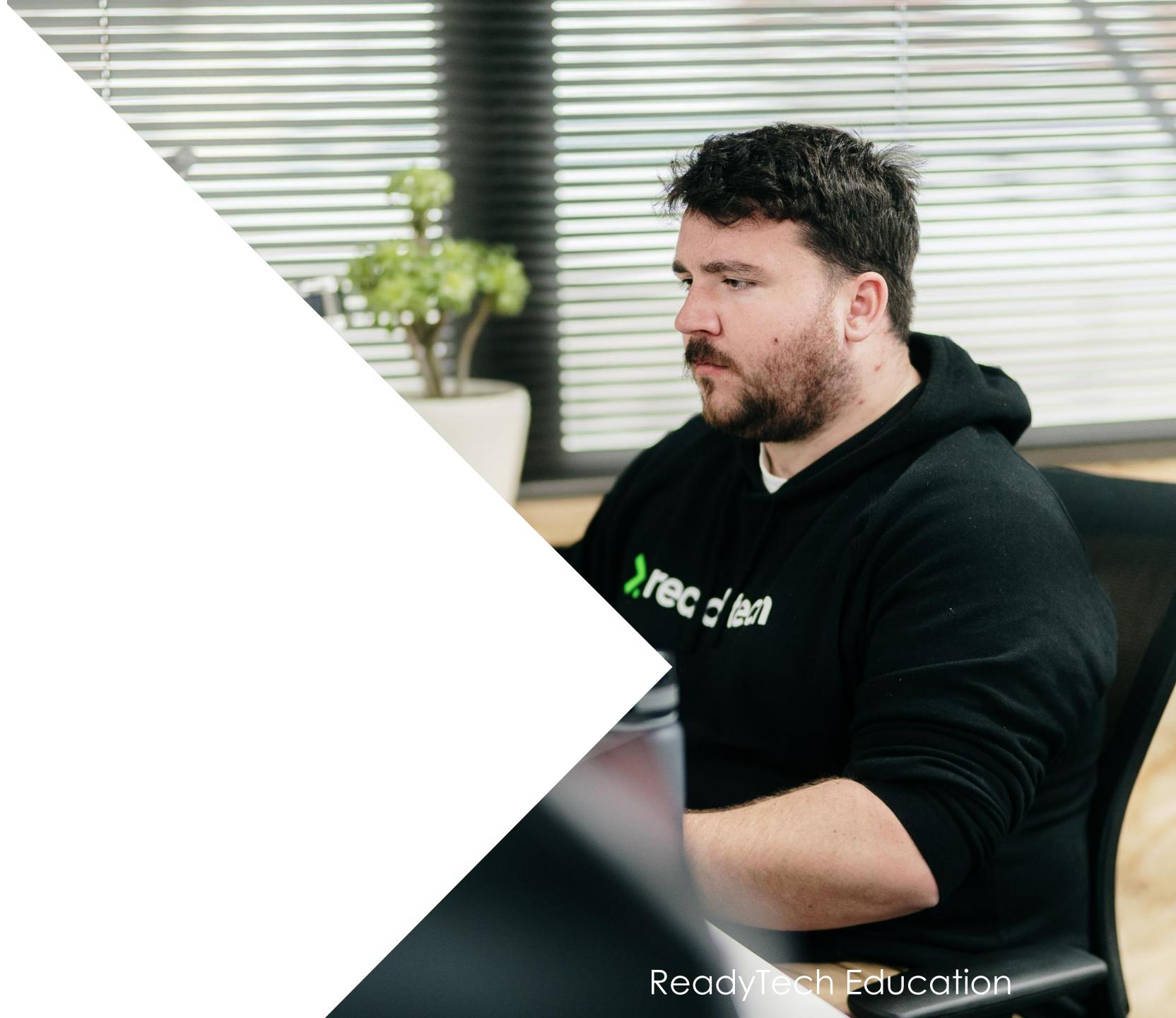

### Introduction

A convenient feature for assessment submissions and marking

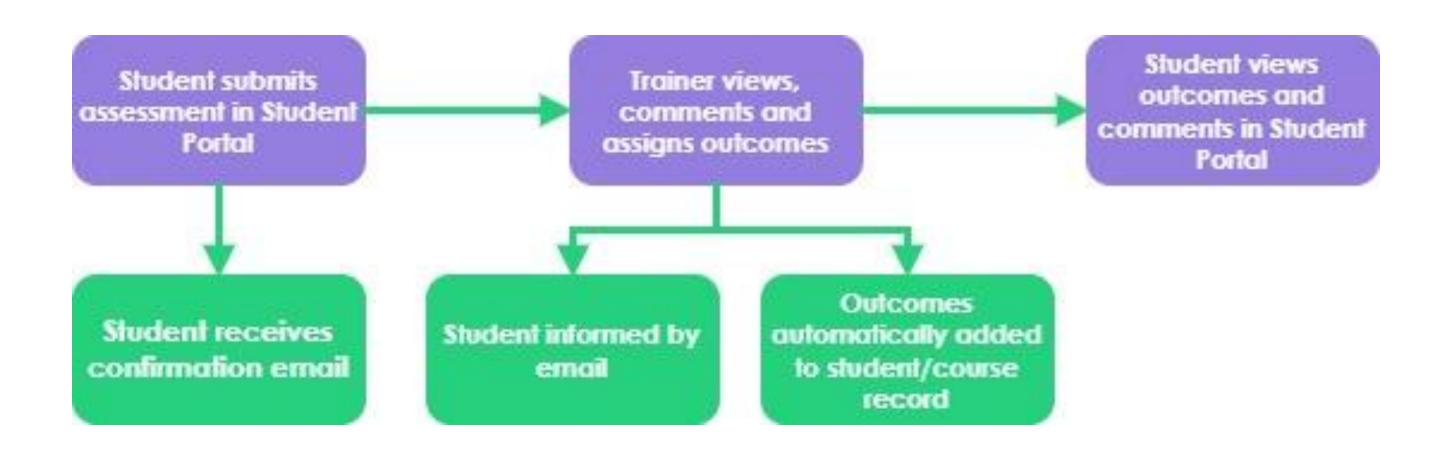

### Setup: Giving trainer access

Trainers can review student assessments only if they have access on the Course Assessment Centre menu

Admin can enable this during Course creation or by editing the settings post-creation

#### Course > select course > Details > edit

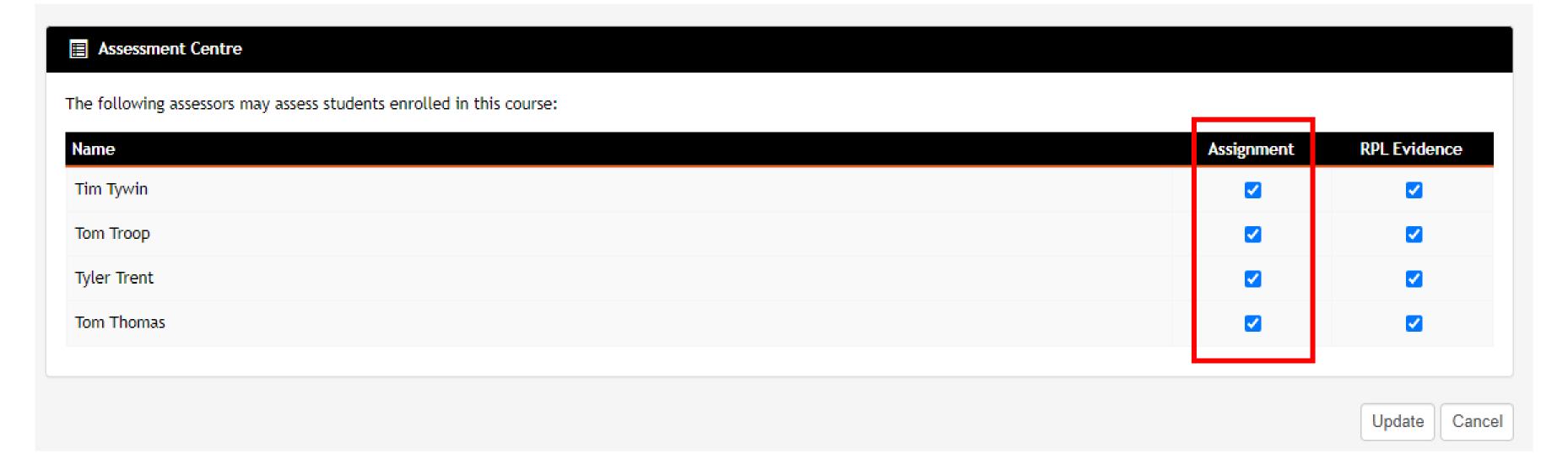

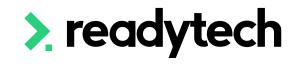

Setup: Settings

Administration > Configuration > Preferences > Self Service Portals > Student

Tick 'allow assignment submissions' and 'create notes'

Require acceptance of terms

Request acceptance upon submission

Email Template – Assessment marked

Emails student when assignment is marked and results ready to view

Email template – Submission confirmation email

Emails a confirmation upon assignment submission

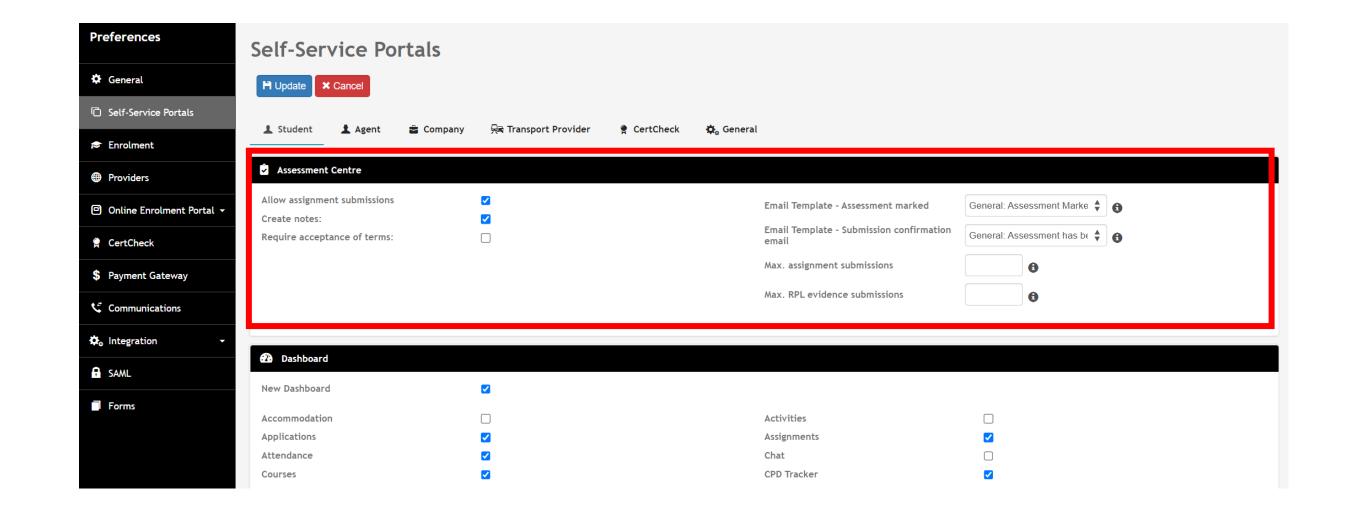

Setup: Settings

Require acceptance of terms

Request acceptance upon submission

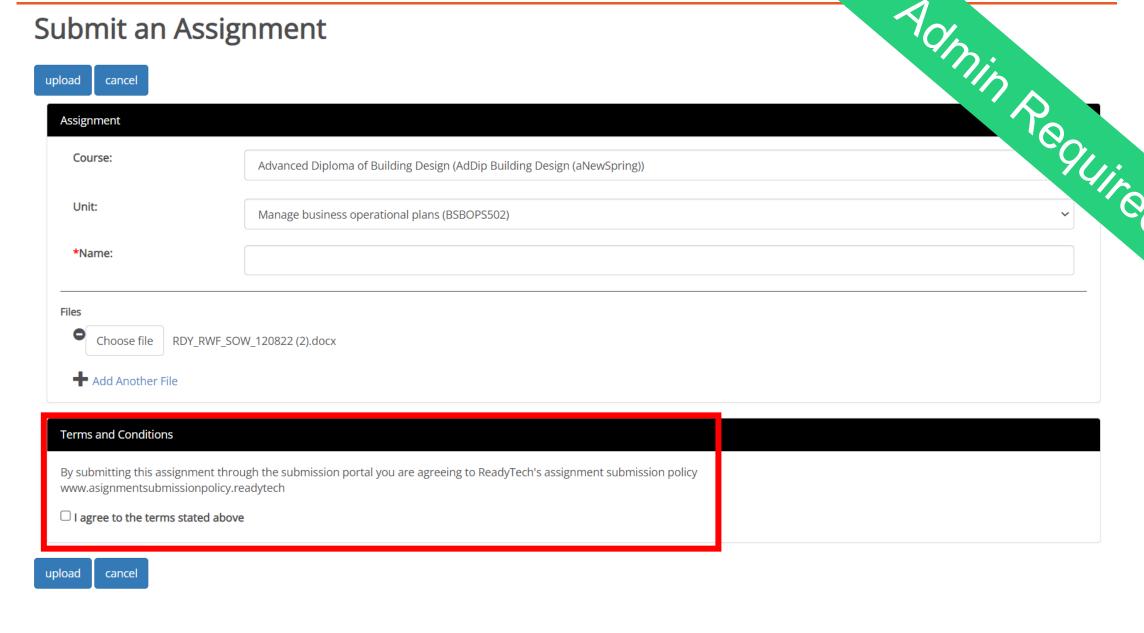

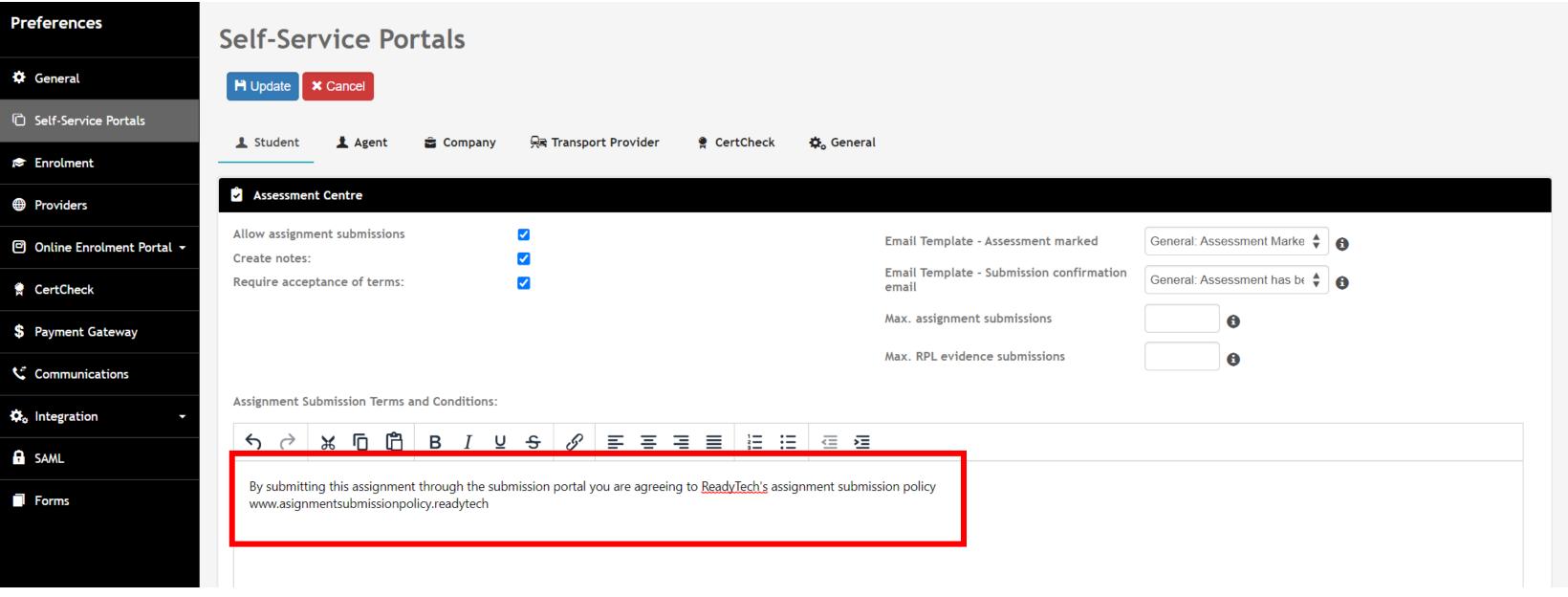

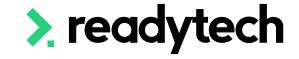

# Admin Required

# **Assessment Centre**

### Setup: Email Templates

# Assignment Submission Communications > Templates > Student

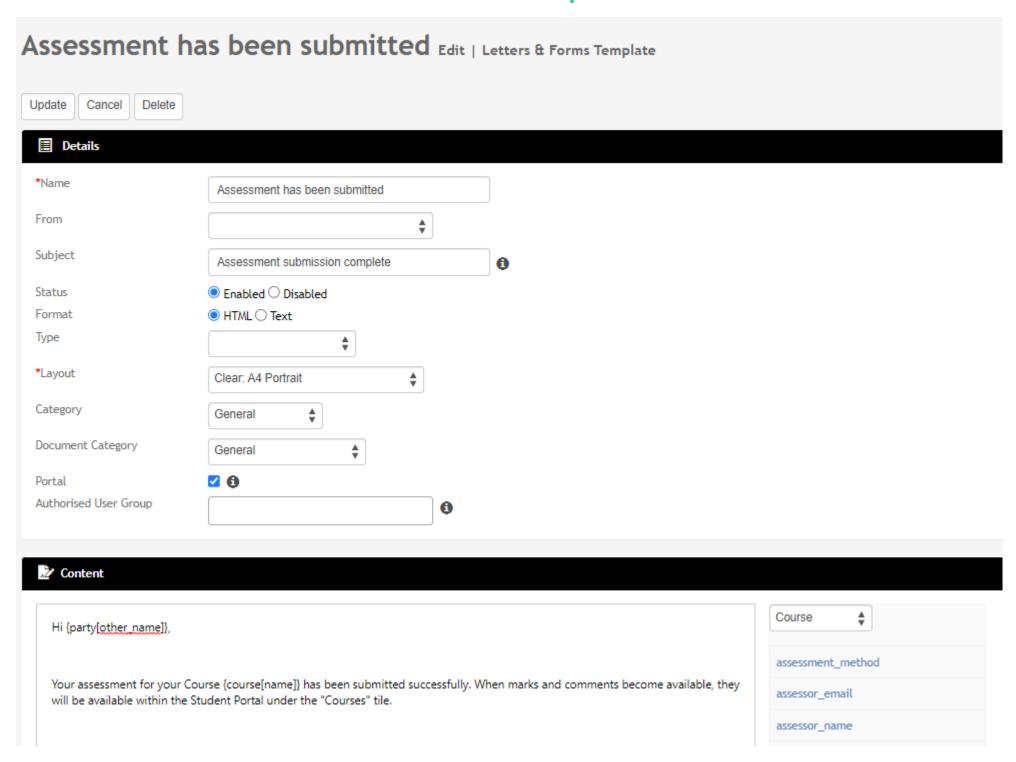

### Assessment Marked

Administration > Templates > Entities > Assessment

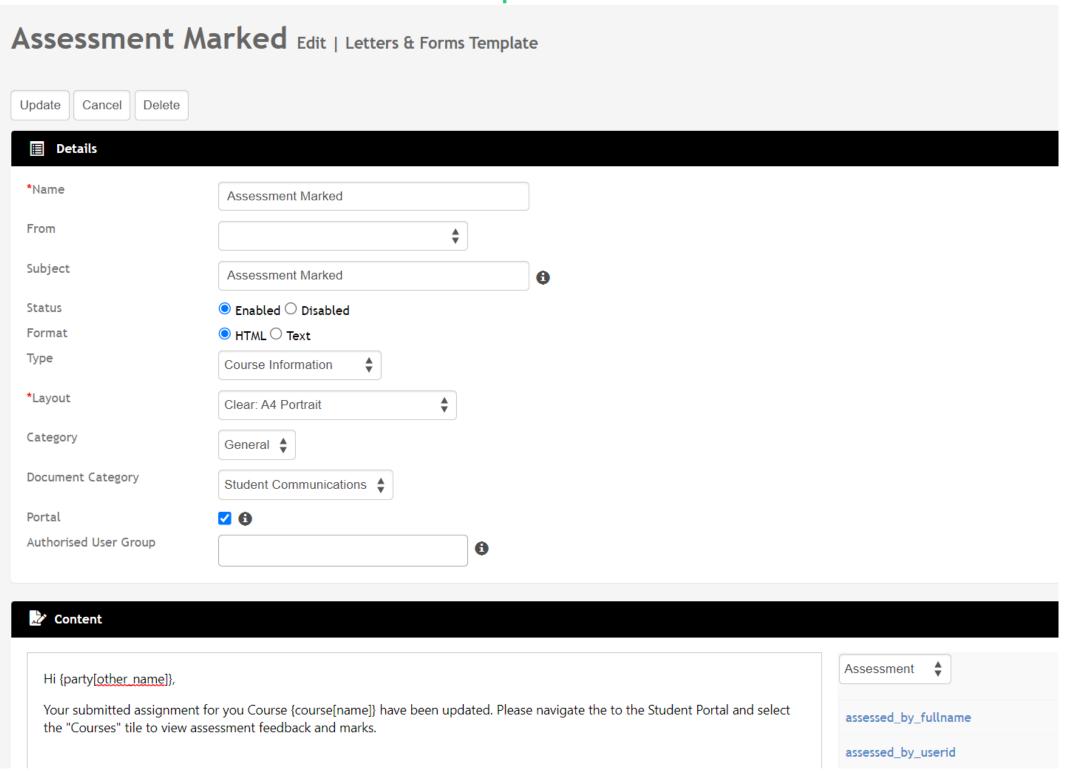

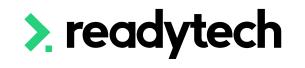

### 1. Student Submits Assessment

Student Portal > Assignments > upload

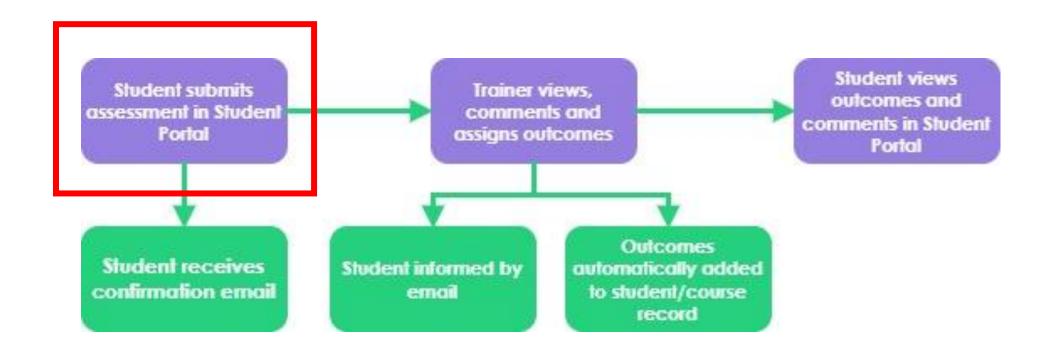

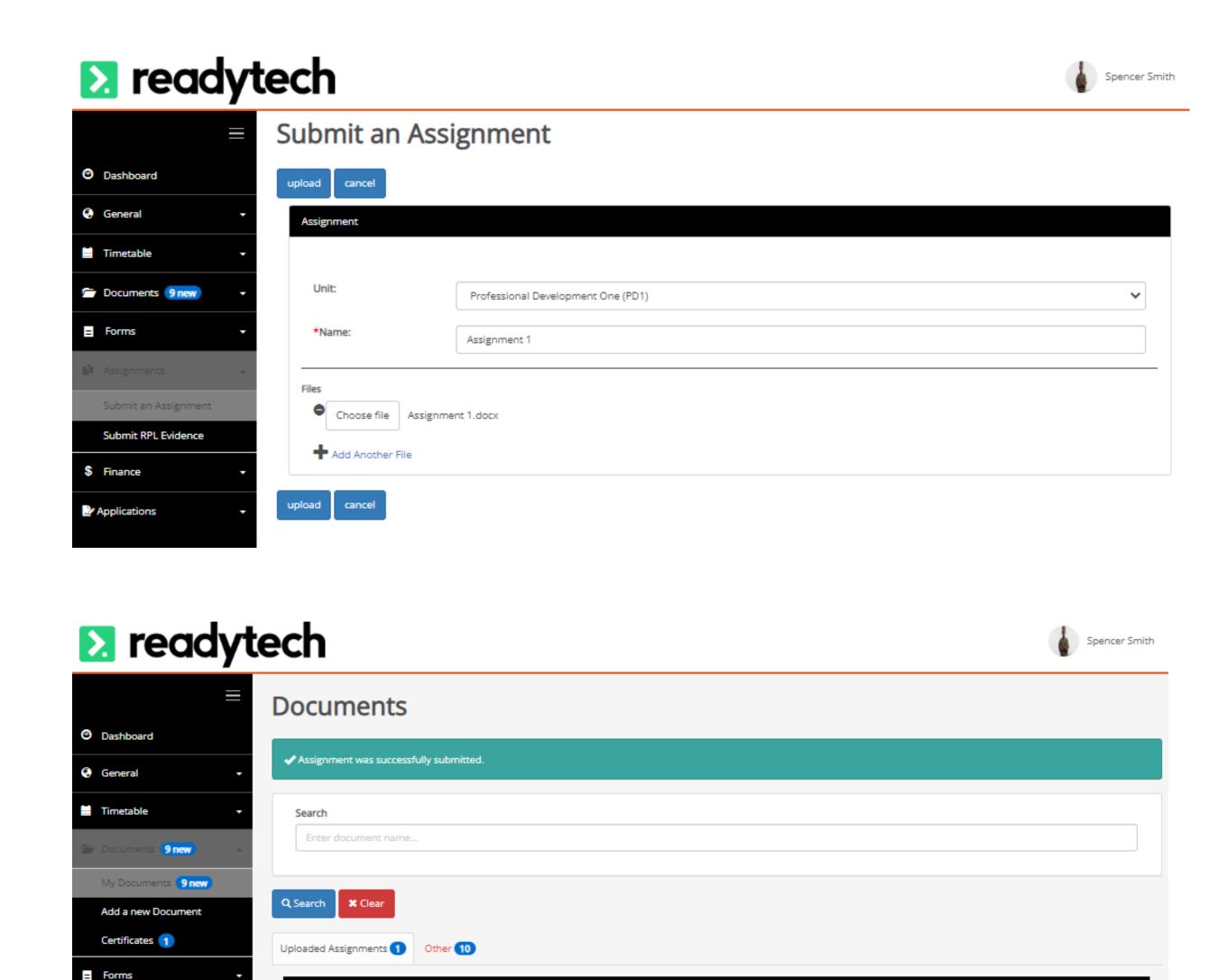

Assignments

Smith, Spencer

> readytech

Number of

Code

### 2. Access Assessments

Trainers review assessments submitted by a student

Course > Assessment

Click the eye to view

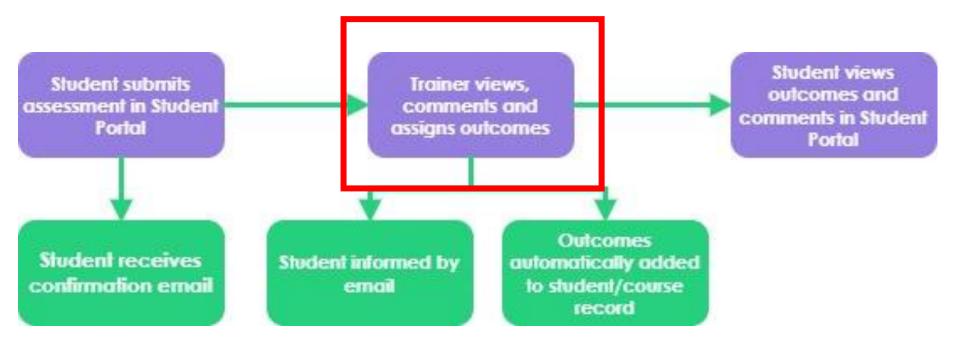

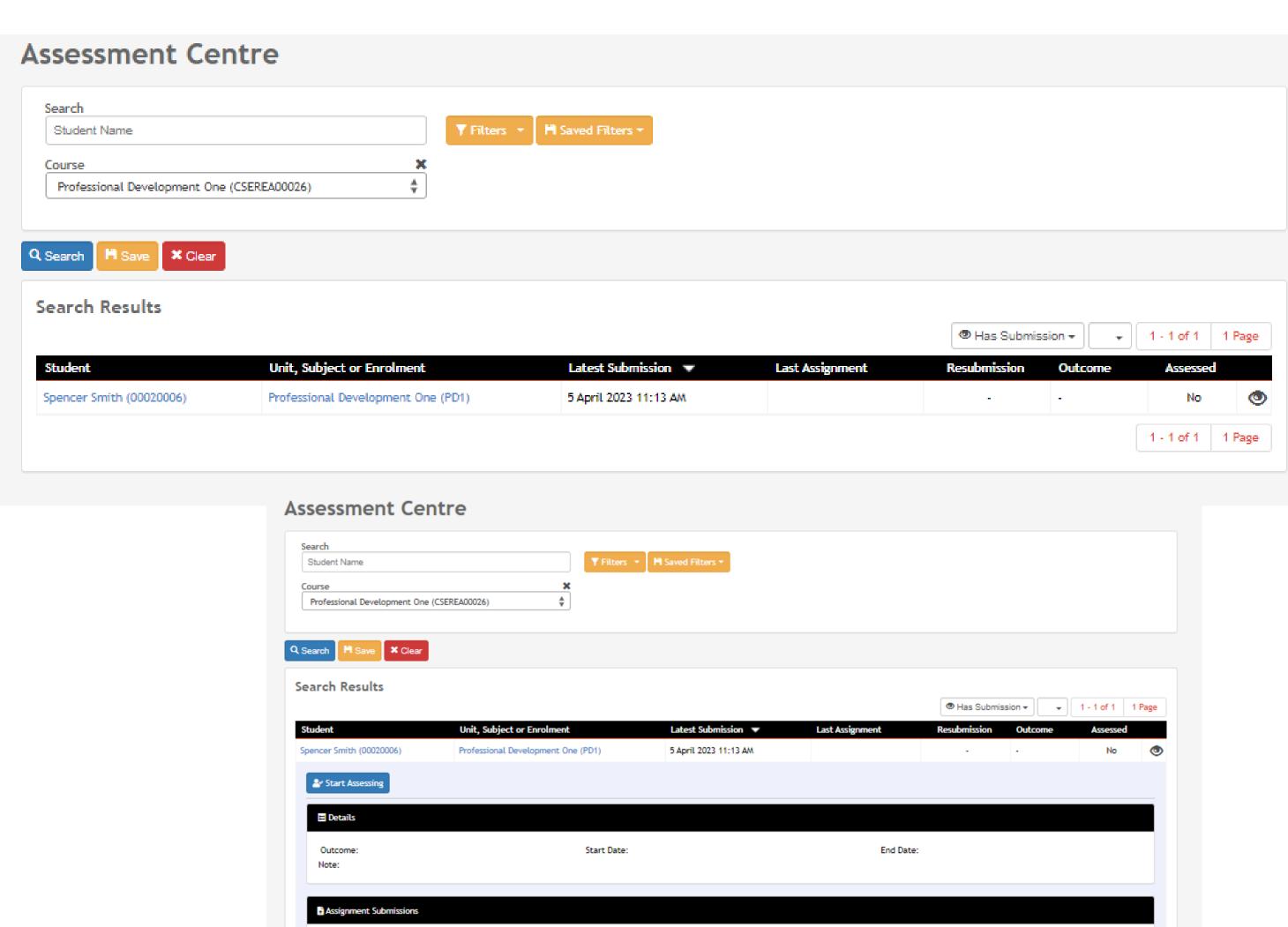

Smith, Spencer

5 April 2023 11:13 AM Not yet assessed

### 3. Add outcomes and comments

#### Trainers can:

- Download the document
- Record an outcome
- Record some notes about the item

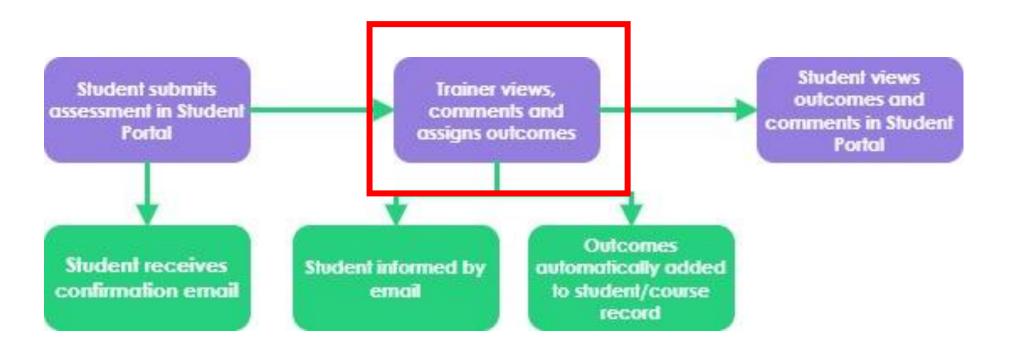

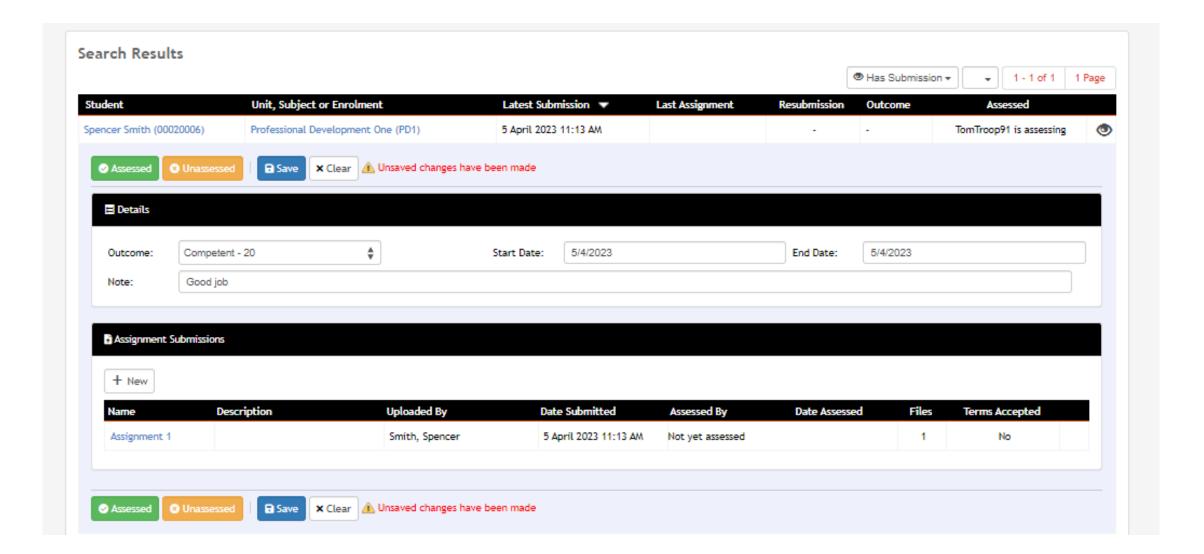

### 4. Students view outcomes

Students can view outcomes and comments made by the Trainer immediately

Student Portal > Course > Select Course > Progress > unit

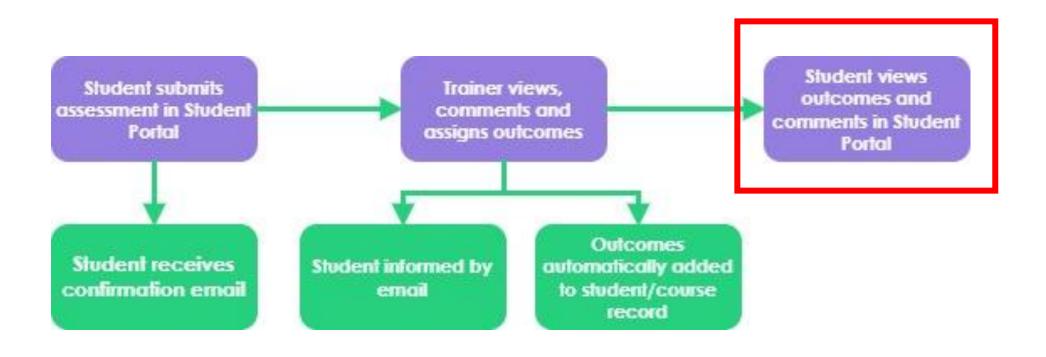

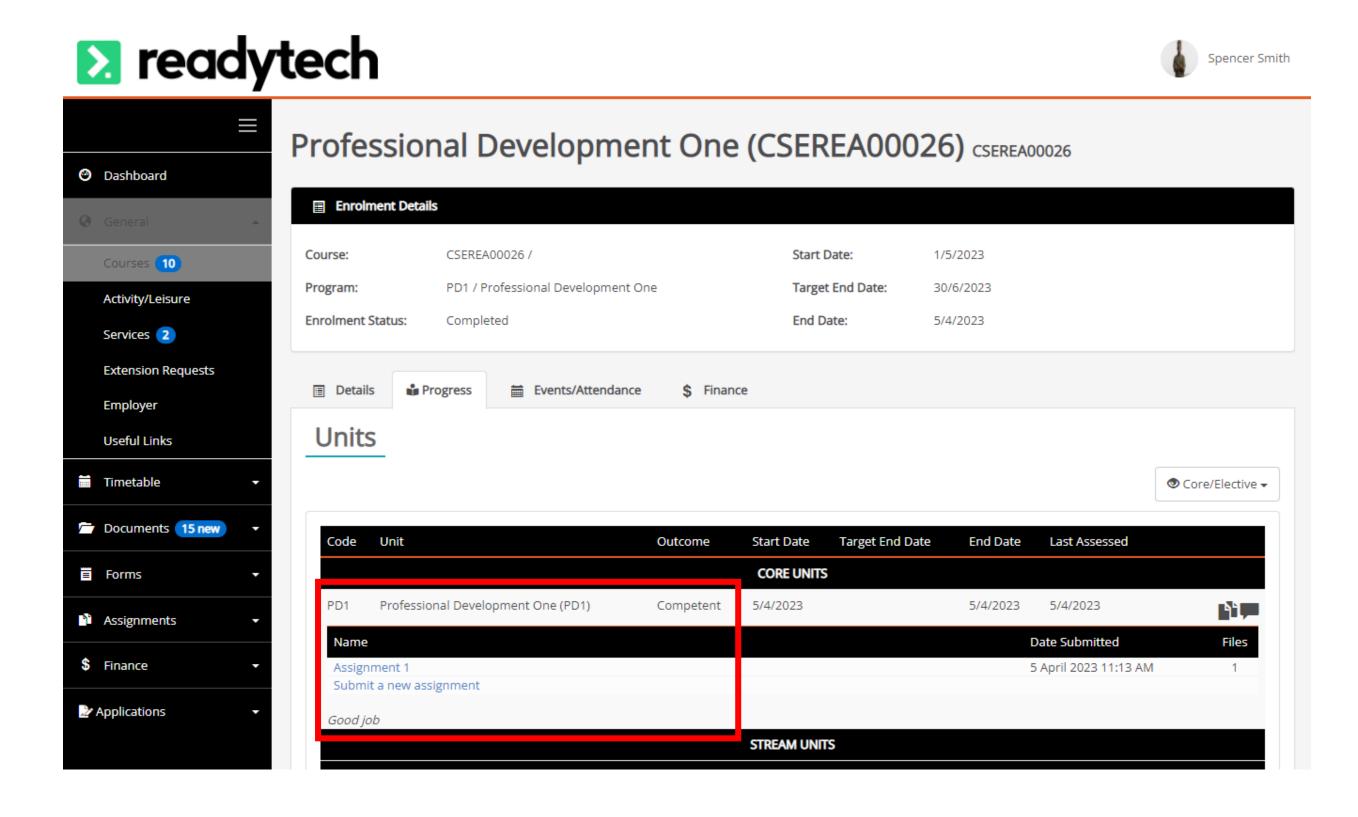

### **NOTE**

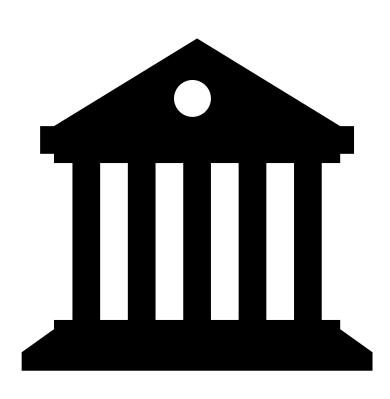

This process differs for Higher Education or if using Academic Periods

Please reach out to Support if you would like to use Assessment Centre

Please reach out to Support if you would like to use Assessment Centre under these conditions

# Lets go do it!

Let's take a look at:

Mark an assignment

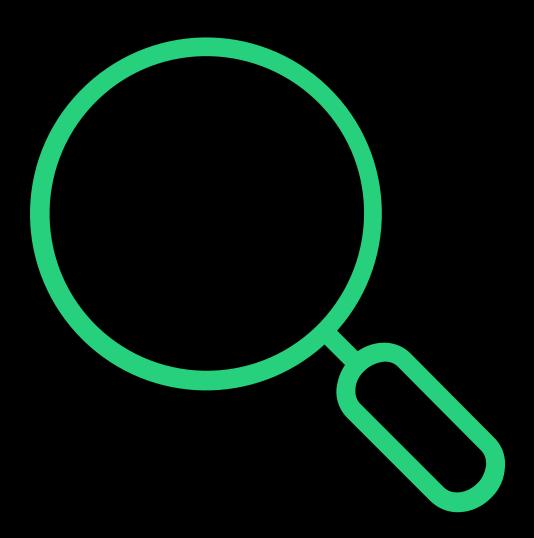

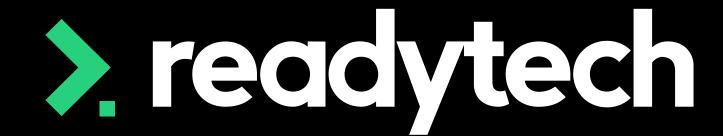

> readytech

Communication

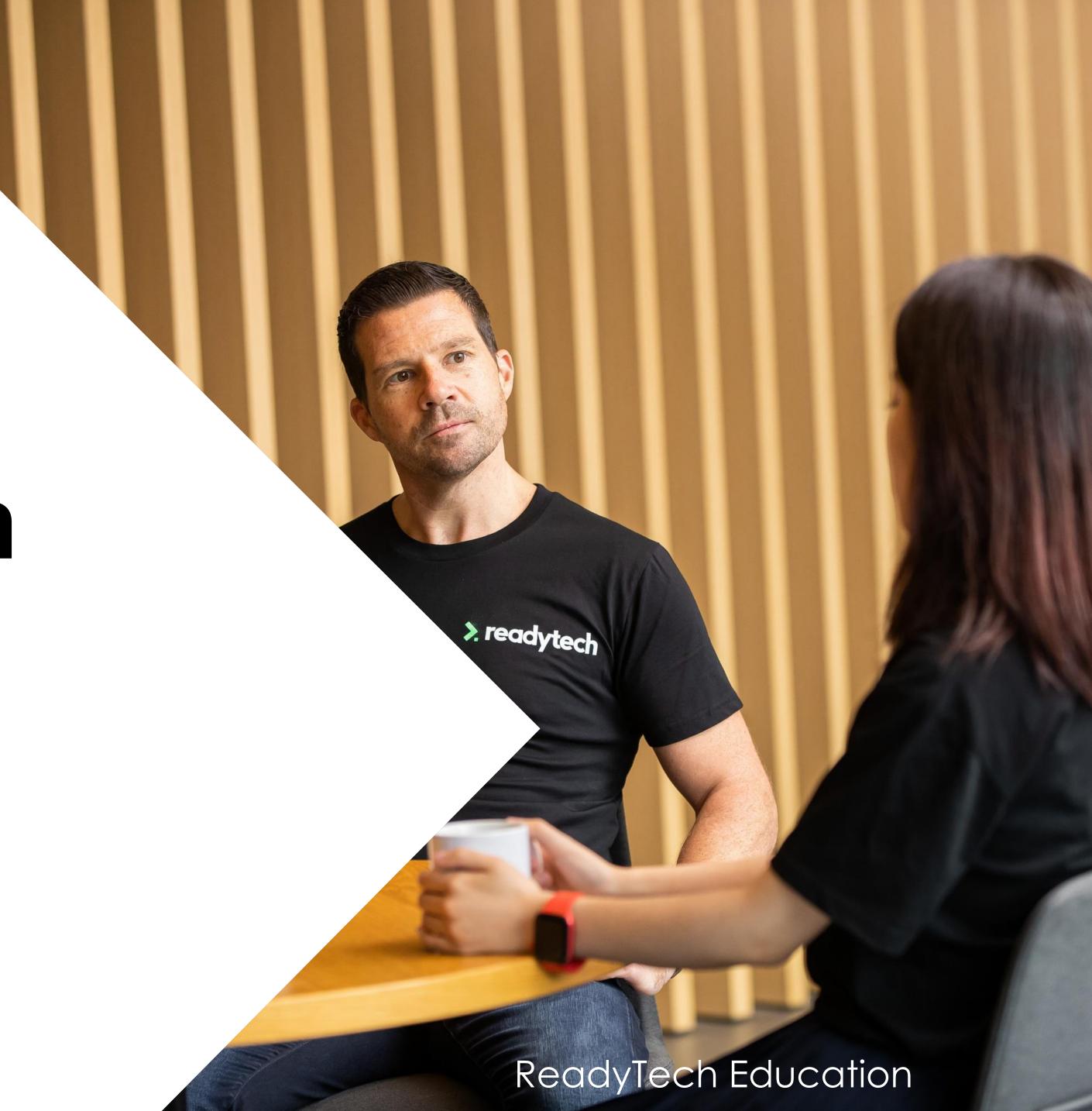

### Notes and Checklists

### What are they?

Notes and/or checklists can be recorded against:

- Party Records
   Course > List Course > select course > Students > select
   student > Notes / Checklist
- Courses
   Course > Course List > search and select course > Notes
   /Checklist

Notes record a note against a record with the ability to assign a user and a date

Checklists are pre-configured lists that allow you to assign each item its own person and date

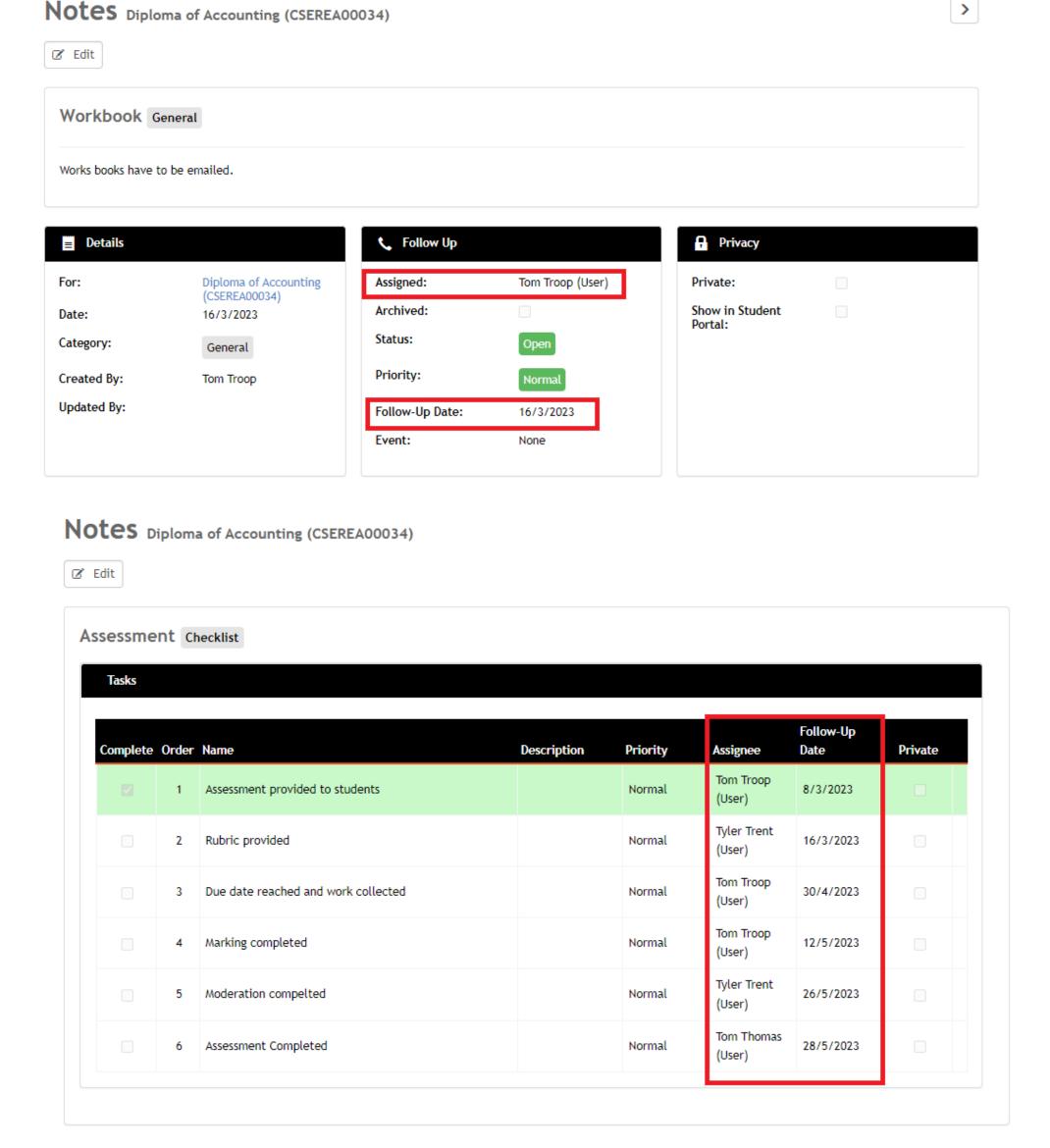

## Notes and Checklists

### Creation

When creating it's important to be aware of these key areas:

- Template Type If using a preconfigured template
- Template The template you would like
- Category Key for checklist

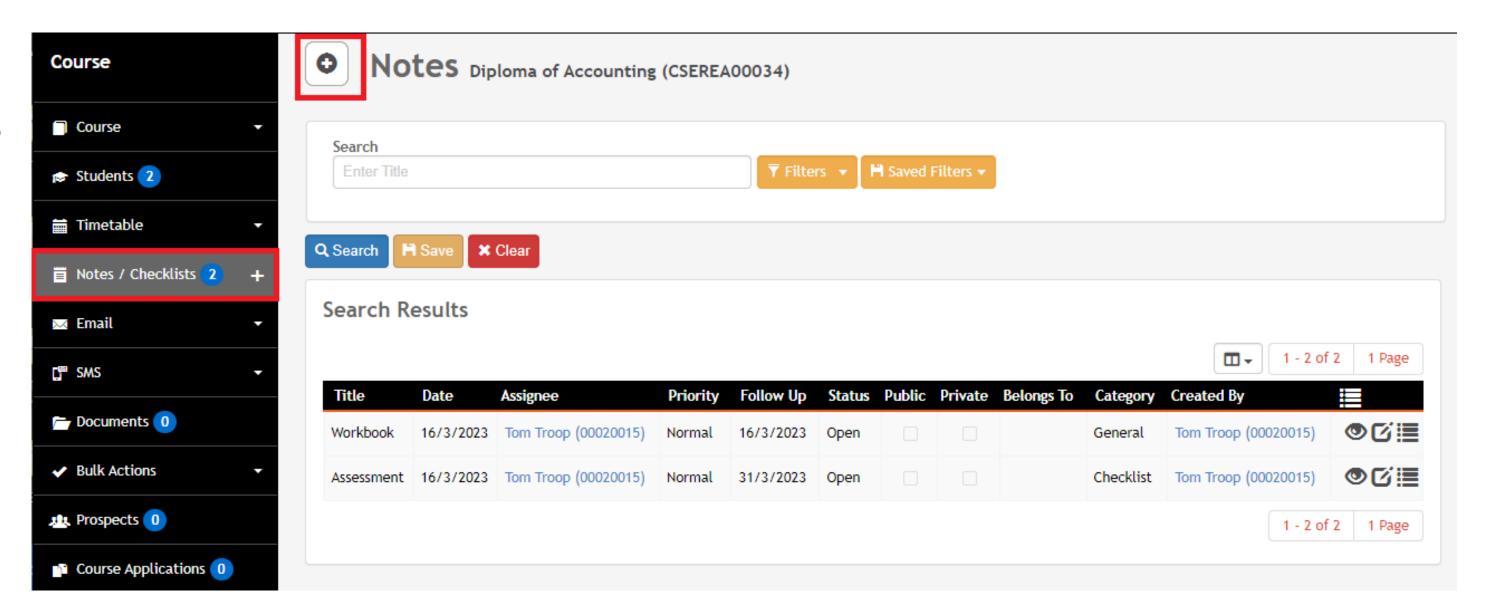

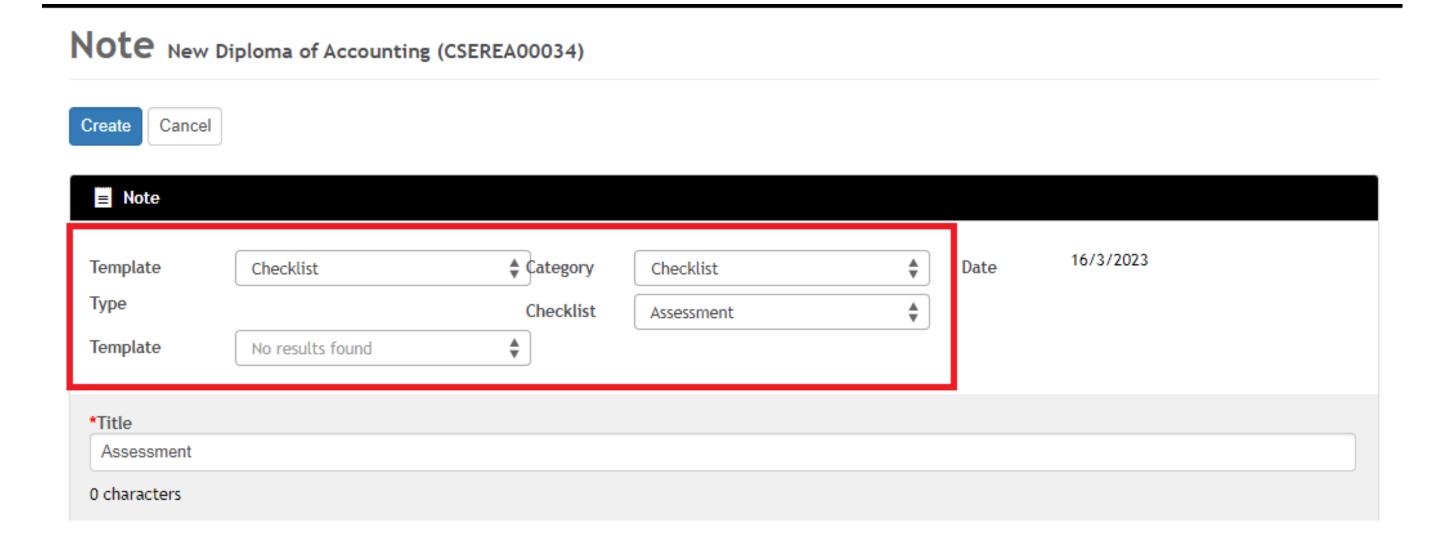

### Notes and Checklists

### **View Tasks**

You can view notes/checklists assigned to you in two places:

- 1. The dashboard task's widget
- 2. Home > Task List

You can filter this list

Talk to your administrator if you would like a new checklist built

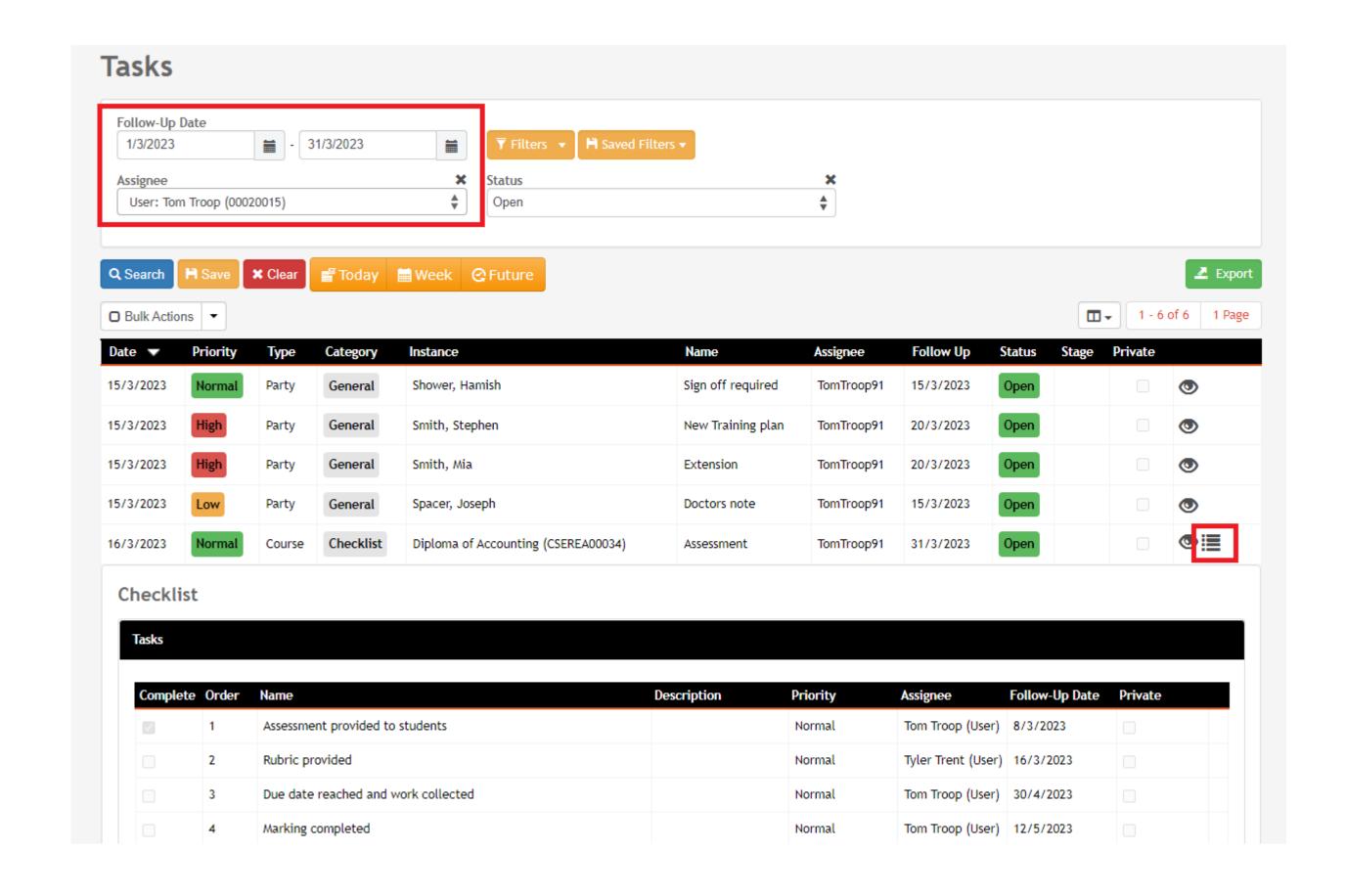

# Lets go do it!

Let's take a look at:

Create a new note for a course

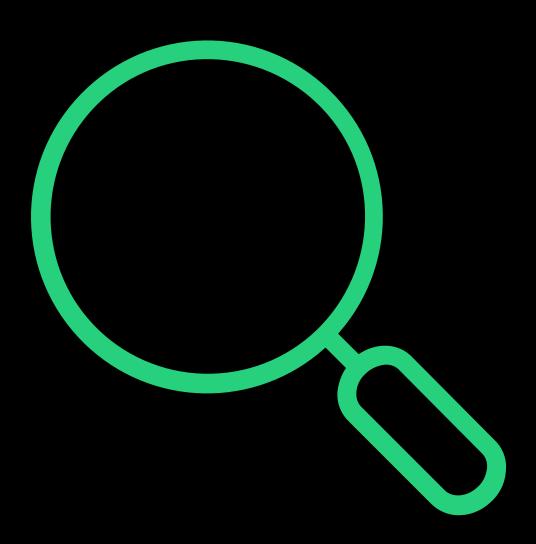

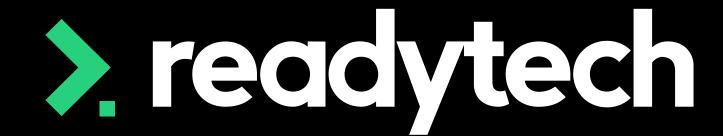

# Summary

### What have we done today?

### Student Portal

- Portal system preferences
- Student portal access
- Dashboard

### Trainer View

- Navigation
- Trainer portal access
- Recording activity
- Review assessments
- Communication

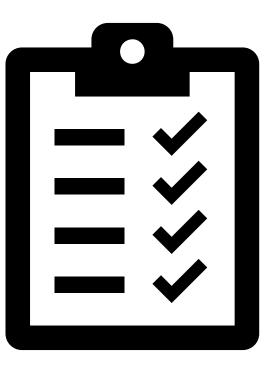

## **Action Items**

### What do I need to do after todays session?

- Enable the new dashboard
- Provide students access to the Student Portal
- Login to the Student Portal and view profile details, courses and events
- Set settings and create email templates for assessment process
- Set up your trainers with access to the system
- Trainers:
  - Record attendance
  - Record a result
  - Review the Trainers Calander
  - Create a new note for a course

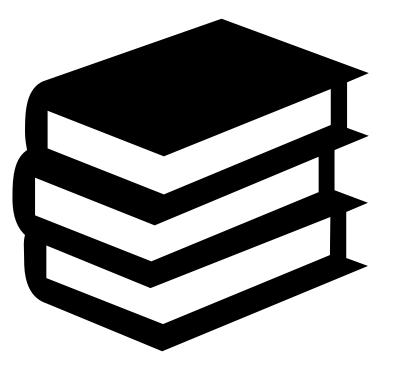

# Enjoyed today's session?

Please navigate to article here

Here you will find all the information and resources for this series

- A copy of the PowerPoint slides
- Links for resources relevant to today's session
- Details on the materials required for upcoming sessions
- Booking links for upcoming sessions
- Recordings from today and previous sessions

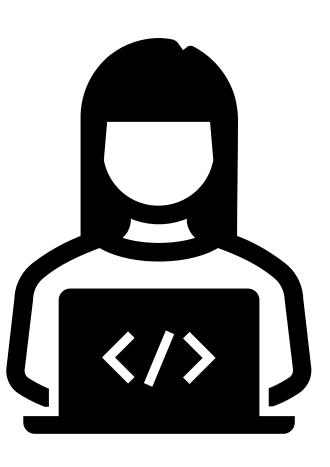

### What Now?

Please sign up to hear about:

- Product updates
- Upcoming webinars

Please reach out to <a href="marketing@ewp.readytech.io">marketing@ewp.readytech.io</a> and request to be added to our email marketing list

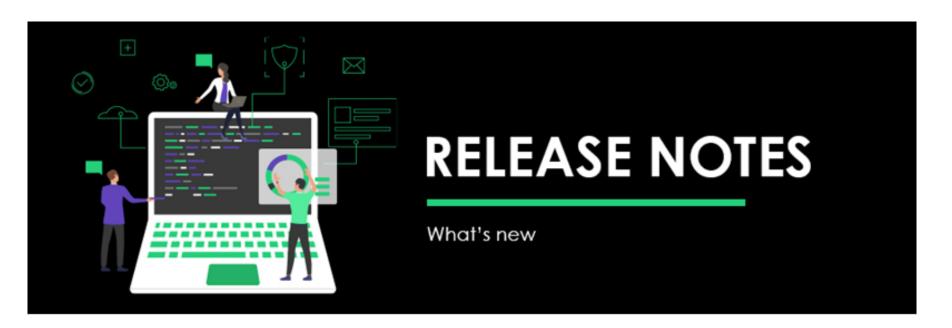

Hi

We're constantly working to improve your experience, here's a summary of what is changing:

#### **Key Changes:**

- NEW: eCAF progressions
- NEW: Smart Fee pricing period
- IMPROVED: Compliance and general product enhancements

#### Planned Release Dates:

- Phase I: Tuesday 4 April 2023
- Phase II: Wednesday 12 April 2023

To ensure you get the most out of our latest release, we'd highly recommend checking out the full release notes below

**VIEW FULL RELEASE NOTES** 

Happy reading!

# Thank you

For more information please contact:

### Support

- E: support@ewp.readytech.io
- P: 02 9018 5525

### Onboarding

• E: customeronboarding@ewp.readytech.io

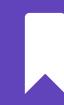

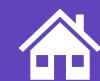